vRealize Orchestrator 6.0

This document supports the version of each product listed and supports all subsequent versions until the document is replaced by a new edition. To check for more recent editions of this document, see <http://www.vmware.com/support/pubs>.

EN-001380-01

## **vm**ware<sup>®</sup>

You can find the most up-to-date technical documentation on the VMware Web site at:

http://www.vmware.com/support/

The VMware Web site also provides the latest product updates.

If you have comments about this documentation, submit your feedback to:

[docfeedback@vmware.com](mailto:docfeedback@vmware.com)

Copyright  $^\circ$  2008–2017 VMware, Inc. All rights reserved.  $\bigcirc$ opyright and trademark information.

**VMware, Inc.** 3401 Hillview Ave. Palo Alto, CA 94304 www.vmware.com

## **Contents**

[Using VMware vRealize Orchestrator Plug-Ins 9](#page-8-0)

[Updated Information 11](#page-10-0)

- **1** [Introduction to Orchestrator Plug-Ins 13](#page-12-0) Or[chestrator Architecture 13](#page-12-0) Plu[g-Ins Installed with the Orchestrator Server 14](#page-13-0) Ac[cess the Orchestrator API Explorer 17](#page-16-0)
- **2** [Configure the Orchestrator Plug-Ins 19](#page-18-0)

**3** [Using the vCenter Server Plug-In 21](#page-20-0) Co[nfiguring the vCenter Server Plug-In 21](#page-20-0) Configuration [Workflows](#page-20-0) 21 Co[nfigure the Connection to a vCenter Server Instance 22](#page-21-0) vC[enter Server Plug-In Scripting API 23](#page-22-0) Usi[ng the vCenter Server Plug-In Inventory 23](#page-22-0) Usi[ng XPath Expressions with the vCenter Server Plug-In 23](#page-22-0) Usi[ng XPath Expressions with the vCenter Server Plug-In 24](#page-23-0) Ac[cess the vCenter Server Plug-In Workflow Library 24](#page-23-0) vC[enter Server Plug-In Workflow Library 25](#page-24-0) Bat[ch Workflows](#page-26-0) 27 Cl[uster and Compute Resource Workflows](#page-27-0) 28 Configuration [Workflows](#page-27-0) 28 Custom Attributes Workflows 29 Da[tacenter Workflows](#page-28-0) 29 Da[tastore and Files Workflows](#page-29-0) 30 Da[tacenter Folder Management Workflows](#page-29-0) 30 Ho[st Folder Management Workflows](#page-29-0) 30 Vir[tual Machine Folder Management Workflows](#page-30-0) 31 Gu[est Operation Files Workflows](#page-30-0) 31 Gu[est Operation Processes Workflows](#page-31-0) 32 Po[wer Host Management Workflows](#page-31-0) 32 Bas[ic Host Management Workflows](#page-31-0) 32 Ho[st Registration Management Workflows](#page-32-0) 33 Ne[tworking Workflows](#page-32-0) 33 Dis[tributed Virtual Port Group Workflows](#page-32-0) 33 Dis[tributed Virtual Switch Workflows](#page-33-0) 34 Sta[ndard Virtual Switch Workflows](#page-33-0) 34 Ne[tworking Virtual SAN Workflows](#page-34-0) 35 Res[ource Pool Workflows](#page-34-0) 35 Sto[rage Workflows](#page-34-0) 35

Sto[rage DRS Workflows](#page-35-0) 36 Sto[rage VSAN Workflows](#page-36-0) 37 Bas[ic Virtual Machine Management Workflows](#page-36-0) 37 Clo[ne Workflows](#page-37-0) 38 Lin[ked Clone Workflows](#page-38-0) 39 Lin[ux Customization Clone Workflows](#page-38-0) 39 To[ols Clone Workflows](#page-39-0) 40 Wi[ndows Customization Clone Workflows](#page-39-0) 40 De[vice Management Workflows](#page-40-0) 41 Mo[ve and Migrate Workflows](#page-40-0) 41 Ot[her Workflows](#page-41-0) 42 Po[wer Management Workflows](#page-42-0) 43 Sn[apshot Workflows](#page-43-0) 44 V[Mware Tools Workflows](#page-43-0) 44

- **4** [Using the Configuration Plug-In 45](#page-44-0) Ac[cess the Configuration Plug-In Workflow Library 45](#page-44-0) Co[nfiguration Plug-In Workflow Library 45](#page-44-0)
- **5** [Using the vCO Library Plug-In 49](#page-48-0) vC[O Library Plug-In Workflows](#page-48-0) 49

**6** [Using the SQL Plug-In 51](#page-50-0) Co[nfiguring the SQL Plug-In 51](#page-50-0) SQ[L Plug-In Configuration](#page-50-0) Workflows 51 Ad[d a Database 52](#page-51-0) Ad[d Tables to a Database 52](#page-51-0) Up[date a Database 53](#page-52-0) Ru[nning the SQL Sample Workflows](#page-53-0) 54 Ge[nerate a JDBC URL 54](#page-53-0) Tes[t a JDBC Connection 54](#page-53-0) Cr[eate a Table by Using JDBC 55](#page-54-0) Ins[ert a Row into a JDBC Table 55](#page-54-0) Sel[ect Rows from a JDBC Table 56](#page-55-0) Del[ete an Entry from a JDBC Table 56](#page-55-0) Del[ete All Entries from a JDBC Table 57](#page-56-0) Dr[op a JDBC Table 57](#page-56-0) Ru[n a Complete JDBC Cycle 58](#page-57-0) Usi[ng the SQL Plug-In Standard Workflows](#page-57-0) 58 SQ[L Plug-In Workflow Library 58](#page-57-0) Ge[nerate CRUD Workflows for a Table 59](#page-58-0)

#### **7** [Using the SSH Plug-In 61](#page-60-0)

Co[nfigure the SSH Plug-In 61](#page-60-0) Ru[nning the SSH Plug-In Sample Workflows](#page-60-0) 61 Ge[nerate a Key Pair 62](#page-61-0) Ch[ange the Key Pair Passphrase 63](#page-62-0) Re[gister an Orchestrator Public Key on an SSH Host 63](#page-62-0) Ru[n an SSH Command 63](#page-62-0) Co[py a File from an SSH Host 64](#page-63-0) Co[py a File to an SSH Host 65](#page-64-0)

**8** [Using the XML Plug-In 67](#page-66-0)

Ru[nning the XML Plug-In Sample Workflows](#page-66-0) 67 Cr[eate a Simple XML Document 68](#page-67-0) Fin[d an Element in an XML Document 68](#page-67-0) Mo[dify an XML Document 69](#page-68-0) Cr[eate an Example Address Book from XML 69](#page-68-0)

#### **9** [Using the Mail Plug-In 71](#page-70-0)

De[fine the Default SMTP Connection 71](#page-70-0) Usi[ng the Mail Plug-In Sample Workflows](#page-71-0) 72 Ac[cess the Mail Plug-In Sample Workflows](#page-71-0) 72 Ma[il Plug-In Sample Workflows](#page-71-0) 72 Tes[t an Example Interaction with Email 73](#page-72-0)

**10** [Using the Net Plug-In 75](#page-74-0)

- **11** [Using the Enumeration Plug-In 77](#page-76-0) Ti[me Zone Codes 77](#page-76-0)
- **12** [Using the Workflow Documentation Plug-In 81](#page-80-0) Wo[rkflow Library for the Workflow Documentation Plug-In 81](#page-80-0) Ge[nerate Workflow Documentation 81](#page-80-0)

#### **13** [Using the HTTP-REST Plug-In 83](#page-82-0)

Co[nfiguring the HTTP-REST Plug-In 83](#page-82-0) Configuration [Workflows](#page-82-0) 83 Co[nfigure Kerberos Authentication 84](#page-83-0) Ad[d a REST Host 84](#page-83-0) Ad[d a REST Operation 85](#page-84-0) Ad[d a Schema to a REST Host 86](#page-85-0) Ge[nerate a New Workflow from a REST Operation 86](#page-85-0) Inv[oke a REST Operation 87](#page-86-0)

#### **14** [Using the SOAP Plug-In 89](#page-88-0)

Co[nfiguring the SOAP Plug-In 89](#page-88-0) Configuration [Workflows](#page-88-0) 89 Ad[d a SOAP Host 90](#page-89-0) Co[nfigure Kerberos Authentication 91](#page-90-0) Ge[nerate a New Workflow from a SOAP Operation 92](#page-91-0) Tes[t a Custom-Generated Workflow](#page-91-0) 92 Inv[oke a SOAP Operation 93](#page-92-0)

**15** [Using the AMQP Plug-In 95](#page-94-0) Co[nfiguring the AMQP Plug-In 95](#page-94-0) Configuration [Workflows](#page-94-0) 95 Ad[d a Broker 95](#page-94-0) Su[bscribe to Queues 96](#page-95-0) Up[date a Broker 97](#page-96-0) Usi[ng the AMQP Plug-In Standard Workflows](#page-96-0) 97 De[clare a Binding 97](#page-96-0) De[clare a Queue 98](#page-97-0) De[clare an Exchange 99](#page-98-0) Se[nd a Text Message 99](#page-98-0) Del[ete a Binding 100](#page-99-0)

#### **16** [Using the SNMP Plug-In 101](#page-100-0)

Ma[naging SNMP Devices 101](#page-100-0) De[vice Management Workflows](#page-100-0) 101 Re[gister an SNMP Device 102](#page-101-0) Ma[naging SNMP Queries 102](#page-101-0) Qu[ery Management Workflows](#page-101-0) 102 Ad[d a Query to an SNMP Device 103](#page-102-0) Ma[naging the SNMP Trap Host 103](#page-102-0) Tra[p Host Management Workflows](#page-103-0) 104 Set [the SNMP Trap Port 104](#page-103-0) Rec[eiving SNMP Traps 104](#page-103-0) Wa[it for a Trap on an SNMP Device 104](#page-103-0) Set [a Trap Policy 105](#page-104-0) Edi[t a Trap Policy 105](#page-104-0) Ge[neric SNMP Request Workflows](#page-105-0) 106

#### **17** [Using the Active Directory Plug-In 107](#page-106-0) Co[nfiguring the Active Directory Plug-In 107](#page-106-0) Act[ive Directory Configuration](#page-106-0) Workflows 107 Usi[ng the Active Directory Plug-In Workflow Library 107](#page-106-0) Usi[ng the Active Directory Plug-In Inventory 108](#page-107-0) Ac[cess the Active Directory Plug-In Workflow Library 108](#page-107-0) Act[ive Directory Plug-In Workflows](#page-107-0) 108

#### **18** [Using the Dynamic Types Plug-In 111](#page-110-0) Dy[namic Types Configuration](#page-110-0) Workflows 111

#### **19** [Using the PowerShell Plug-In 113](#page-112-0) Usi[ng the PowerShell Plug-In Inventory 113](#page-112-0) Co[nfiguring the PowerShell Plug-In 114](#page-113-0) Configuration [Workflows](#page-113-0) 114 Co[nfigure Kerberos Authentication 114](#page-113-0) Ad[d a PowerShell Host 115](#page-114-0) Ru[nning PowerShell Scripts 116](#page-115-0) Inv[oke a PowerShell Script 116](#page-115-0)

Inv[oke an External Script 116](#page-115-0) Ge[nerating Actions 117](#page-116-0) Ge[nerate an Action from a PowerShell Script 117](#page-116-0) Ge[nerate an Action for a PowerShell Cmdlet 118](#page-117-0) Pas[sing Invocation Results Between Actions 119](#page-118-0) Po[werCLI Integration with the PowerShell Plug-In 119](#page-118-0) Co[nverter Workflows](#page-118-0) 119 Sa[mple Workflows](#page-118-0) 119 Ac[cess the PowerShell Plug-In API 120](#page-119-0) Wo[rking with PowerShell Results 120](#page-119-0) Ex[amples of Scripts for Common PowerShell Tasks 121](#page-120-0) Tro[ubleshooting 123](#page-122-0) Ser[vers Not Found in Kerberos Database 123](#page-122-0) Un[able to Obtain a Kerberos Ticket 123](#page-122-0) Ke[rberos Authentication Fails Due to Time Differences](#page-122-0) 123 Ke[rberos Authentication Session Mode Fails 124](#page-123-0) Un[able to Reach a Key Distribution Center for a Realm 124](#page-123-0) **20** [Using the Multi-Node Plug-In 125](#page-124-0)

Int[roduction to the vRealize Orchestrator Multi-Node Plug-In 125](#page-124-0) Co[nfiguring the Multi-Node Plug-In 126](#page-125-0) Ser[vers Configuration](#page-125-0) Workflows 126 Ad[d an Orchestrator Server 126](#page-125-0) Usi[ng Proxy Workflows](#page-126-0) 127 Sy[nchronous Proxy Workflows](#page-126-0) 127 As[ynchronous Proxy Workflows](#page-127-0) 128 Re[mote Execution Workflows](#page-127-0) 128 Usi[ng the Multi-Node Plug-In Inventory 129](#page-128-0) Re[mote Management Workflows](#page-128-0) 129 Ac[cess the Multi-Node Plug-In API 130](#page-129-0) Mu[lti-Node Plug-In Use Cases 130](#page-129-0) Cr[eate a Multi-Proxy Action 130](#page-129-0) Ma[intenance of Remote and Proxy Workflows](#page-131-0) 132 De[ploy a Package from a Local Server 132](#page-131-0)

[Index 135](#page-134-0)

<span id="page-8-0"></span>*Using VMware vRealize Orchestrator Plug-Ins* provides information and instructions about configuring and using the standard set of plug-ins installed with VMware® vRealize Orchestrator.

#### **Intended Audience**

This information is intended for advanced vSphere administrators and experienced system administrators who are familiar with virtual machine technology and datacenter operations.

## <span id="page-10-0"></span>**Updated Information**

*Using VMware vRealize Orchestrator Plug-Ins* is updated with each release of the product or when necessary.

This table provides the update history of the *Using VMware vRealize Orchestrator Plug-Ins*.

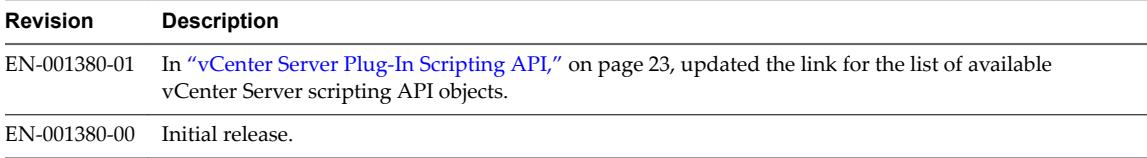

## <span id="page-12-0"></span>**Introduction to Orchestrator Plug-Ins**

With the Orchestrator plug-ins, you can access and control external technologies and applications. Exposing an external technology in an Orchestrator plug-in lets you incorporate objects and functions in workflows and run workflows on the objects of that external technology.

The external technologies that you access by using plug-ins include virtualization management tools, email systems, databases, directory services, and remote control interfaces.

Orchestrator provides a standard set of preinstalled plug-ins, which expose the VMware vCenter Server API, email and authentication capabilities, and other technologies. In addition, the Orchestrator open plugin architecture lets you to develop plug-ins to access other applications. Orchestrator implements open standards to simplify integration with external systems. For information about developing custom content, see *Developing with VMware vRealize Orchestrator*.

The standard set of plug-ins is automatically installed with the Orchestrator server. You might need to configure some of the plug-ins, for example the vCenter Server plug-in, before start using them.

Plug-ins extend the Orchestrator scripting engine with new object types and methods, and plug-ins publish notification events from the external system that triggers events in Orchestrator and in the plugged-in technology. Plug-ins provide an inventory of JavaScript objects that you can access on the **Inventory** tab of the Orchestrator client. Each plug-in contains packages of workflows and actions that you can run on the objects in the inventory to automate the typical use cases of the integrated product.

This chapter includes the following topics:

- "Orchestrator Architecture," on page 13
- ["Plug-Ins Installed with the Orchestrator Server," on page 14](#page-13-0)
- ["Access the Orchestrator API Explorer," on page 17](#page-16-0)

#### **Orchestrator Architecture**

Orchestrator contains a workflow library and a workflow engine to allow you to create and run workflows that automate orchestration processes. You run workflows on the objects of different technologies that Orchestrator accesses through a series of plug-ins.

Orchestrator provides a standard set of plug-ins, including a plug-in for vCenter Server, to allow you to orchestrate tasks in the different environments that the plug-ins expose.

Orchestrator also presents an open architecture to allow you to plug in external third-party applications to the orchestration platform. You can run workflows on the objects of the plugged-in technologies that you define yourself. Orchestrator connects to an authentication provider to manage user accounts, and to a database to store information from the workflows that it runs. You can access Orchestrator, the Orchestrator workflows, and the objects it exposes through the Orchestrator client interface, or through Web services.

<span id="page-13-0"></span>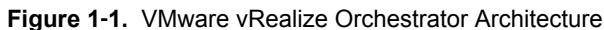

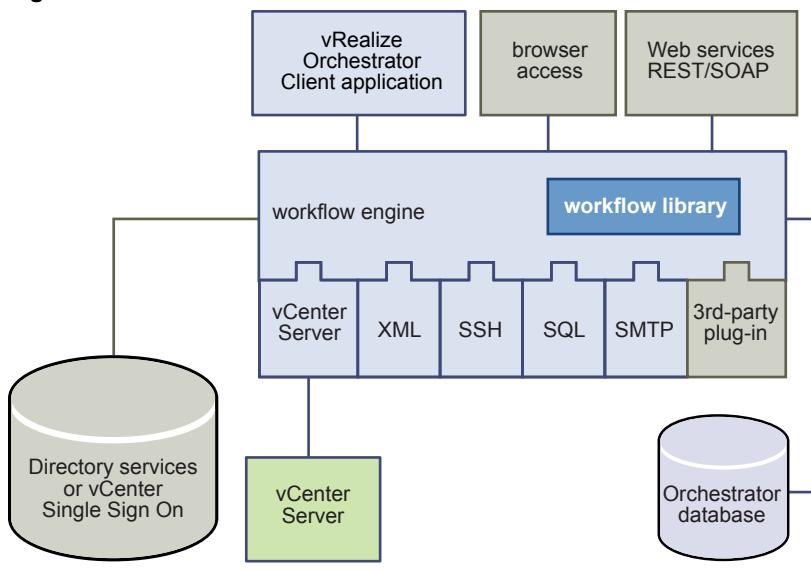

#### **Plug-Ins Installed with the Orchestrator Server**

Orchestrator includes a collection of standard plug-ins. Each plug-in exposes an external product API to the Orchestrator platform. Plug-ins provide inventory classes, extend the scripting engine with new object types, and publish notification events from the external system. Each plug-in also provides a library of workflows for automating the typical use cases of the integrated product.

You can see the list of the installed plug-ins on the **Plug-ins** tab in the Orchestrator configuration interface. For the plug-ins that require configuration, there are separate tabs in the interface.

| Plug-In        | <b>Purpose</b>                                                                                                    | Configuration                                                |
|----------------|----------------------------------------------------------------------------------------------------|--------------------------------------------------------------|
| vCenter Server | Provides access to the vCenter Server API so that you can<br>incorporate all of the vCenter Server objects and functions<br>into the management processes that you automate by<br>using Orchestrator.                                                                                                    | See "Configuring the vCenter Server<br>Plug-In," on page 21. |
| Configuration  | Provides workflows for configuring the Orchestrator<br>authentication, database connection, SSL certificates, and<br>so on.                                                                                                    | None                                                         |
| vCO Library    | Provides workflows that act as basic building blocks for<br>customization and automation of client processes. The<br>workflow library includes templates for lifecycle<br>management, provisioning, disaster recovery, hot backup,<br>and other standard processes. You can copy and edit the<br>templates to modify them according to your needs.                                                            | None                                                         |
| SQL            | Provides the Java Database Connectivity (JDBC) API,<br>which is the industry standard for database-independent<br>connectivity between the Java programming language and<br>a wide range of databases. The databases include SQL<br>databases and other tabular data sources, such as<br>spreadsheets or flat files. The JDBC API provides a call-<br>level API for SQL-based database access from workflows. | None                                                         |

**Table 1**‑**1.** Plug-Ins Installed with Orchestrator

| Plug-In                 | <b>Purpose</b>                                                                                                    | Configuration                                                                                                    |
|-------------------------|----------------------------------------------------------------------------------------------------|----------------------------------------------------------------------------------------------------|
| SSH                     | Provides an implementation of the Secure Shell v2 (SSH-2)<br>protocol. Allows remote command and file transfer<br>sessions with password and public key-based<br>authentication in workflows. Supports keyboard-<br>interactive authentication. Optionally, the SSH plug-in can<br>provide remote file system browsing directly in the<br>Orchestrator client inventory. | See "Configure the SSH Plug-In," on<br>page 61.                                                                           |
| XML                     | A complete Document Object Model (DOM) XML parser<br>that you can implement in workflows. Alternatively, you<br>can use the ECMAScript for XML (E4X) implementation in<br>the Orchestrator JavaScript API.                                                                                                    | None                                                                                                    |
| Mail                    | Uses Simple Mail Transfer Protocol (SMTP) to send email<br>from workflows.                                                                                                    | Set the default values for the<br>EmailMessage object to use.<br>See "Define the Default SMTP<br>Connection," on page 71. |
| Net                     | Wraps the Jakarta Apache Commons Net Library. Provides<br>implementations of Telnet, FTP, POP3, and IMAP. The<br>POP3 and IMAP part is used for reading email. In<br>combination with the Mail plug-in, the Net plug-in<br>provides complete email sending and receiving capabilities<br>in workflows.                                                                   | None                                                                                                    |
| Workflow documentation  | Provides workflows that let you generate information in<br>PDF format about a workflow or a workflow category.                                                                                                    | None                                                                                                    |
| Enumeration             | Provides common enumerated types that can be used in<br>workflows by other plug-ins.                                                                                                    | None                                                                                                    |
| <b>HTTP-REST</b>        | Lets you manage REST Web services by providing<br>interaction between vRealize Orchestrator and REST hosts.                                                                                                    | See "Configuring the HTTP-REST<br>Plug-In," on page 83.                                                                   |
| SOAP                    | Lets you manage SOAP Web services by providing<br>interaction between vRealize Orchestrator and SOAP<br>hosts.                                                                                                    | See "Configuring the SOAP Plug-<br>In," on page 89.                                                                       |
| AMQP                    | Lets you interact with Advanced Message Queuing<br>Protocol (AMQP) servers also known as brokers.                                                                                                    | See "Configuring the AMQP Plug-<br>In," on page 95.                                                                       |
| <b>SNMP</b>             | Enables yRealize Orchestrator to connect and receive<br>information from SNMP-enabled systems and devices.                                                                                                    | None                                                                                                    |
| <b>Active Directory</b> | Provides interaction between vRealize Orchestrator and<br>Microsoft Active Directory.                                                                                                    | See "Configuring the Active"<br>Directory Plug-In," on page 107.                                                          |
| Dynamic Types           | Lets you define dynamic types and create and use objects<br>of these dynamic types.                                                                                                    | See Chapter 18, "Using the Dynamic<br>Types Plug-In," on page 111.                                                        |
| Multi-Node              | Contains workflows for hierarchical orchestration,<br>management of Orchestrator instances, and scale-out of<br>Orchestrator activities.                                                                                                    | See Chapter 20, "Using the Multi-<br>Node Plug-In," on page 125.                                                          |
| PowerShell              | Lets you manage PowerShell hosts and run custom<br>PowerShell operations.                                                                                                    | See Chapter 19, "Using the<br>PowerShell Plug-In," on page 113.                                                           |

**Table 1**‑**1.** Plug-Ins Installed with Orchestrator (Continued)

#### **Plug-In Components**

Each plug-in is a DAR file package. The DAR files are stored in *Orchestrator\_installation\_path*\appserver\plugins on the Orchestrator server system. The components of each plug-in, such as workflow categories and API modules, use different naming conventions.

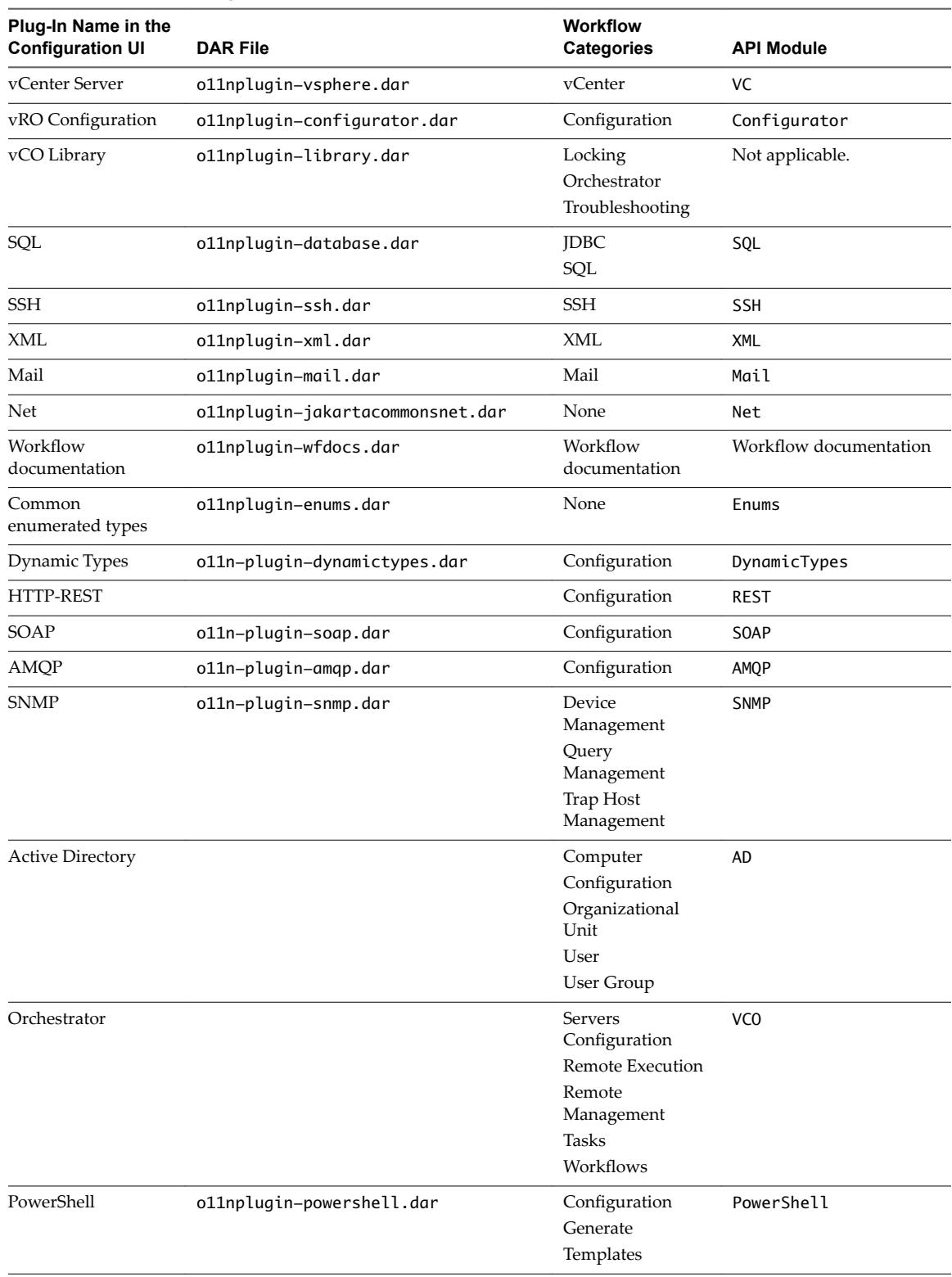

#### **Table 1**‑**2.** Names of Plug-In Components

### <span id="page-16-0"></span>**Access the Orchestrator API Explorer**

Orchestrator provides an API Explorer that you can use to search the Orchestrator API and see the documentation for JavaScript objects that you can use in scripted elements.

You can consult an online version of the Scripting API for the vCenter Server plug-in on the Orchestrator documentation home page.

#### **Procedure**

- 1 Log in to the Orchestrator client.
- 2 Select **Tools > API Explorer**.

The API Explorer appears. You can use it to search all the objects and functions of the Orchestrator API.

#### **What to do next**

Use the API Explorer to write scripts for scriptable elements.

# <span id="page-18-0"></span>**Configure the Orchestrator Plug-Ins 2**

To deploy the standard set of plug-ins when the Orchestrator server starts, the Orchestrator system must authenticate against an LDAP or vCenter Single Sign-On server. You first specify the administrative credentials that Orchestrator uses with the plug-ins, and enable or disable plug-ins.

If you change the Orchestrator database after configuring and installing the plug-ins, you must click the **Reset current version** link on the **Troubleshooting** tab. This operation deletes the *install\_directory*\appserver\conf\plugins\\_VSOPluginInstallationVersion.xml file, which contains information about the version of the plug-ins already installed, and forces plug-in reinstallation.

#### **Prerequisites**

Set up an LDAP or vCenter Single Sign-On server and configure the Orchestrator authentication settings.

#### **Procedure**

- 1 Log in to the Orchestrator configuration interface as **vmware**.
- 2 Click **Plug-ins**.
- 3 Type the credentials for a user who is a member of the Orchestrator administrators group that you specified on the **Authentication** tab.

When the Orchestrator server starts, the system uses these credentials to set up the plug-ins. The system checks the enabled plug-ins and performs any necessary internal installations such as package import, policy run, script launch, and so on.

4 (Optional) To disable a plug-in, deselect the check box next to it.

This action does not remove the plug-in file.

5 Click **Apply changes**.

The first time the server starts, it installs the selected plug-ins.

#### **What to do next**

You can configure the settings for Mail and SSH plug-ins.

## <span id="page-20-0"></span>**Using the vCenter Server Plug-In 3**

You can use the vCenter Server plug-in to manage multiple vCenter Server instances. You can create workflows that use the vCenter Server plug-in API to automate tasks in your vCenter Server environment.

The vCenter Server plug-in maps the vCenter Server API to the JavaScript that you can use in workflows. The plug-in also provides actions that perform individual vCenter Server tasks that you can include in workflows.

The vCenter Server plug-in provides a library of standard workflows that automate vCenter Server operations. For example, you can run workflows that create, clone, migrate, or delete virtual machines.

This chapter includes the following topics:

- "Configuring the vCenter Server Plug-In," on page 21
- n ["vCenter Server Plug-In Scripting API," on page 23](#page-22-0)
- ["Using the vCenter Server Plug-In Inventory," on page 23](#page-22-0)
- ["Using XPath Expressions with the vCenter Server Plug-In," on page 23](#page-22-0)
- n ["Access the vCenter Server Plug-In Workflow Library," on page 24](#page-23-0)
- ["vCenter Server Plug-In Workflow Library," on page 25](#page-24-0)

#### **Configuring the vCenter Server Plug-In**

Before managing the objects in your vSphere inventory by using Orchestrator and to run workflows on the objects, you must configure the vCenter Server plug-in and define the connection parameters between Orchestrator and the vCenter Server instances you want to orchestrate.

You can configure the vCenter Server plug-in by running the vCenter Server configuration workflows from the Orchestrator client.

To manage the objects in your vSphere inventory by using the vSphere Web Client, make sure that you configure the Orchestrator server to work with the same vCenter Single Sign-On instance to which both vCenter Server and vSphere Web Client are pointing. You must also ensure that Orchestrator is registered as a vCenter Server extension. You register Orchestrator as a vCenter Server extension when you specify a user (by providing the user name and password), who has the privileges to manage vCenter Server extensions.

#### **Configuration Workflows**

The Configuration workflow category of the vCenter Server plug-in contains workflows that let you manage the connections to vCenter Server instances.

You can access these workflows from Library > vCenter > Configuration in the Workflows view of the Orchestrator client.

<span id="page-21-0"></span>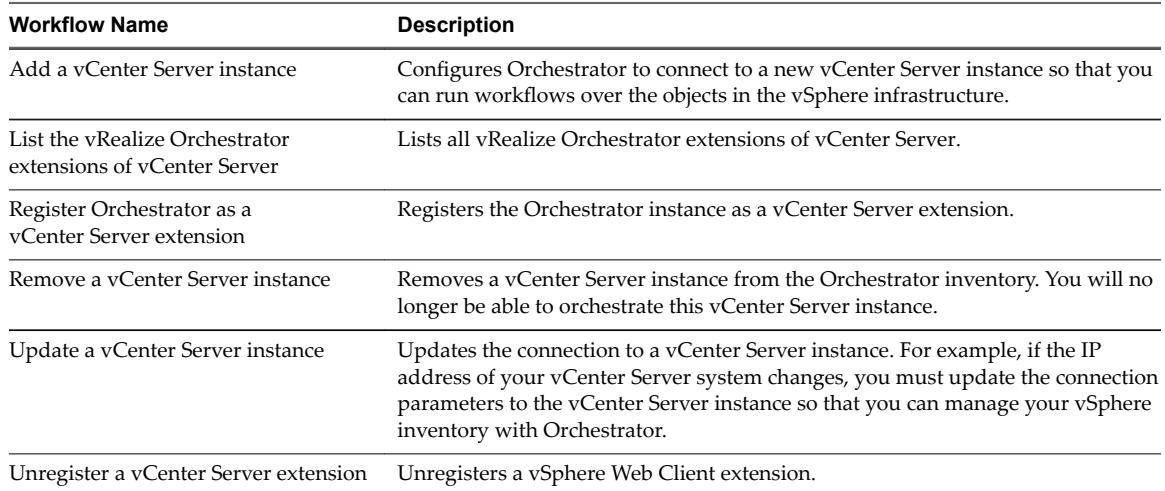

#### **Configure the Connection to a vCenter Server Instance**

In addition to configuring the vCenter Server plug-in by using the Orchestrator configuration interface, you can configure the connections to vCenter Server instances by running the vCenter Server configuration workflows in the Orchestrator client.

#### **Procedure**

- 1 Log in to the Orchestrator client as an administrator.
- 2 Click the **Workflows** view in the Orchestrator client.
- 3 In the workflows hierarchical list, select **Library > vCenter > Confiuraton** and navigate to the **Add a vCenter Server instance** workflow.
- 4 Right-click the **Add a vCenter Server instance** workflow and select **Start orflo** .
- 5 Type the IP address or the DNS name of the machine on which the vCenter Server instance you want to add is installed.
- 6 Retain the default port value, **443**.
- 7 Keep the default location of the SDK to use to connect to your vCenter Server instance.
- 8 Select whether you want to orchestrate the vCenter Server instance, and click **Next**.
- 9 Select whether you want to ignore certificates warnings for the vCenter Server instances you want to add.

If you select Yes, the vCenter Server instance certificate is accepted silently and the certificate is added to the trusted store.

<span id="page-22-0"></span>10 Select the method you want to use to manage user access on the vCenter Server system.

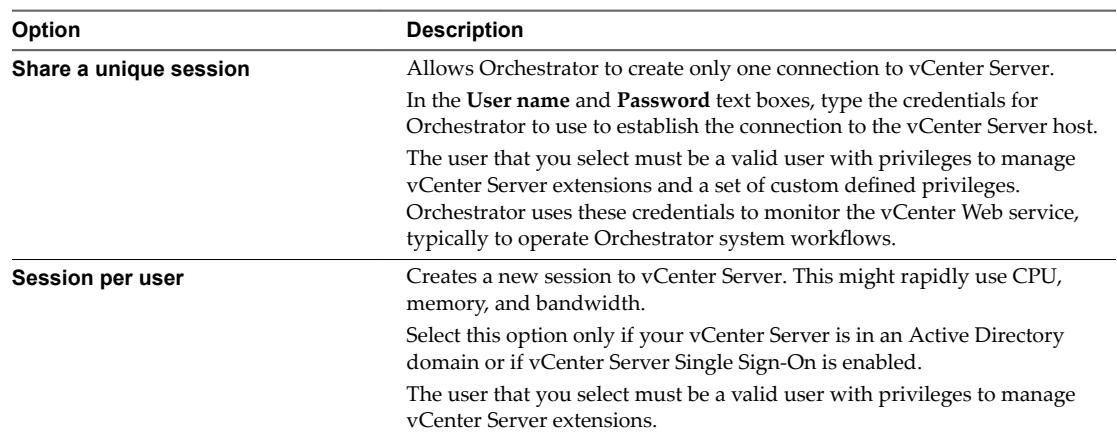

The user account that you select is also used by the policy engine to collect statistical and other data. If the user that you select does not have enough privileges, the policy engine cannot access the necessary parts of the vCenter Server inventory and thus cannot collect the necessary data.

11 (Optional) Type the user domain.

You must specify the user domain name only when you select to use a shared session.

Nor<sub>E</sub> Fill this field if you are using LDAP authentication and session per user is selected.

12 Click **Submit** to run the workflow.

After the workflow runs successfully, the vCenter Server instance and all vSphere objects that belong to it appear in the **Inventory** view.

#### **vCenter Server Plug-In Scripting API**

The vCenter Server scripting API contains classes, with their respective attributes, methods, and constructors that allow interaction between vRealize Orchestrator and vCenter Server. You can use the API to develop custom workflows.

For a list of available API objects, see https://www.vmware.com/support/orchestrator/doc/vro-vsphere60api/index.html.

#### **Using the vCenter Server Plug-In Inventory**

The vCenter Server plug-in exposes all objects of the connected vCenter Server instances in the Inventory view. You can use the **Inventory** tab to add authorization elements or to run workflows on vCenter Server objects.

If you enable the **Use contextual menu in inventory** option from the **Inventory** tab of the User preferences tool, all of the workflows that you can run on the selected inventory object appear in a pop-up menu.

#### **Using XPath Expressions with the vCenter Server Plug-In**

You can use the finder methods in the vCenter Server plug-in to query for vCenter Server inventory objects. You can use XPath expressions to define search parameters.

The vCenter Server plug-in includes a set of object finder methods such as getAllDatastores(), getAllResourcePools(), findAllForType(). You can use these methods to access the inventories of the vCenter Server instances that are connected to your Orchestrator server and search for objects by ID, name, or other properties.

<span id="page-23-0"></span>For performance reasons, the finder methods do not return any properties for the queried objects, unless you specify a set of properties in the search query.

You can consult an online version of the Scripting API for the vCenter Server plug-in on the Orchestrator documentation home page.

**IMPORTANT** The queries based on XPath expressions might impact the Orchestrator performance because the finder method returns all objects of a given type on the vCenter Server side and the query filters are applied on the vCenter Server plug-in side.

#### **Using XPath Expressions with the vCenter Server Plug-In**

When you invoke a finder method, you can use expressions based on the XPath query language. The search returns all the inventory objects that match the XPath expressions. If you want to query for any properties, you can include them to the search script in the form of a string array.

The following JavaScript example uses the VcPlugin scripting object and an XPath expression to return the names of all datastore objects that are part of the vCenter Server managed objects and contain the string **ds** in their names.

```
var datastores = VcPlugin.getAllDatastores(null, "xpath:name[contains(.,'ds')]");
for each (datastore in datastores){
      System.log(datastore.name);
```
}

The same XPath expression can be invoked by using the Server scripting object and the findAllForType finder method.

```
var datastores = Server.findAllForType("VC:Datastore", "xpath:name[contains(.,'ds')]");
for each (datastore in datastores){
      System.log(datastore.name);
```
}

The following script example returns the names of all host system objects whose ID starts with the digit **1**.

```
var hosts = VcPlugin.getAllHostSystems(null, "xpath:id[starts-with(.,'1')]");
for each (host in hosts){
      System.log(host.name); 
}
```
The following script returns the names and IDs of all data center objects that contain the string **DC**, in upperor lower-case letters, in their names. The script also retrieves the **tag** property.

```
var datacenters = VcPlugin.getAllDatacenters(['tag'], "xpath:name[contains(translate(., 'DC', 
'dc'), 'dc')]");
for each (datacenter in datacenters){
     System.log(datacenter.name + " " + datacenter.id);
}
```
#### **Access the vCenter Server Plug-In Workflow Library**

You must use the Orchestrator client or the vSphere Web Client to access the elements from the vCenter Server plug-in workflow library.

#### **Prerequisites**

- Configure a connection to a vCenter Server Instance.
- Log in to the Orchestrator client as a user who can run vCenter Server workflows.

#### <span id="page-24-0"></span>**Procedure**

- 1 Log in to the Orchestrator client and select **Design** or **Run** from the drop-down menu in the left upper corner.
- 2 Click the **Workflows** view in the Orchestrator client left pane.
- 3 Expand the hierarchical list to **Library > vCenter**.

#### **What to do next**

Review the workflow library.

#### **vCenter Server Plug-In Workflow Library**

The vCenter Server plug-in workflow library contains workflows that you can use to run automated processes related to the management of vCenter Server.

[Batch Workflows on page 27](#page-26-0)

Batch workflows populate configuration elements or run workflows on a selected vCenter Server object.

n [Cluster and Compute Resource Workflows on page 28](#page-27-0)

With cluster and compute resource workflows, you can create, rename or delete a cluster, and enable or disable high availability, Distributed Resource Scheduler, and vCloud Distributed Storage on a cluster.

Configuration [Workflows on page 28](#page-27-0)

The Configuration workflow category of the vCenter Server plug-in contains workflows that let you manage the connections to vCenter Server instances.

Custom Attributes [Workflows on page 29](#page-28-0)

With custom attributes workflows, you can add custom attributes to virtual machines or get a custom attribute for a virtual machine.

[Datacenter Workflows on page 29](#page-28-0)

With datacenter workflows, you can create, delete, reload, rename, or rescan a datacenter.

[Datastore and Files Workflows on page 30](#page-29-0)

With datastore and files workflows, you can delete a list of files, find unused files in a datastore, and so on.

■ [Datacenter Folder Management Workflows on page 30](#page-29-0)

With datacenter folder management workflows, you can create, delete, or rename a datacenter folder.

■ [Host Folder Management Workflows on page 30](#page-29-0)

With host folder management workflows, you can create, delete, or rename a host folder.

■ [Virtual Machine Folder Management Workflows on page 31](#page-30-0)

With virtual machine folder management workflows, you can create, delete, or rename a virtual machine folder.

[Guest Operation Files Workflows on page 31](#page-30-0)

With guest operation files workflows, you can manage files in a guest operating system.

[Guest Operation Processes Workflows on page 32](#page-31-0)

With guest operation processes workflows, you can get information and control the running processes in a guest operating system.

■ [Power Host Management Workflows on page 32](#page-31-0)

With power host management workflows you can reboot or shut down a host.

[Basic Host Management Workflows on page 32](#page-31-0)

With basic host management workflows, you can put a host into maintenance mode, make a host exit maintenance mode, move a host to a folder or a cluster, and reload data from a host.

[Host Registration Management Workflows on page 33](#page-32-0)

With host registration management workflows, you can add a host to a cluster, disconnect or reconnect a host from a cluster, and so on.

[Networking Workflows on page 33](#page-32-0)

With networking workflows you can add a port group to distributed virtual switch, create a distributed virtual switch with a port group, and so on.

■ [Distributed Virtual Port Group Workflows on page 33](#page-32-0)

With distributed virtual port group workflows you can update or delete a port group, and reconfigure the port group.

■ [Distributed Virtual Switch Workflows on page 34](#page-33-0)

With distributed virtual switch workflows, you can create, update or delete a distributed virtual switch, and create, delete, or update a private VLAN.

[Standard Virtual Switch Workflows on page 34](#page-33-0)

With standard virtual switch workflows you can create, update, or delete a standard virtual switch, and create, delete, or update port groups in standard virtual switches.

n [Networking Virtual SAN Workflows on page 35](#page-34-0)

With Virtual SAN workflows you can configure Virtual SAN network traffic.

**n** [Resource Pool Workflows on page 35](#page-34-0)

With resource pool workflows you can create, rename, reconfigure or delete a resource pool, and get resource pool information.

[Storage Workflows on page 35](#page-34-0)

With storage workflows you can perform storage-related operations.

[Storage DRS Workflows on page 36](#page-35-0)

With storage DRS workflows you perform storage-related operations, such as creating and configuring a datastore cluster, removing a datastore from cluster, adding storage to a cluster, and so on.

[Storage VSAN Workflows on page 37](#page-36-0)

With Virtual SAN workflows you can manage non-SSD disks and disk groups in Virtual SAN cluster

[Basic Virtual Machine Management Workflows on page 37](#page-36-0)

With basic virtual machine management workflows you can perform basic operations on virtual machines, for example, create, rename or delete a virtual machine, upgrade virtual hardware, and so on.

[Clone Workflows on page 38](#page-37-0)

With clone workflows you can clone virtual machines with or without customizing the virtual machine properties.

[Linked Clone Workflows on page 39](#page-38-0)

With linked clone workflows, you can perform linked clone operations such as restoring a virtual machine from a linked clone, creating a linked clone, and so on.

<span id="page-26-0"></span>■ [Linux Customization Clone Workflows on page 39](#page-38-0)

With Linux customization workflows you can clone a Linux virtual machine and customize the guest operating system.

■ [Tools Clone Workflows on page 40](#page-39-0)

With tools clone workflows you can obtain customization information about the operating system of the virtual machine, information needed to update a virtual device, and so on.

[Windows Customization Clone Workflows on page 40](#page-39-0)

With Windows customization clone workflows you can clone Windows virtual machines and customize the guest operating system.

[Device Management Workflows on page 41](#page-40-0)

With device management workflows you can manage the devices that are connected to a virtual machine or to a host datastore.

[Move and Migrate Workflows on page 41](#page-40-0)

With move and migrate workflows, you can migrate virtual machines.

■ [Other Workflows on page 42](#page-41-0)

With other workflows, you can enable and disable Fault Tolerance (FT), extract virtual machine information, and find orphaned virtual machines.

■ [Power Management Workflows on page 43](#page-42-0)

With power management workflows, you can power on and off virtual machines, reboot the guest operating system of a virtual machine, suspend a virtual machine, and so on.

■ [Snapshot Workflows on page 44](#page-43-0)

With snapshot workflows, you can perform snapshot-related operations.

**No. 3** [VMware Tools Workflows on page 44](#page-43-0)

With VMware Tools workflows, you can perform VMware Tools-related tasks on virtual machines.

#### **Batch Workflows**

Batch workflows populate configuration elements or run workflows on a selected vCenter Server object.

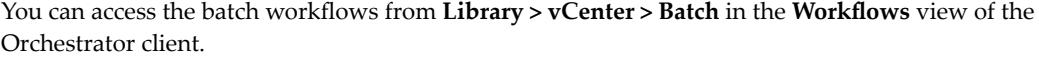

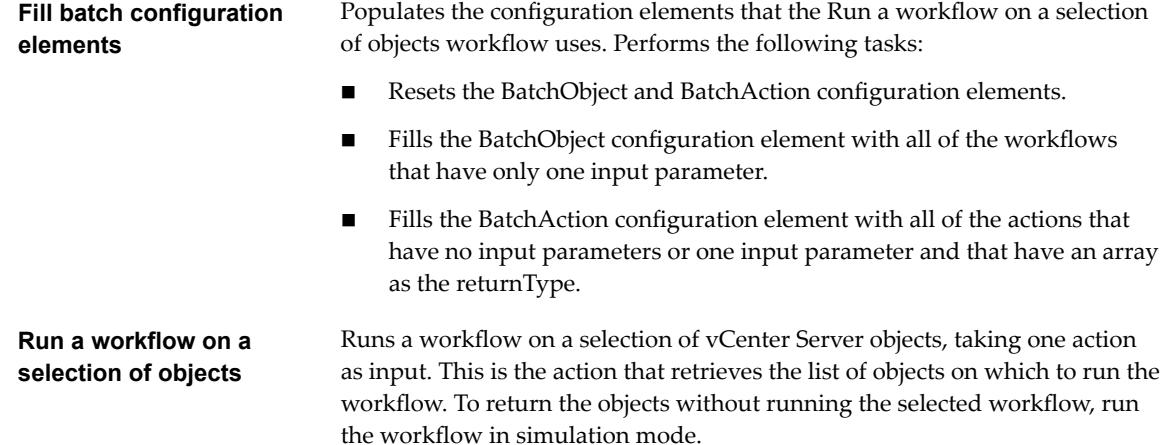

#### <span id="page-27-0"></span>**Cluster and Compute Resource Workflows**

With cluster and compute resource workflows, you can create, rename or delete a cluster, and enable or disable high availability, Distributed Resource Scheduler, and vCloud Distributed Storage on a cluster.

You can access the cluster and compute resource workflows from **Library > vCenter > Cluster and Compute Resource** in the **Workflows** view of the Orchestrator client.

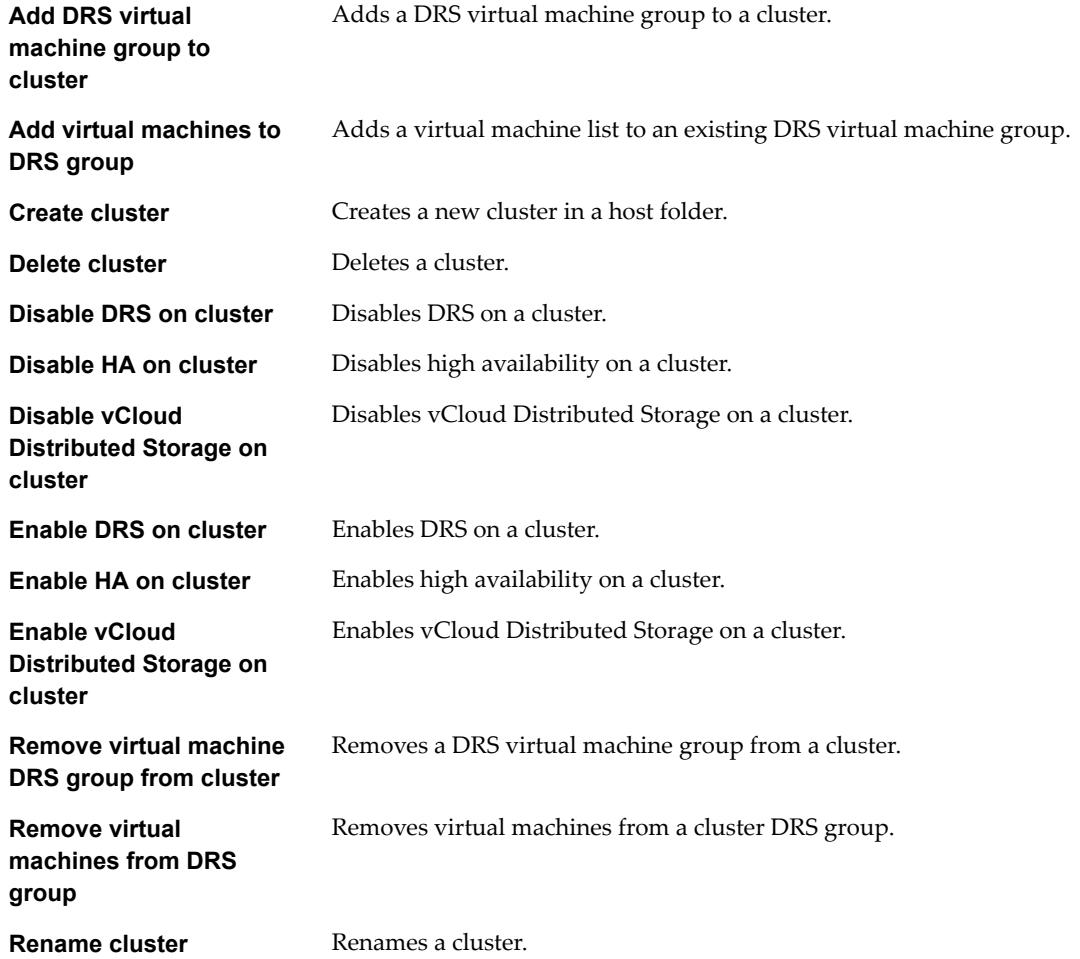

#### **Configuration Workflows**

The Configuration workflow category of the vCenter Server plug-in contains workflows that let you manage the connections to vCenter Server instances.

You can access these workflows from Library > vCenter > Configuration in the Workflows view of the Orchestrator client.

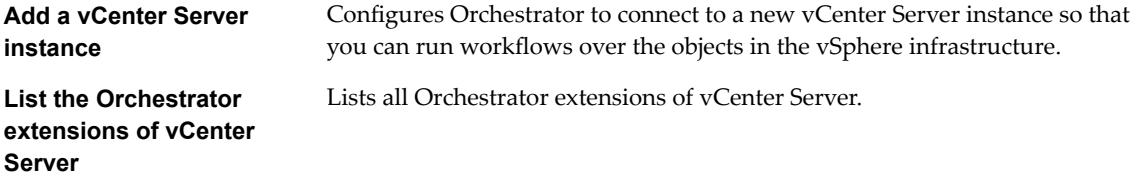

<span id="page-28-0"></span>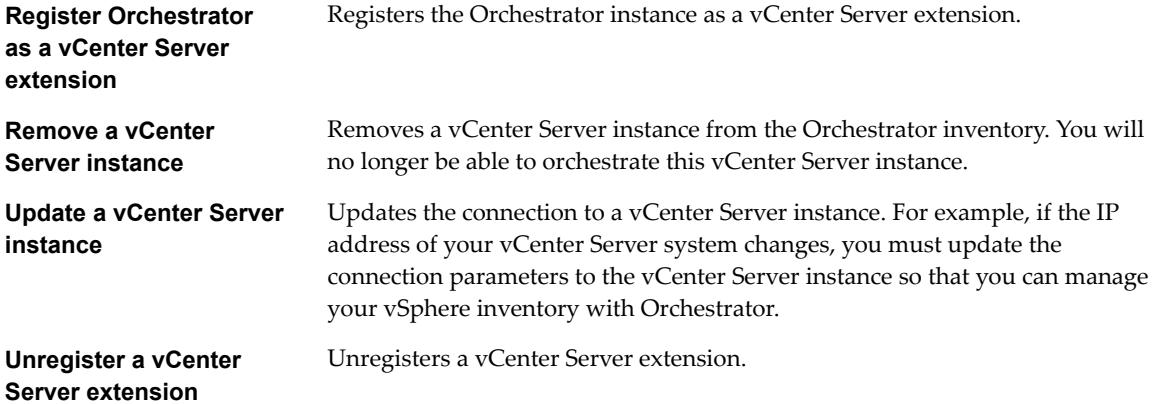

#### **Custom Attributes Workflows**

With custom attributes workflows, you can add custom attributes to virtual machines or get a custom attribute for a virtual machine.

You can access the custom attributes workflows from Library > vCenter > Custom Attributes in the **Workflows** view of the Orchestrator client.

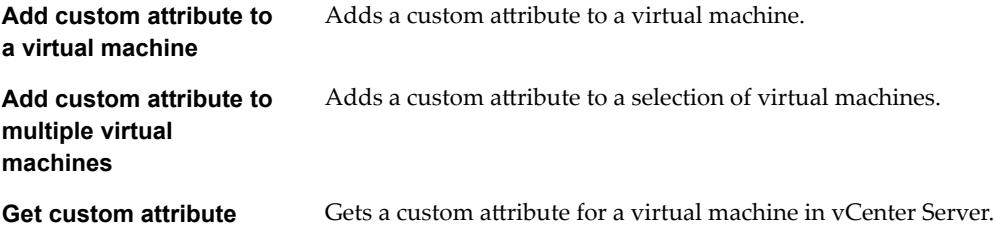

#### **Datacenter Workflows**

With datacenter workflows, you can create, delete, reload, rename, or rescan a datacenter.

You can access the datacenter workflows from Library > vCenter > Datacenter in the Workflows view of the Orchestrator client.

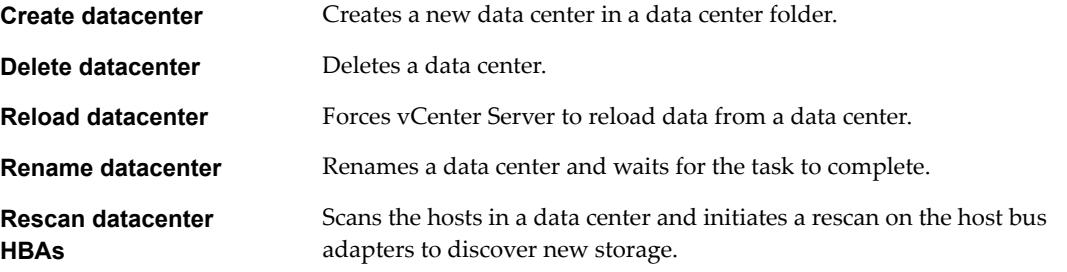

#### <span id="page-29-0"></span>**Datastore and Files Workflows**

With datastore and files workflows, you can delete a list of files, find unused files in a datastore, and so on.

You can access the datastore and files workflows from **Library > vCenter > Datastore and Files** in the Workflows view of the Orchestrator client.

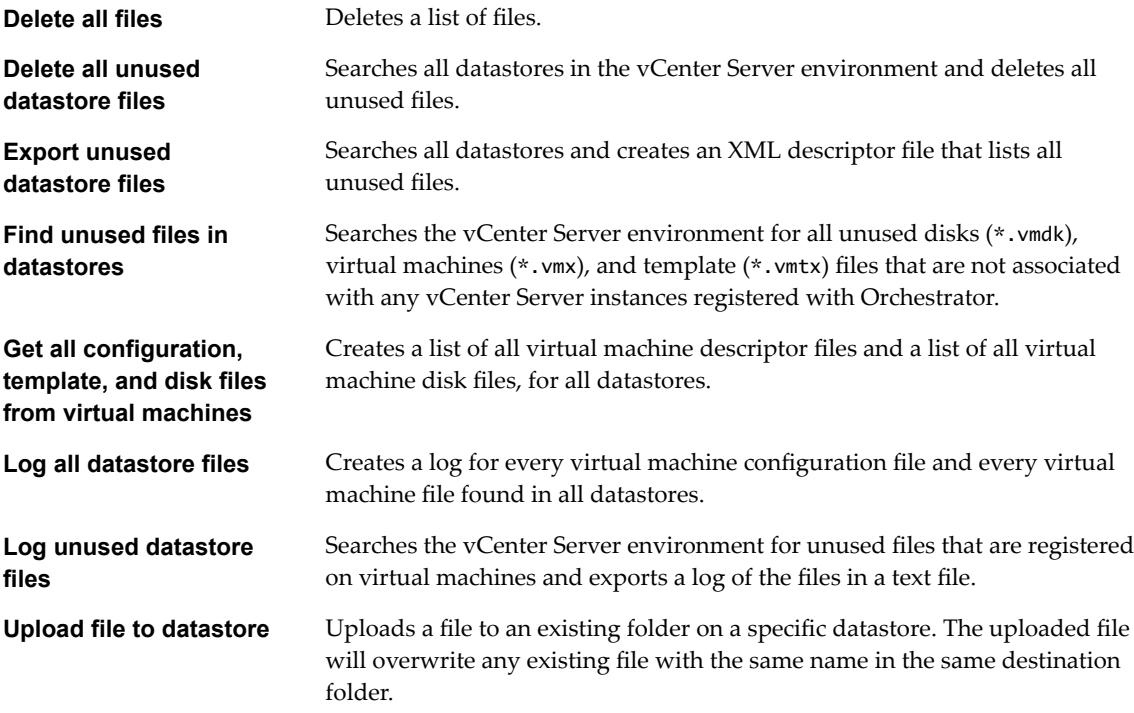

#### **Datacenter Folder Management Workflows**

With datacenter folder management workflows, you can create, delete, or rename a datacenter folder.

You can access the datacenter folder management workflows from **Library > vCenter > Folder management** > Datacenter folder in the Workflows view of the Orchestrator client.

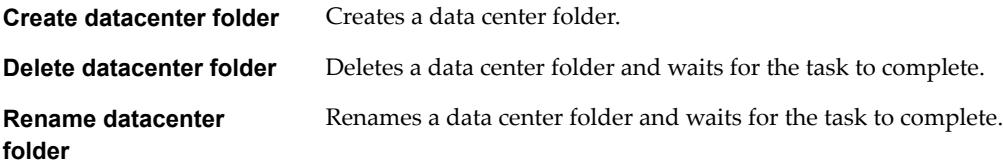

#### **Host Folder Management Workflows**

With host folder management workflows, you can create, delete, or rename a host folder.

You can access the host folder management workflows from **Library > vCenter > Folder management >** Host folder in the Workflows view of the Orchestrator client.

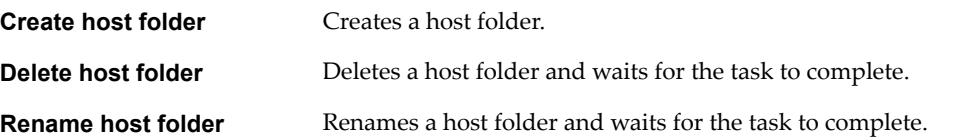

#### <span id="page-30-0"></span>**Virtual Machine Folder Management Workflows**

With virtual machine folder management workflows, you can create, delete, or rename a virtual machine folder.

You can access the virtual machine folder management workflows from **Library > vCenter > Folder** management > VM folder in the Workflow view of the Orchestrator client.

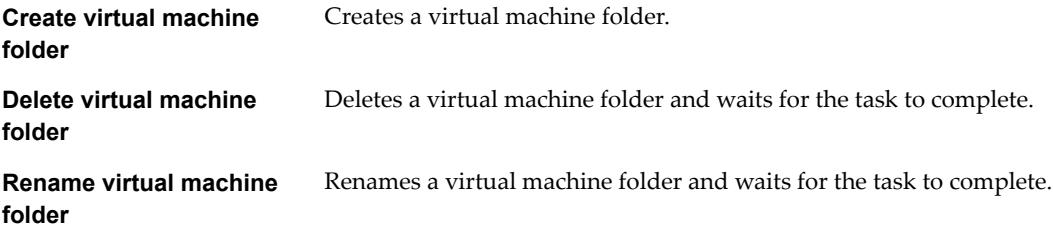

#### **Guest Operation Files Workflows**

With guest operation files workflows, you can manage files in a guest operating system.

You can access the guest operation files workflows from **Library > vCenter > Guest operations > Files** in the **Workflows** view of the Orchestrator client.

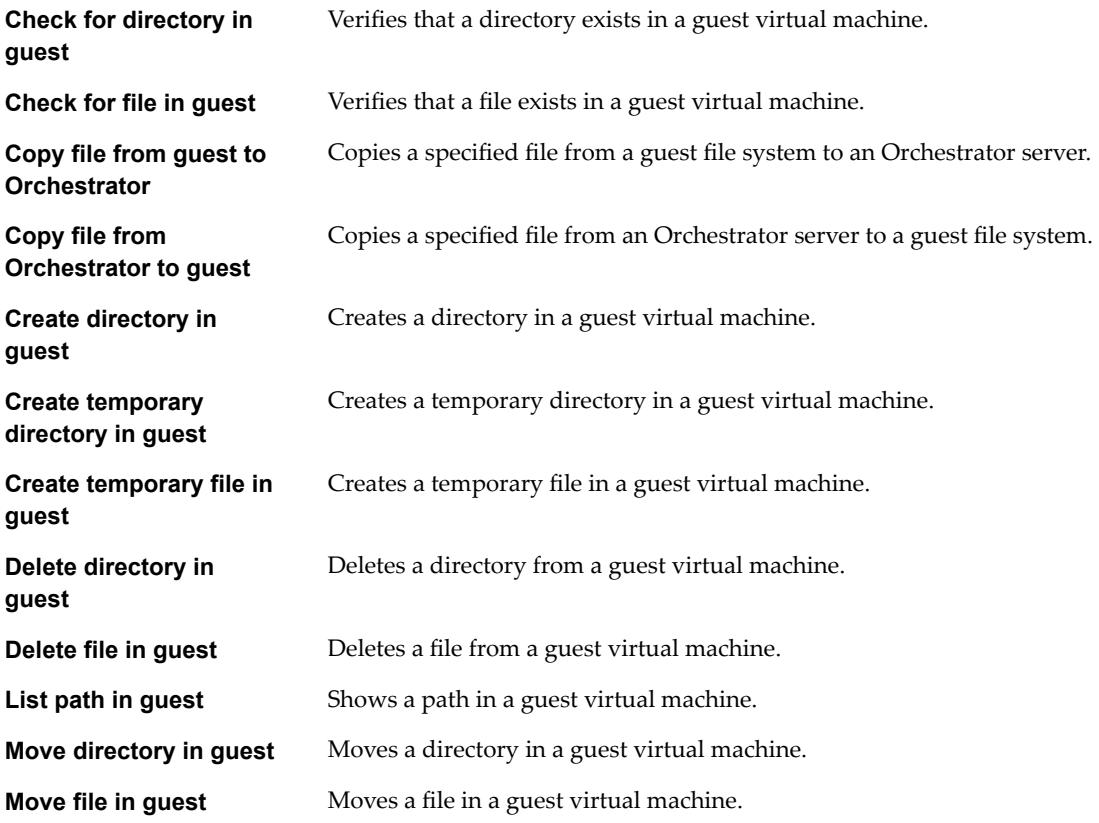

#### <span id="page-31-0"></span>**Guest Operation Processes Workflows**

With guest operation processes workflows, you can get information and control the running processes in a guest operating system.

You can access the guest operation files workflows from **Library > vCenter > Guest operations > Processes** in the **Workflows** view of the Orchestrator client.

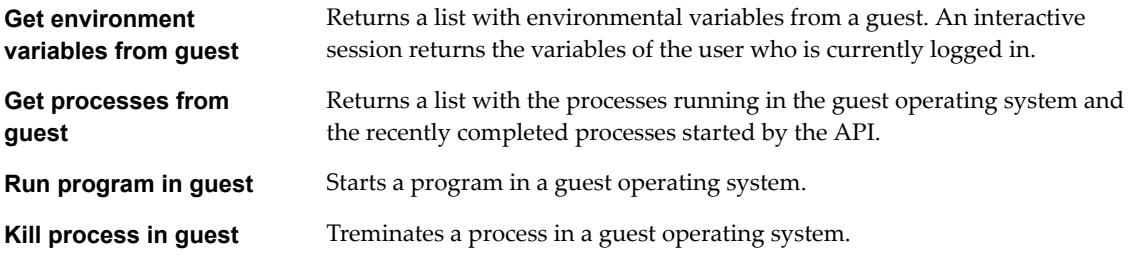

#### **Power Host Management Workflows**

With power host management workflows you can reboot or shut down a host.

You can access the power host management workflows from **Library > vCenter > Host management > Power** in the **Workflows** view of the Orchestrator client.

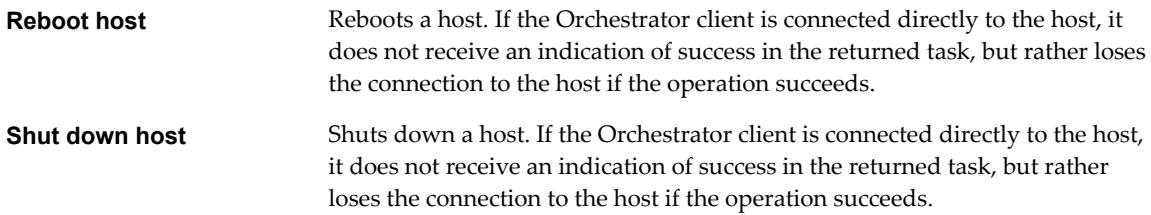

#### **Basic Host Management Workflows**

With basic host management workflows, you can put a host into maintenance mode, make a host exit maintenance mode, move a host to a folder or a cluster, and reload data from a host.

You can access the basic host management workflows from **Library > vCenter > Host management > Basic** in the **Workflows** view of the Orchestrator client.

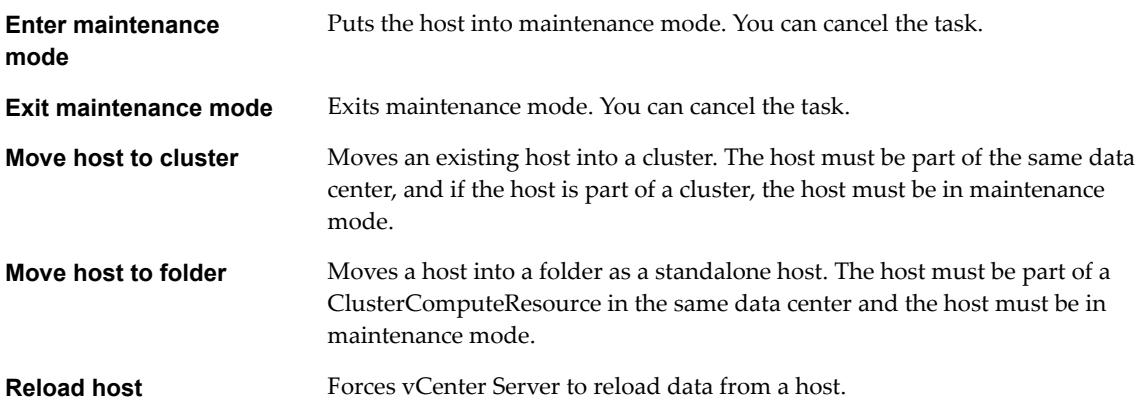

#### <span id="page-32-0"></span>**Host Registration Management Workflows**

With host registration management workflows, you can add a host to a cluster, disconnect or reconnect a host from a cluster, and so on.

You can access the host management registration workflows from **Library > vCenter > Host management > Registration** in the **Workflows** view of the Orchestrator client.

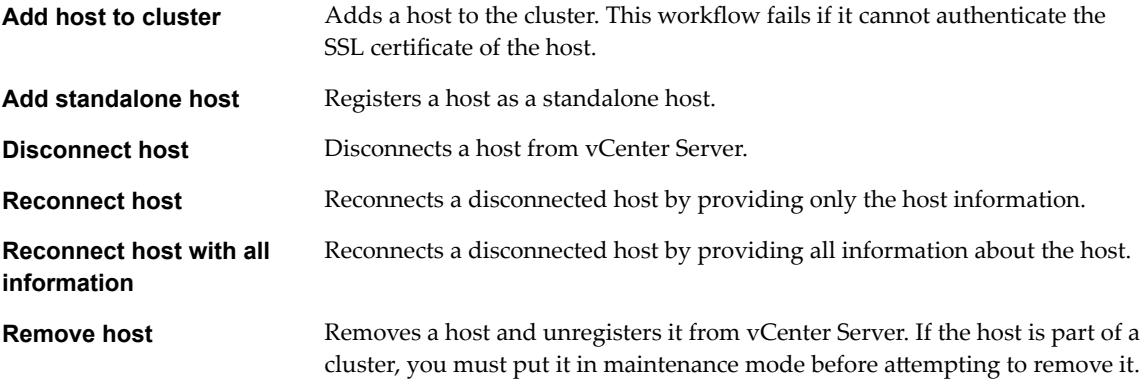

#### **Networking Workflows**

With networking workflows you can add a port group to distributed virtual switch, create a distributed virtual switch with a port group, and so on.

You can access the networking workflows from Library > vCenter > Networking in the Workflows view of the Orchestrator client.

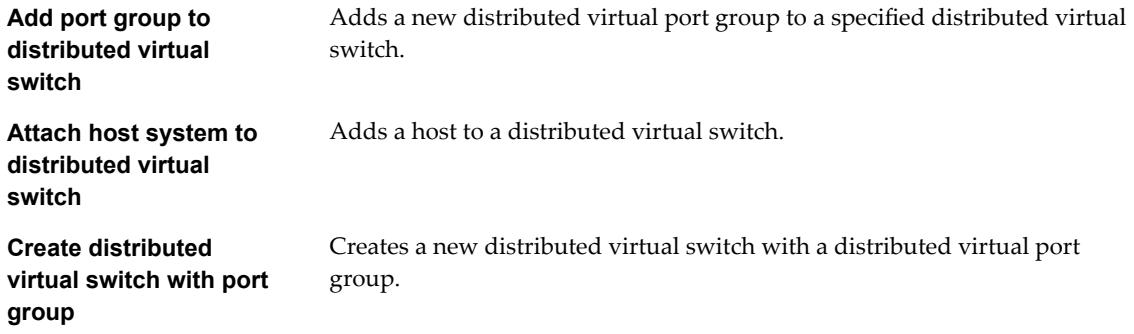

#### **Distributed Virtual Port Group Workflows**

With distributed virtual port group workflows you can update or delete a port group, and reconfigure the port group.

You can access the distributed virtual port group workflows from **Library > vCenter > Networking >** Distributed virtual port group in the Workflows view of the Orchestrator client.

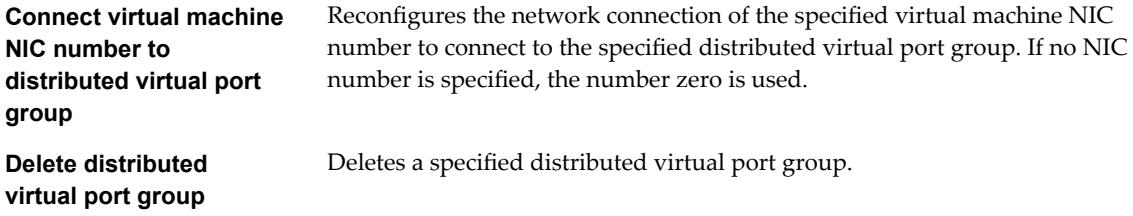

<span id="page-33-0"></span>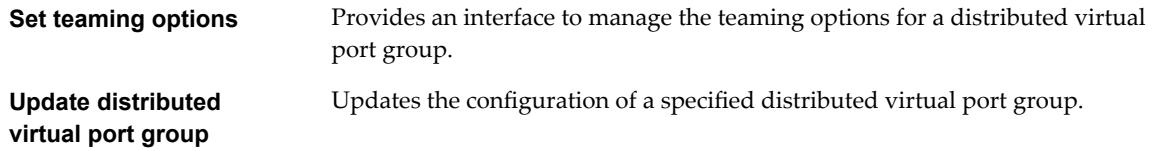

#### **Distributed Virtual Switch Workflows**

With distributed virtual switch workflows, you can create, update or delete a distributed virtual switch, and create, delete, or update a private VLAN.

You can access the distributed virtual switch workflows from **Library > vCenter > Networking > Distributed virtual switch** in the **Workflows** view of the Orchestrator client.

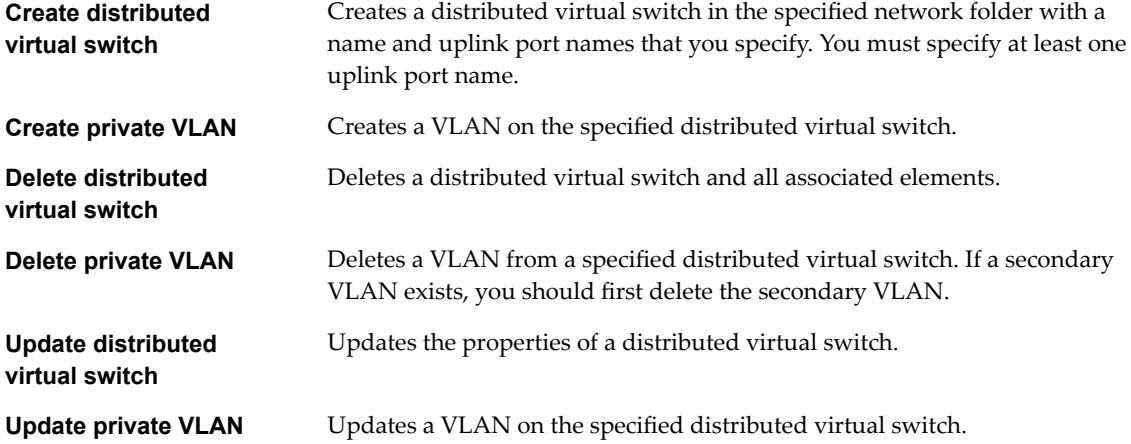

#### **Standard Virtual Switch Workflows**

With standard virtual switch workflows you can create, update, or delete a standard virtual switch, and create, delete, or update port groups in standard virtual switches.

You can access the standard virtual switch workflows from **Library > vCenter > Networking > Standard virtual switch** in the **Workflows** view of the Orchestrator client.

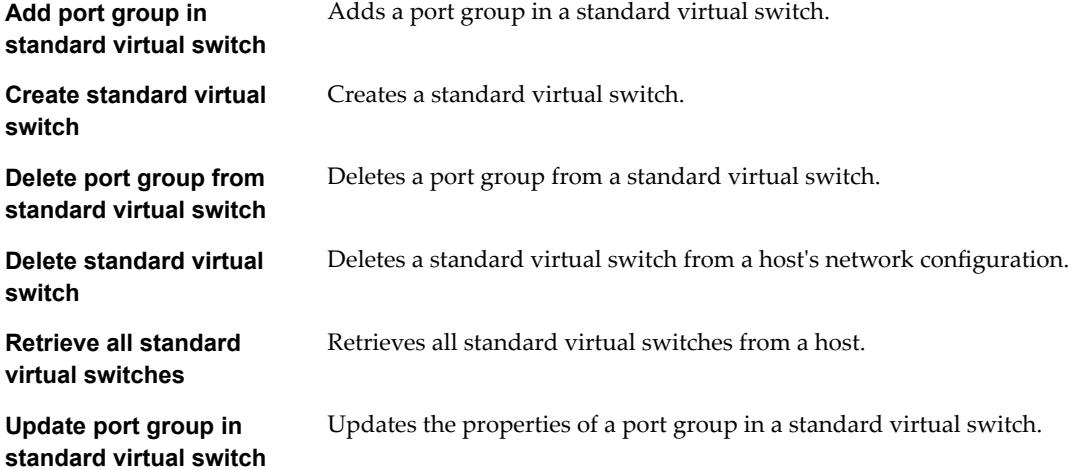

<span id="page-34-0"></span>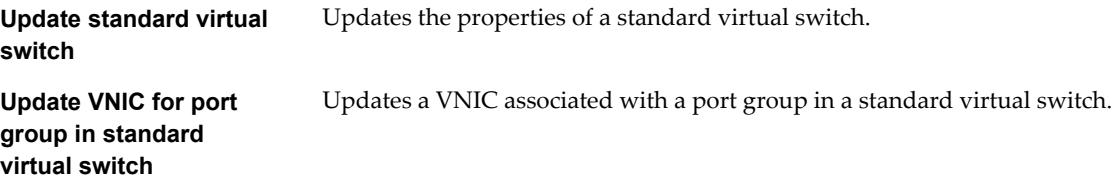

#### **Networking Virtual SAN Workflows**

With Virtual SAN workflows you can configure Virtual SAN network traffic.

You can access the networking workflows from Library > vCenter > Networking > VSAN in the Workflows view of the Orchestrator client.

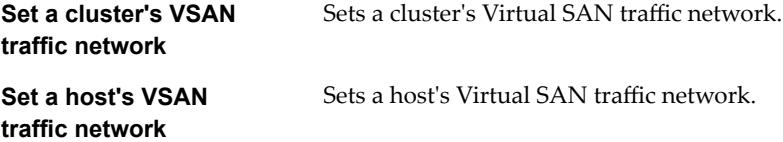

#### **Resource Pool Workflows**

With resource pool workflows you can create, rename, reconfigure or delete a resource pool, and get resource pool information.

You can access the resource pool workflows from Library > vCenter > Resource Pool in the Workflows view of the Orchestrator client.

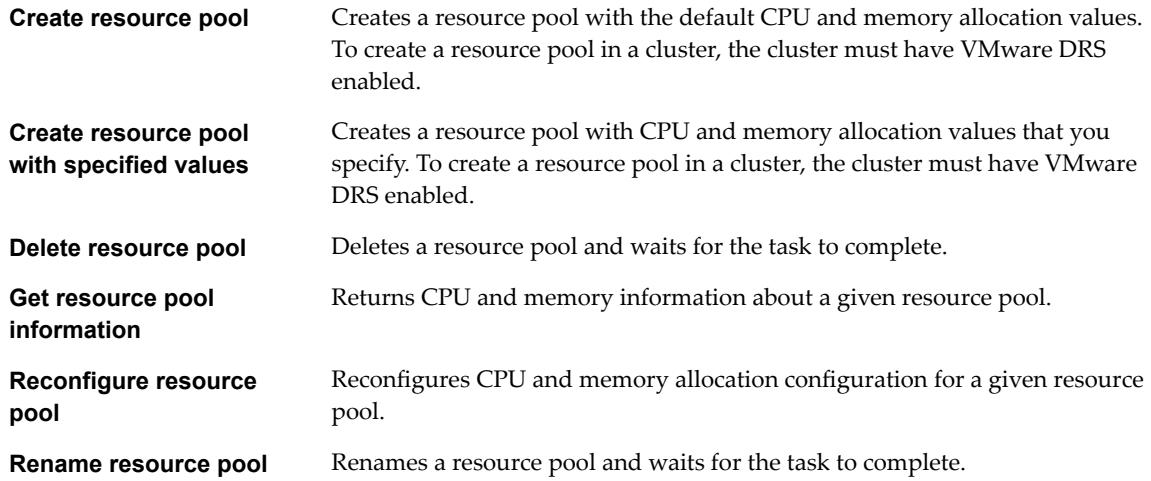

#### **Storage Workflows**

With storage workflows you can perform storage-related operations.

You can access the storage workflows from Library > vCenter > Storage in the Workflows view of the Orchestrator client.

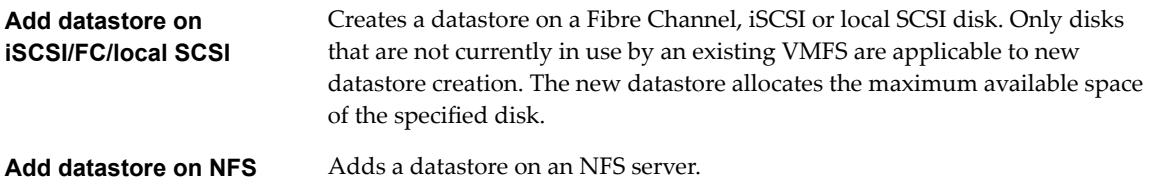

<span id="page-35-0"></span>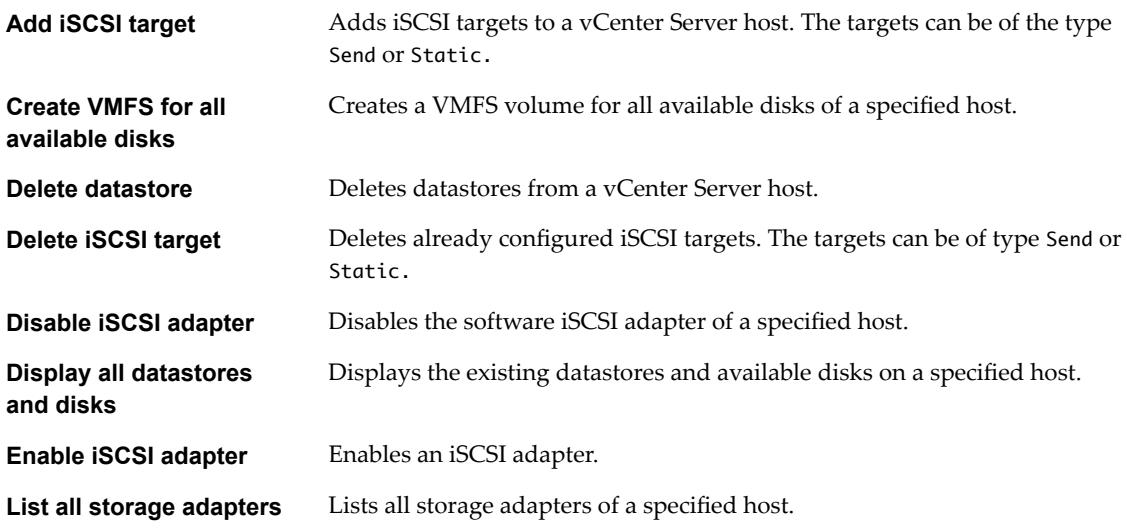

#### **Storage DRS Workflows**

With storage DRS workflows you perform storage-related operations, such as creating and configuring a datastore cluster, removing a datastore from cluster, adding storage to a cluster, and so on.

You can access the storage DRS workflows from **Library > vCenter > Storage > Storage DRS** in the Workflows view of the Orchestrator client.

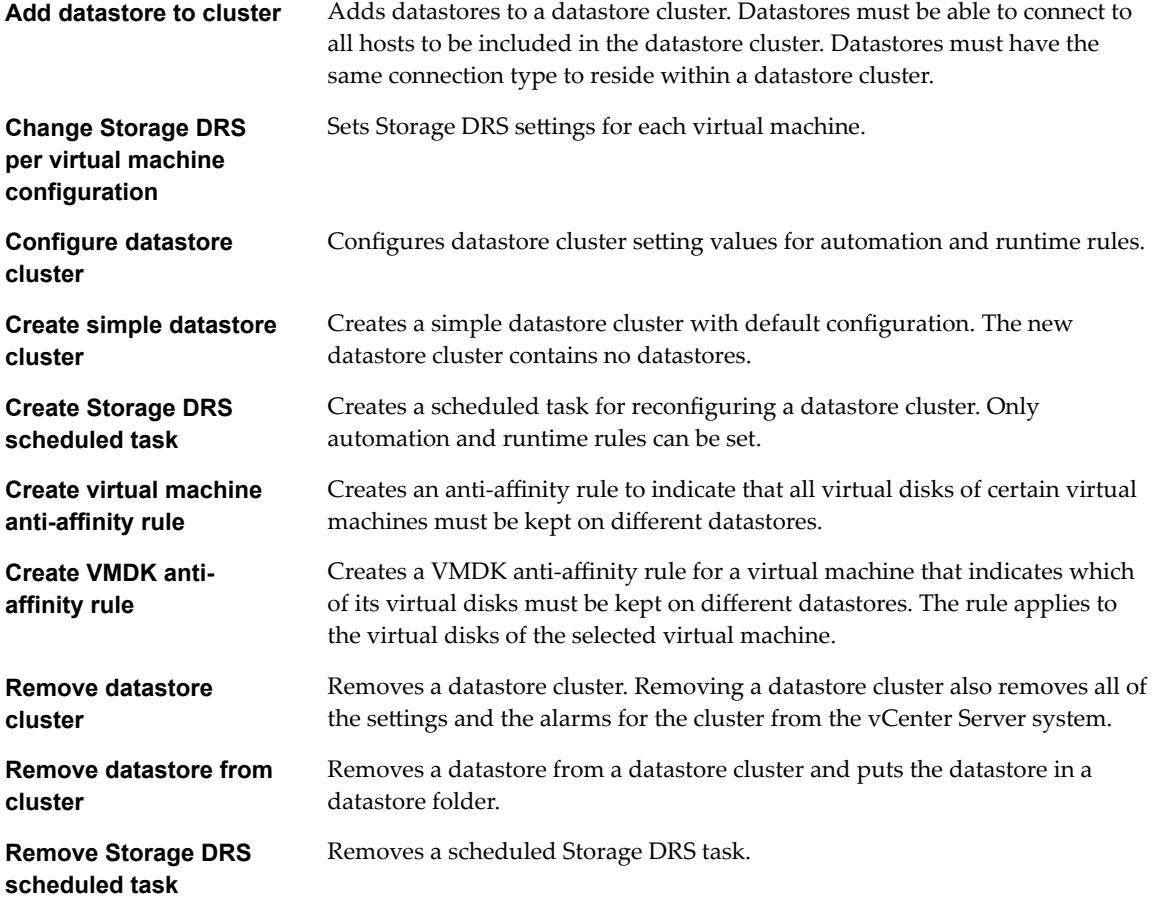
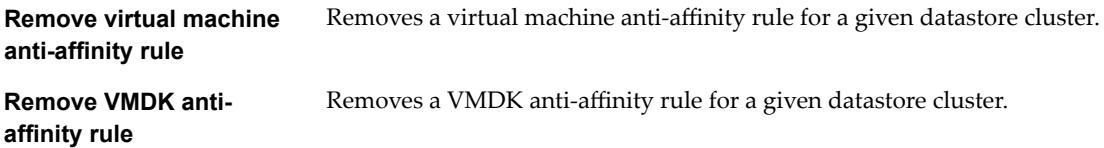

#### **Storage VSAN Workflows**

With Virtual SAN workflows you can manage non-SSD disks and disk groups in Virtual SAN cluster

You can access the networking workflows from Library > vCenter > Storage > VSAN in the Workflows view of the Orchestrator client.

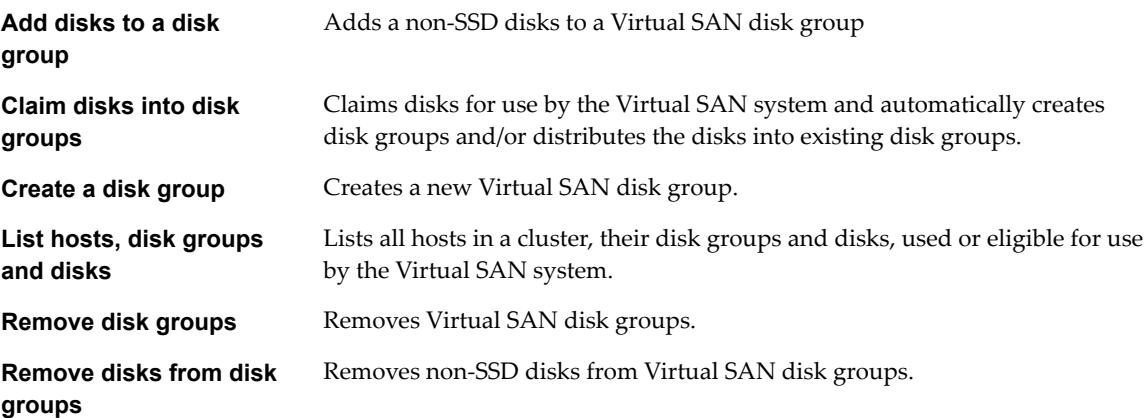

#### **Basic Virtual Machine Management Workflows**

With basic virtual machine management workflows you can perform basic operations on virtual machines, for example, create, rename or delete a virtual machine, upgrade virtual hardware, and so on.

You can access the basic virtual machine management workflows from Library > vCenter > Virtual Machine management > Basic in the Workflows view of the Orchestrator client.

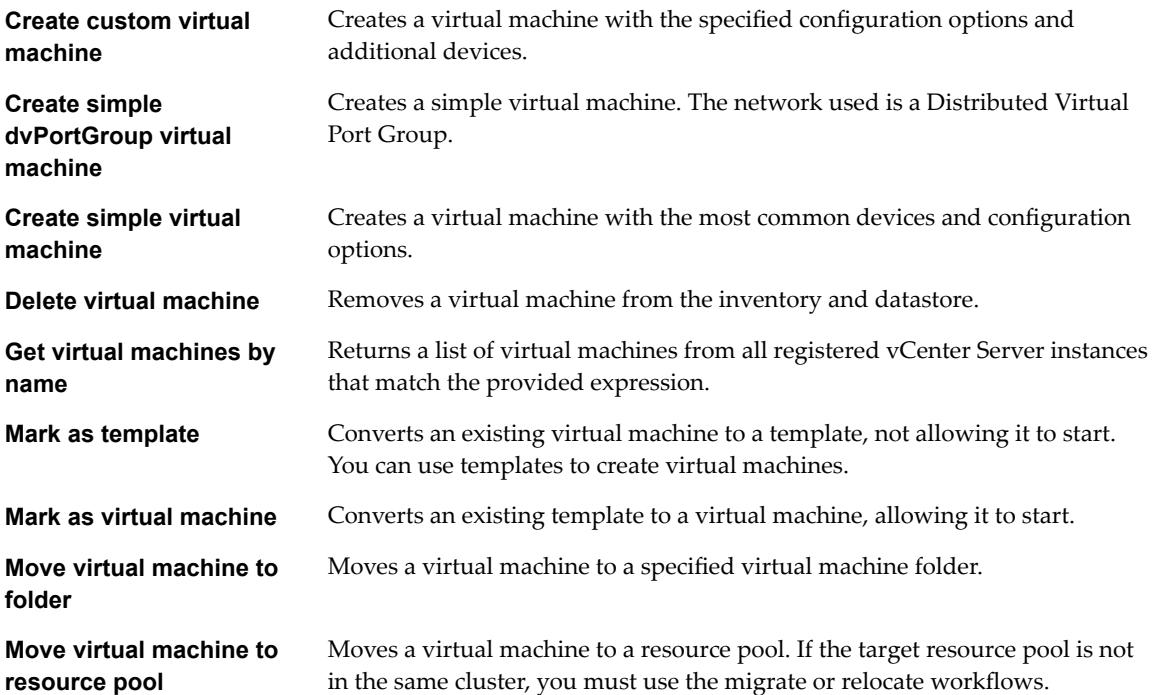

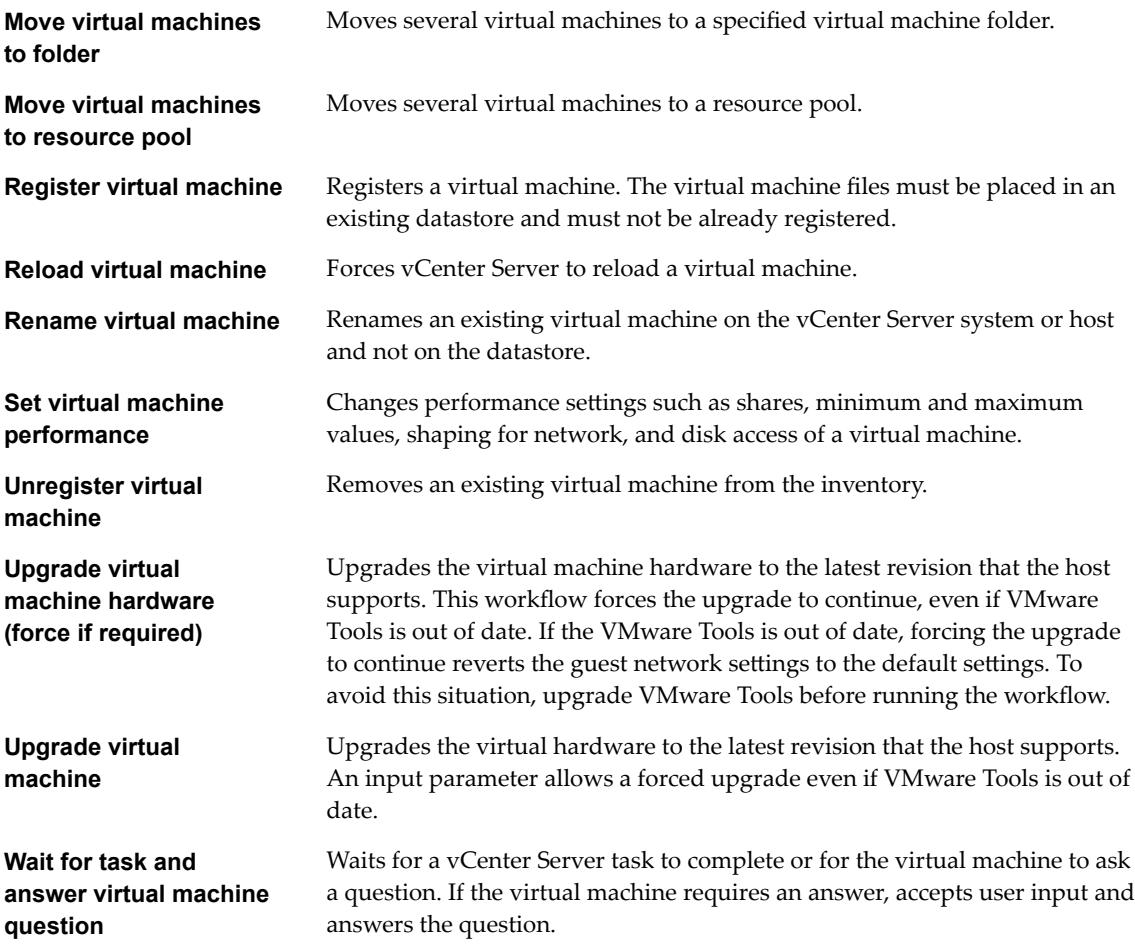

#### **Clone Workflows**

With clone workflows you can clone virtual machines with or without customizing the virtual machine properties.

You can access the clone workflows from **Library > vCenter > Virtual Machine management > Clone** in the **Workflows** view of the Orchestrator client.

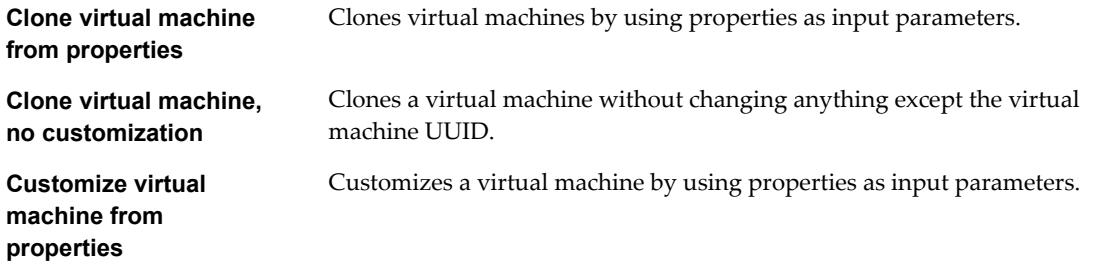

#### **Linked Clone Workflows**

With linked clone workflows, you can perform linked clone operations such as restoring a virtual machine from a linked clone, creating a linked clone, and so on.

You can access the linked clone workflows from **Library > vCenter > Virtual Machine management > Clone** > Linked Clone folder and its subfolders in the Workflows view of the Orchestrator client.

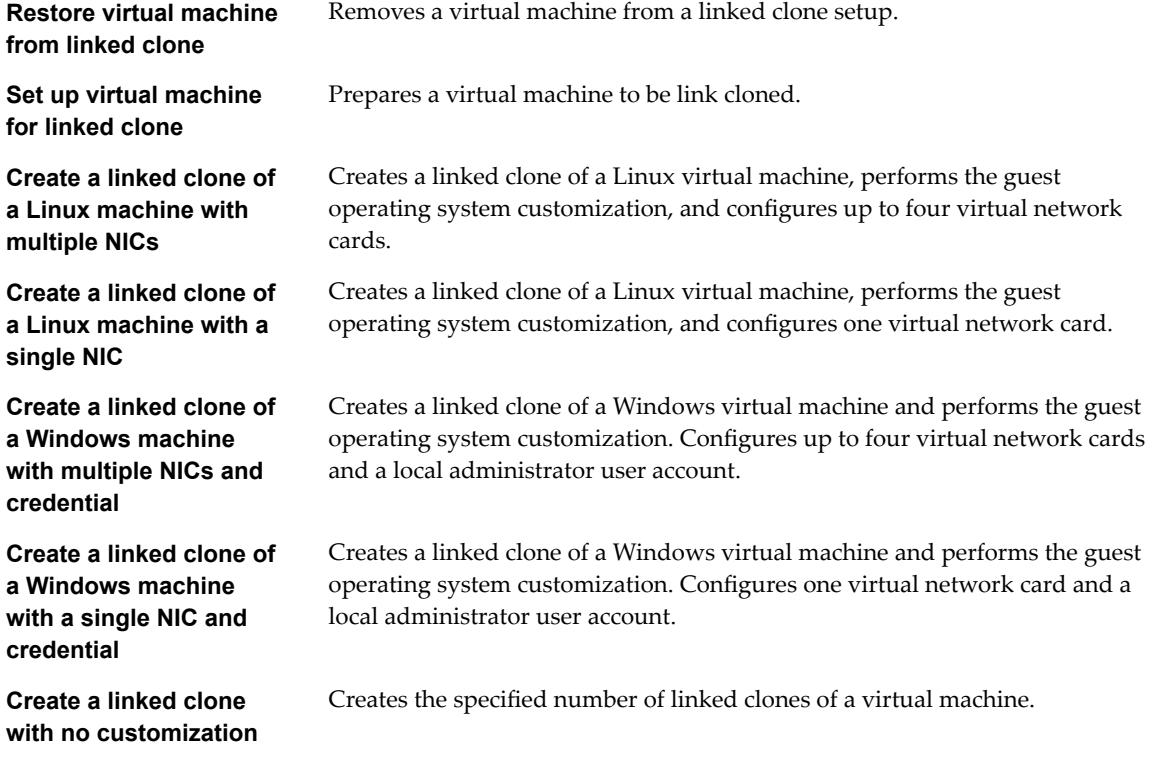

#### **Linux Customization Clone Workflows**

With Linux customization workflows you can clone a Linux virtual machine and customize the guest operating system.

You can access the Linux customization clone workflows from **Library > vCenter > Virtual Machine management > Clone > Linux Customization** in the **orflo s** view of the Orchestrator client.

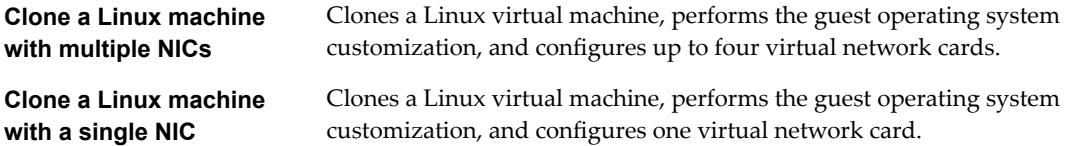

#### **Tools Clone Workflows**

With tools clone workflows you can obtain customization information about the operating system of the virtual machine, information needed to update a virtual device, and so on.

You can access the tools clone workflows from **Library > vCenter > Virtual Machine management > Clone >** Tools in the Workflows view of the Orchestrator client.

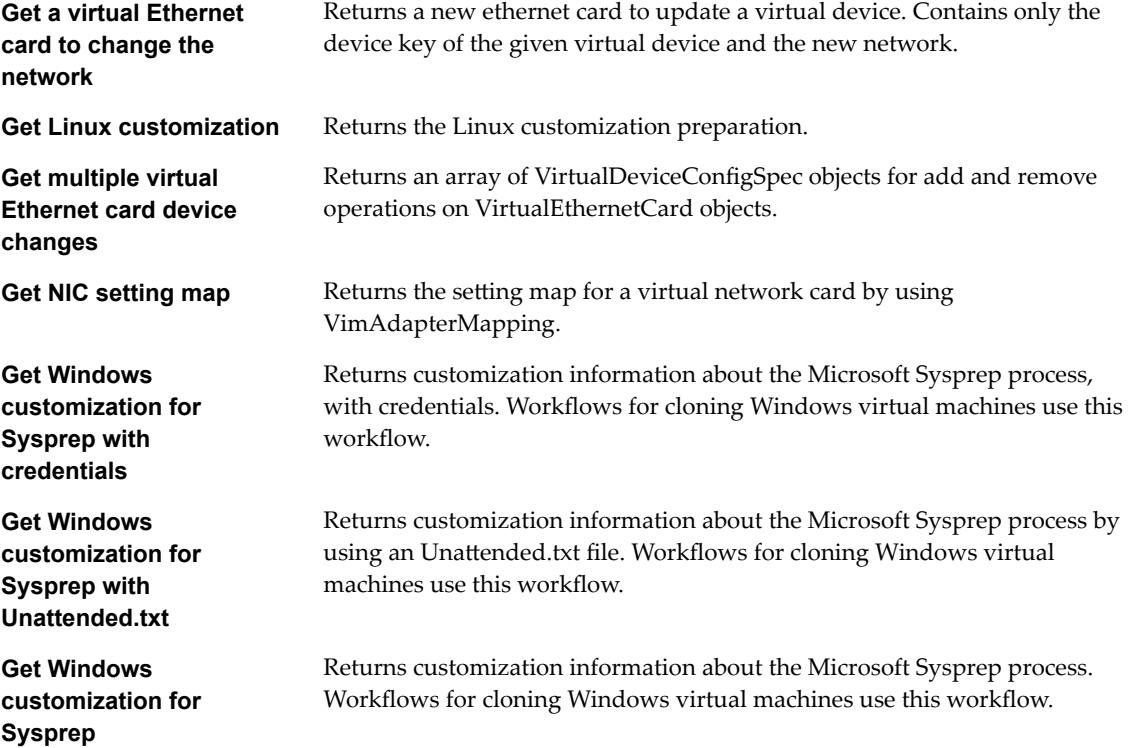

#### **Windows Customization Clone Workflows**

With Windows customization clone workflows you can clone Windows virtual machines and customize the guest operating system.

You can access the Windows customization clone workflows from Library > vCenter > Virtual Machine management > Clone > Windows Customization folder and its subfolder in the Workflows view of the Orchestrator client.

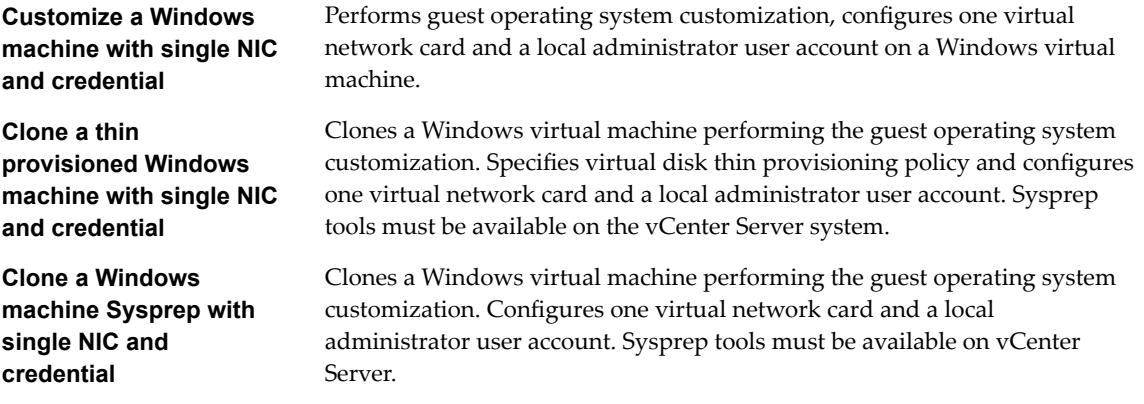

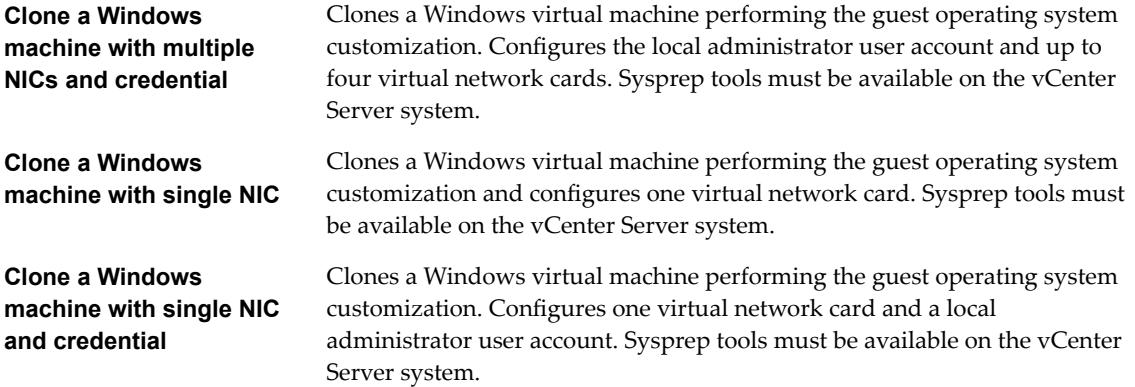

#### **Device Management Workflows**

With device management workflows you can manage the devices that are connected to a virtual machine or to a host datastore.

You can access the device management workflows from **Library > vCenter > Virtual Machine management** > Device Management in the Workflows view of the Orchestrator client.

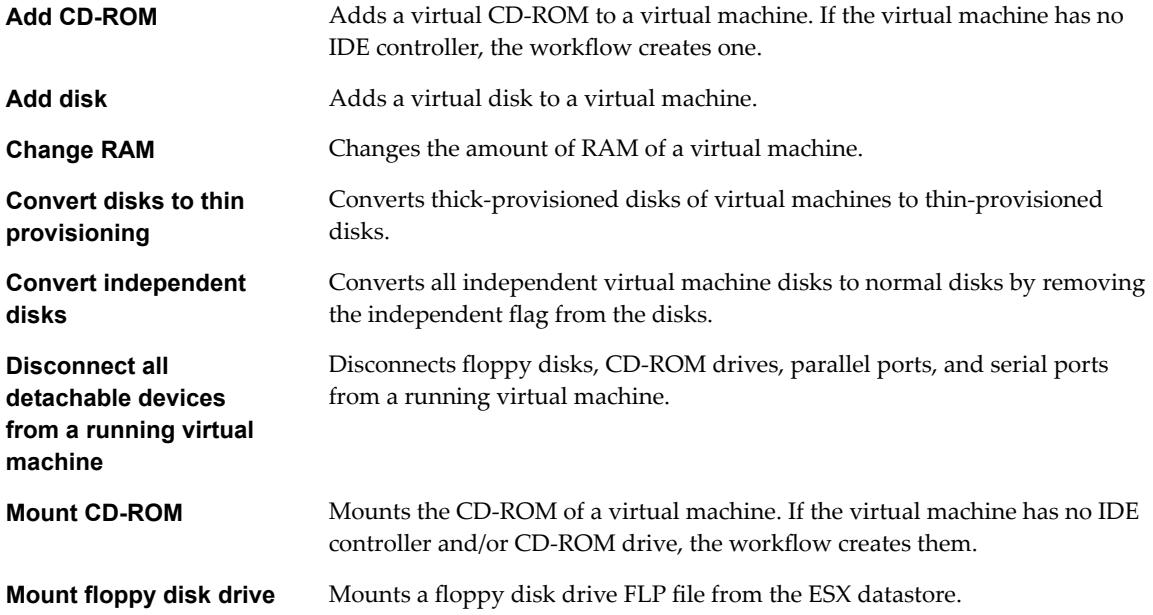

#### **Move and Migrate Workflows**

With move and migrate workflows, you can migrate virtual machines.

You can access the move and migrate workflows from **Library > vCenter > Virtual Machine management >** Move and Migrate in the Workflows view of the Orchestrator client.

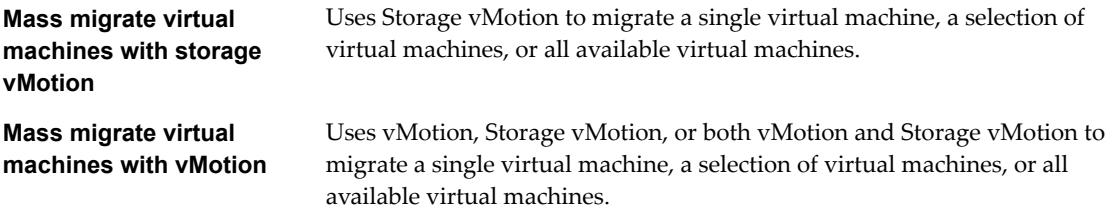

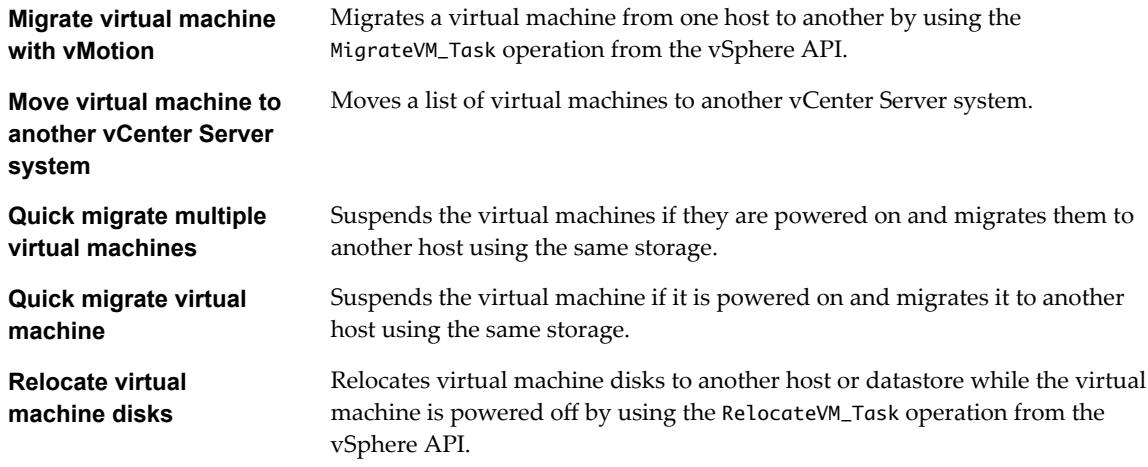

#### **Other Workflows**

With other workflows, you can enable and disable Fault Tolerance (FT), extract virtual machine information, and find orphaned virtual machines.

You can access these workflows from **Library > vCenter > Virtual Machine management > Others** in the Workflows view of the Orchestrator client.

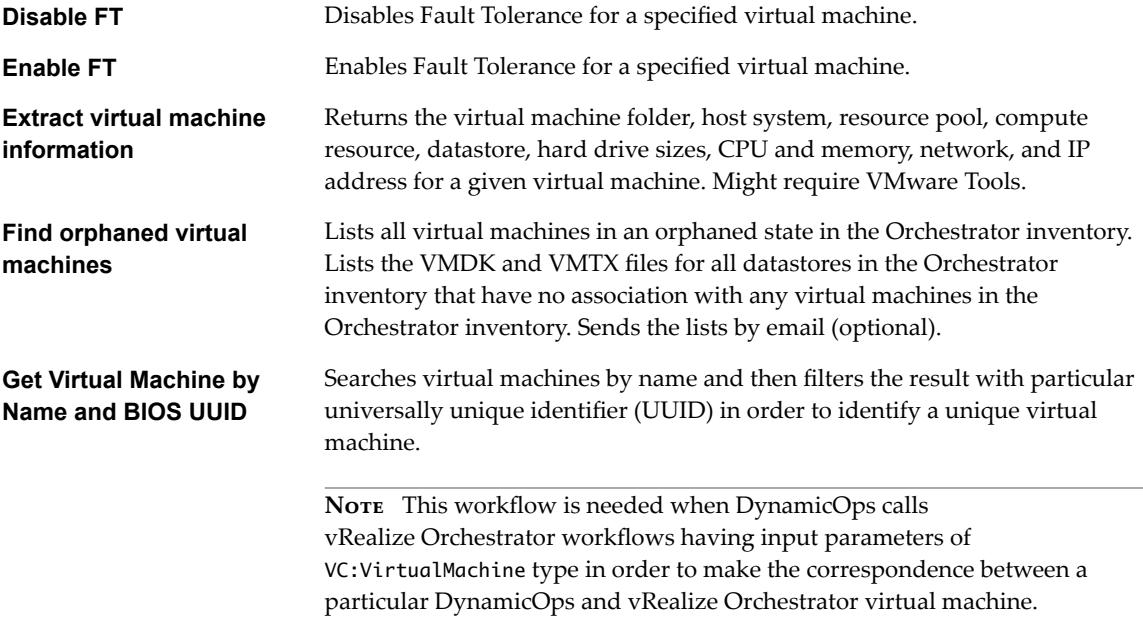

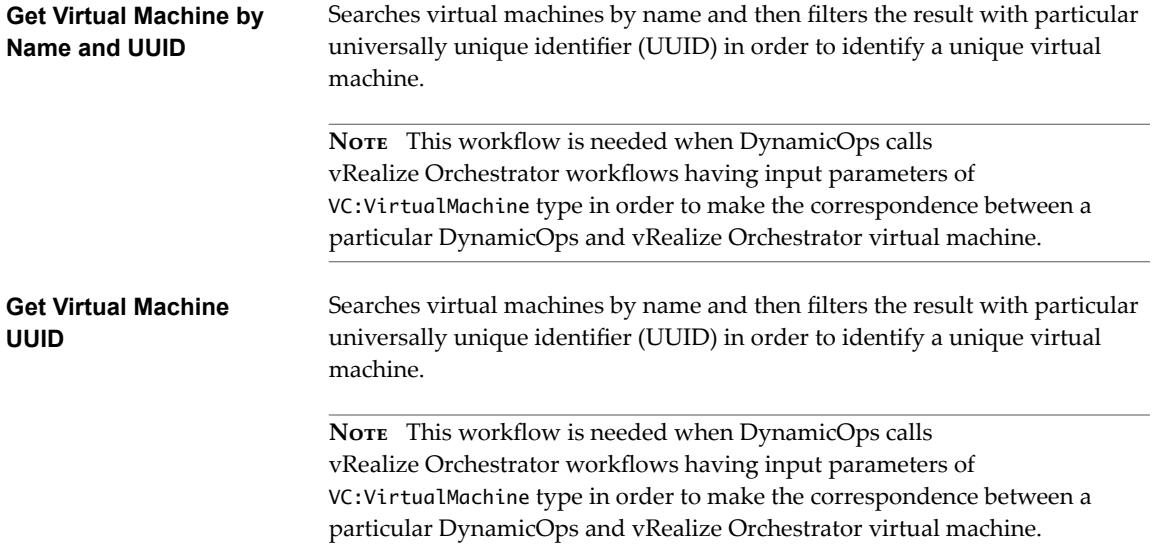

#### **Power Management Workflows**

With power management workflows, you can power on and off virtual machines, reboot the guest operating system of a virtual machine, suspend a virtual machine, and so on.

You can access the power management workflows from **Library > vCenter > Virtual Machine management** > Power Management in the Workflows view of the Orchestrator client.

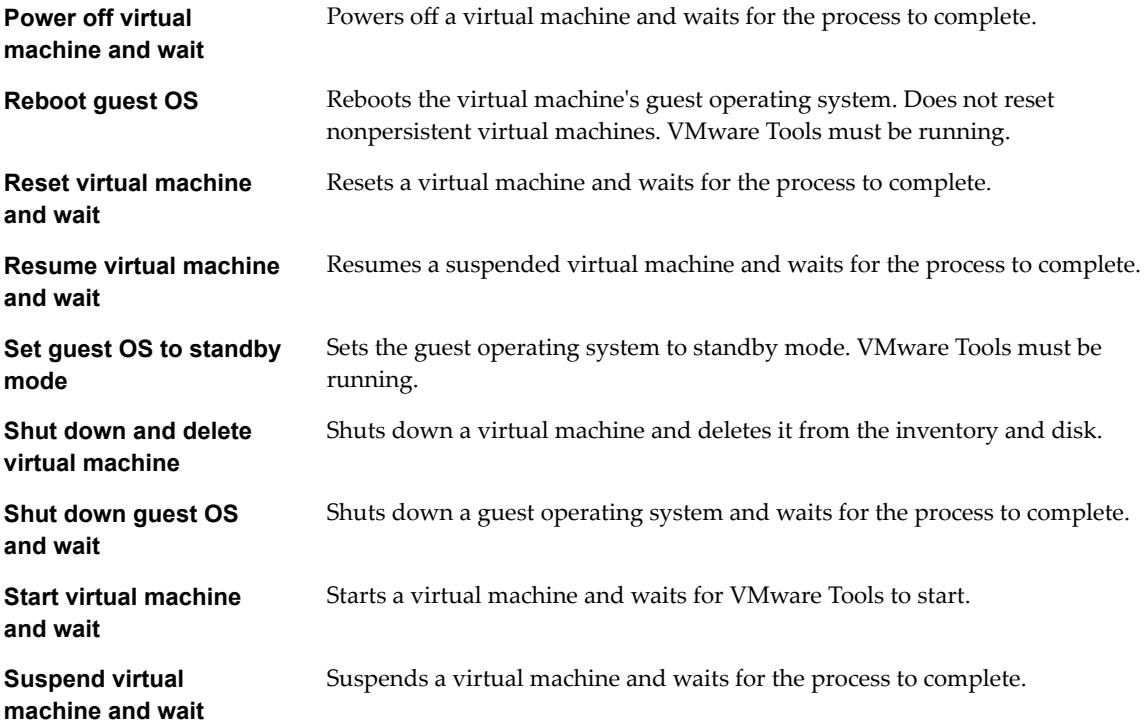

#### **Snapshot Workflows**

With snapshot workflows, you can perform snapshot-related operations.

You can access the snapshot workflows from **Library > vCenter > Virtual Machine management > Snapshot** in the **Workflows** view of the Orchestrator client.

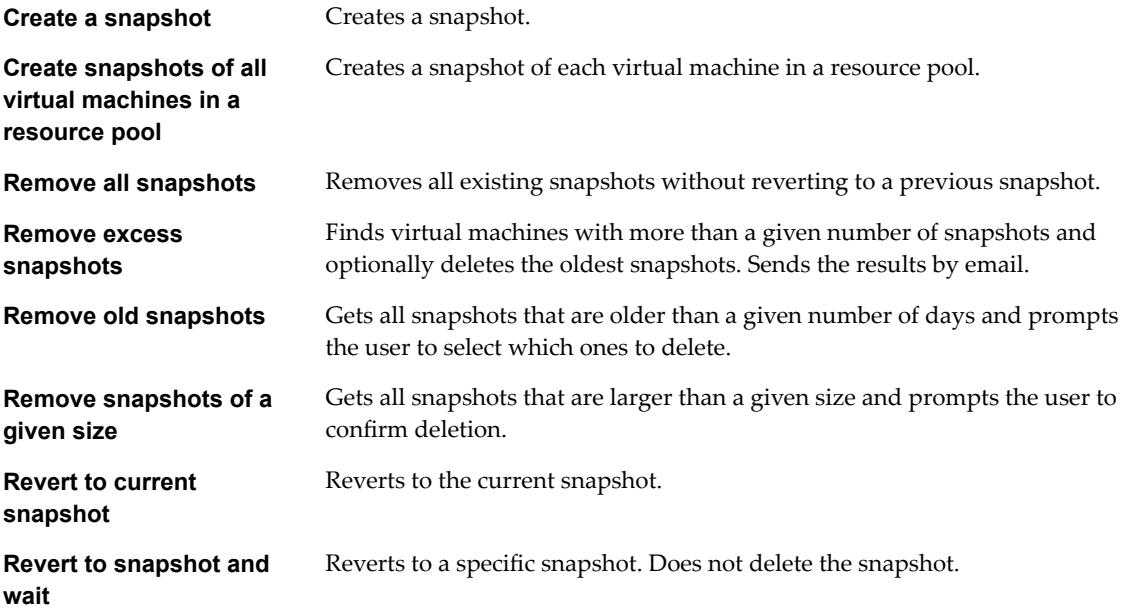

#### **VMware Tools Workflows**

With VMware Tools workflows, you can perform VMware Tools-related tasks on virtual machines.

You can access the VMware Tools workflows from **Library > vCenter > Virtual Machine management > VMware Tools** in the **Workflows** view of the Orchestrator client.

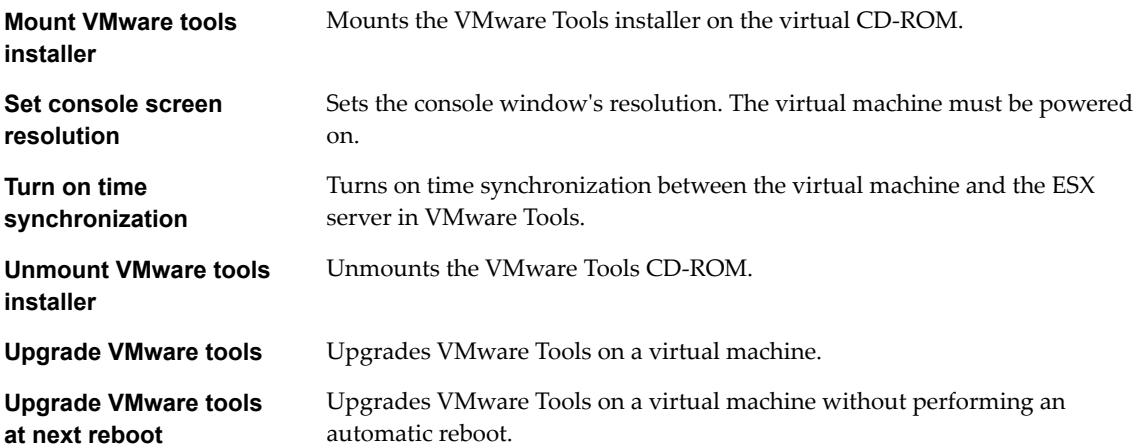

## **Using the Configuration Plug-In 4**

In addition to configuring Orchestrator by using the Orchestrator Web Configuration interface, you can modify the Orchestrator server configuration settings by running workflows from the Configuration plug-in.

With the Configuration plug-in you can configure the Orchestrator server networking, authentication settings, database, and so on.

This chapter includes the following topics:

- "Access the Configuration Plug-In Workflow Library," on page 45
- "Configuration Plug-In Workflow Library," on page 45

#### **Access the Configuration Plug-In Workflow Library**

You must use the Orchestrator client to access the elements from the Configuration plug-in workflow library.

#### **Procedure**

- 1 From the drop-down menu in the Orchestrator client, select **Run** or **Design**.
- 2 Click the **Workflows** view.
- 3 Expand the hierarchical list to **Library > Confiuraton**.

#### **What to do next**

Review the workflow library.

#### **Configuration Plug-In Workflow Library**

The Configuration plug-in workflow library contains workflows that you can use to run automated processes related to the configuration of vRealize Orchestrator.

#### **Authentication Workflows**

The Authentication category contains workflows related to the LDAP and vCenter Single Sign-On authentication modes.

You access the workflows related to LDAP configuration from Library > Configuration > Authentication > **LDAP** in the **Workflows** view of the Orchestrator client.

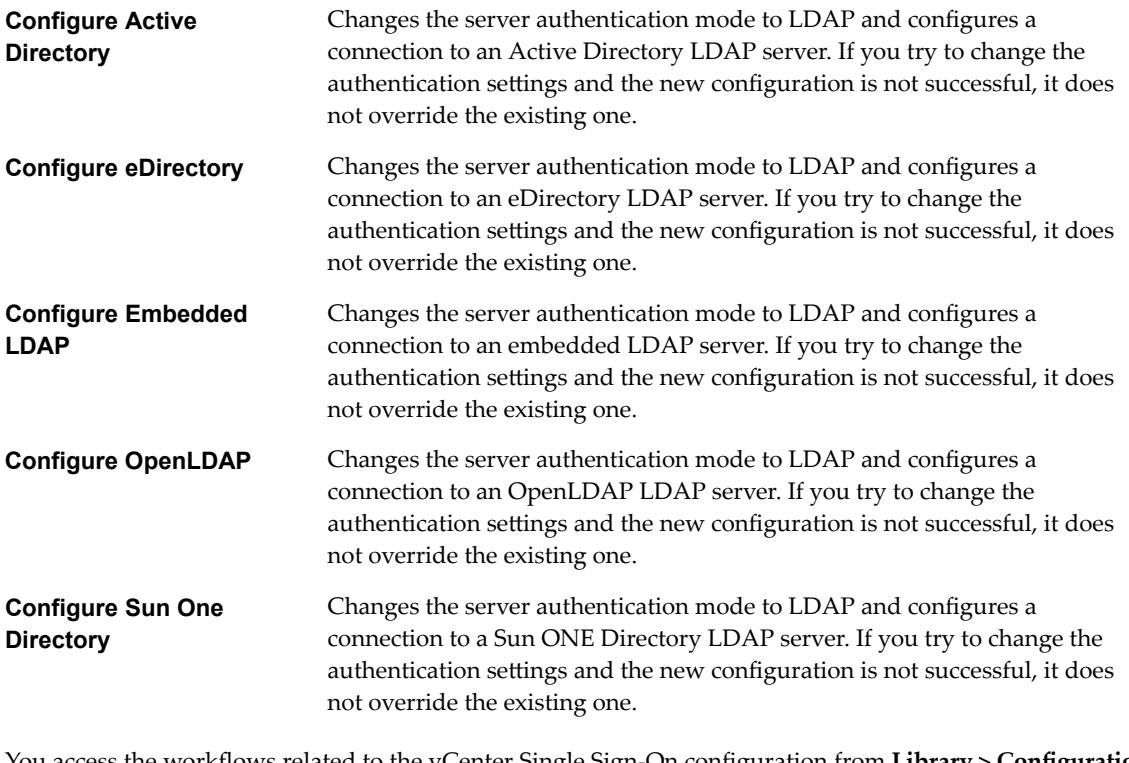

You access the workflows related to the vCenter Single Sign-On configuration from **Library > Confiuraton** > Authentication > SSO in the Workflows view of the Orchestrator client.

**Configure SSO** Changes the server authentication mode to SSO and configures a connection to a VMware vCenter Single Sign-On server. If you try to change the authentication settings and the new configuration is not successful, it does not override the existing one.

#### **Availability Workflows**

The Availability category contains a workflow that configures the Orchestrator server availability mode.

You access this workflow from Library > Configuration > Availability in the Workflows view of the Orchestrator client.

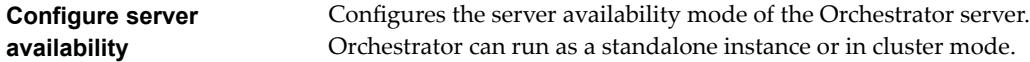

#### **Database Workflows**

The Database category contains workflows for configuring the Orchestrator database connection.

You access these workflows from Library > Configuration > Database in the Workflows view of the Orchestrator client.

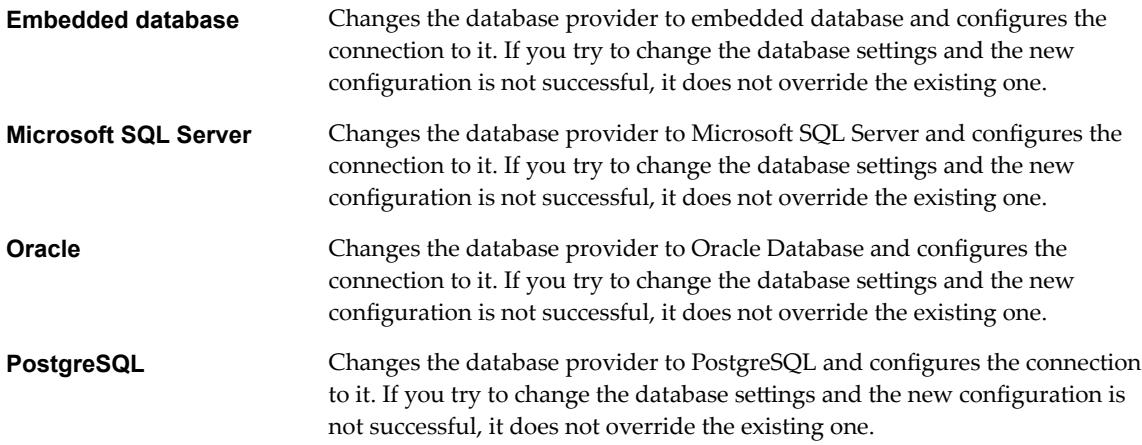

#### **Package Signing Certificate Workflows**

The Package Signing Certificate category contains a workflow that you can use for creating a certificate database and inserting a self-signed certificate into it.

You access this workflow from Library > Configuration > Package Signing Certificate in the Workflows view of the Orchestrator client.

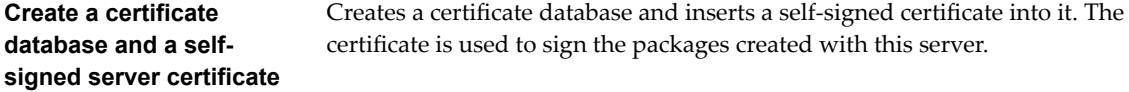

#### **SSL Trust Manager Workflows**

The SSL Trust Manager category contains workflows that you can use for deleting and importing SSL certificates.

You access these workflows from Library > Configuration > SSL Trust Manager workflows in the **Workflows** view of the Orchestrator client.

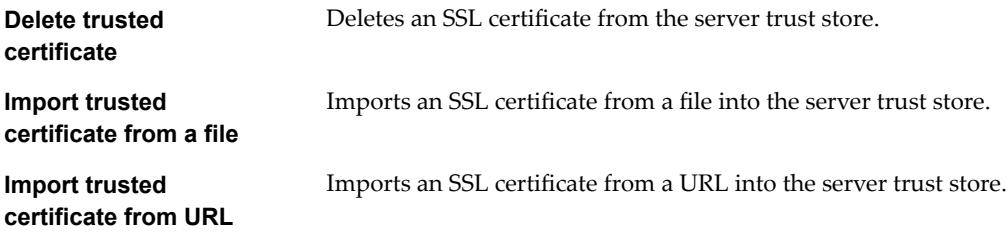

#### **Troubleshooting Workflows**

You access these workflows from Library > Configuration > Troubleshooting in the Workflows view of the Orchestrator client.

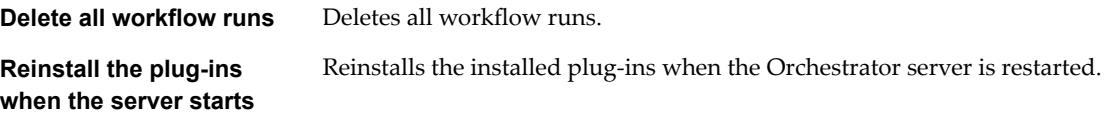

#### **Network Workflows**

You access the Network configuration workflows from Library > Configuration > Network in the **Workflows** view of the Orchestrator client.

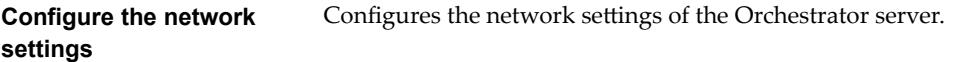

#### **License Workflows**

You access the License configuration workflows from Library > Configuration > License in the Workflows view of the Orchestrator client.

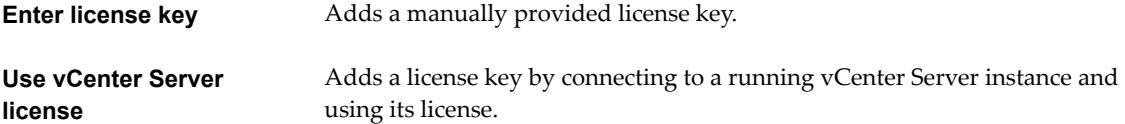

#### **vSphere Workflows**

You access the vSphere configuration workflows from Library > Configuration > vSphere in the Workflows view of the Orchestrator client.

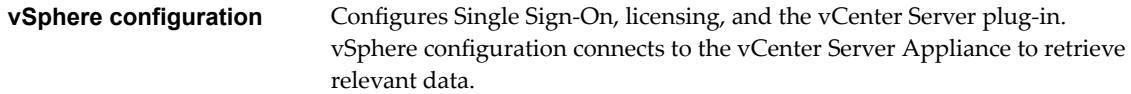

# **Using the vCO Library Plug-In 5**

You can use the vCO Library plug-in workflows as templates for customization and automation of client processes, and to troubleshoot Orchestrator.

### **vCO Library Plug-In Workflows**

The vCO Library plug-in provides workflows in the **Locking**, **Orchestrator**, and **Troubleshooting** workflow categories.

#### **Locking Workflows**

You access these workflows from Library > Locking in the Workflows view of the Orchestrator client.

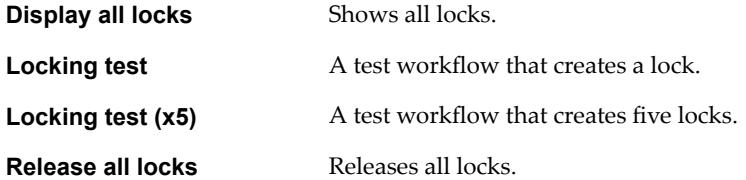

#### **Orchestrator Task Workflows**

You access these workflows from Library > Orchestrator > Tasks in the Workflows view of the Orchestrator client.

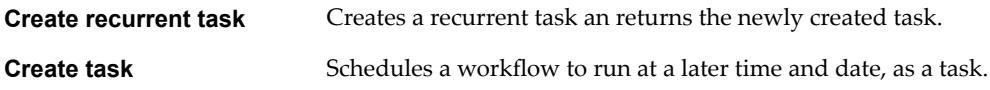

#### **Orchestrator Workflows**

You access these workflows from Library > Orchestrator > Workflows in the Workflows view of the Orchestrator client.

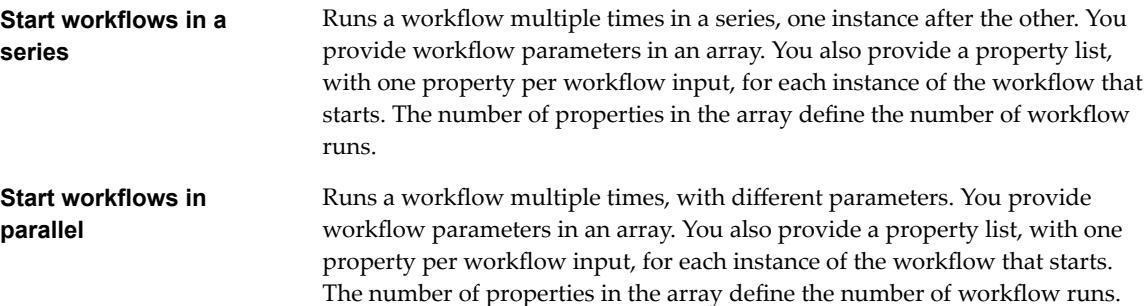

#### **Troubleshooting Workflows**

You access these workflows from Library > Troubleshooting in the Workflows view of the Orchestrator client.

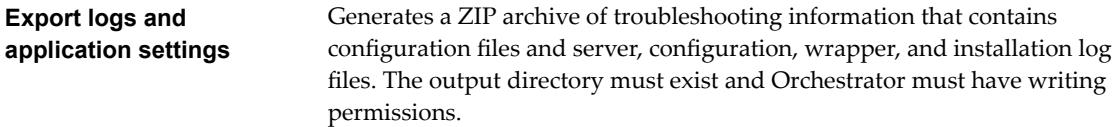

#### **Tagging Workflows**

You access these workflows from Library > Tagging in the Workflows view of the Orchestrator client.

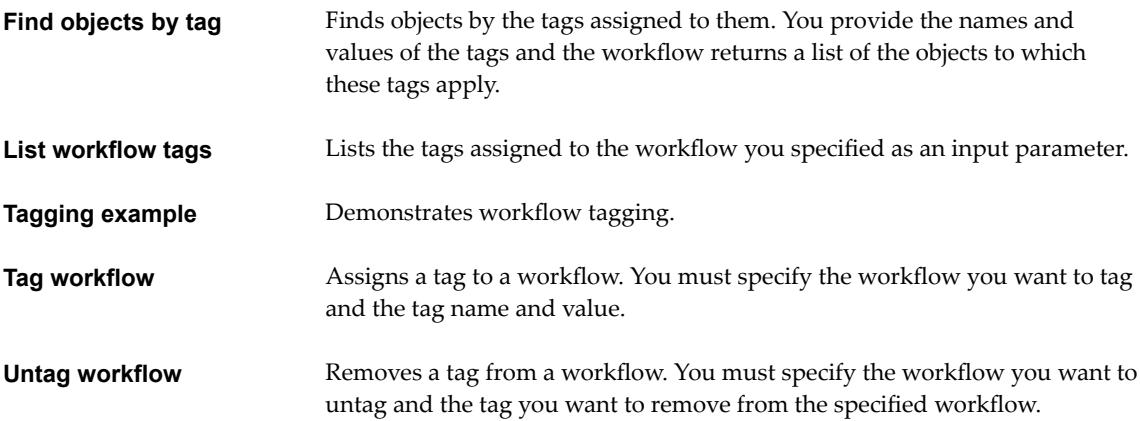

## **Using the SQL Plug-In 66**

You can use the API that the SQL plug-in provides to implement connectivity to SQL databases and other tabular data sources, such as spreadsheets or flat files.

The SQL plug-in API which is based on JDBC, provides a call-level API for SQL-based database access. The SQL plug-in also provides sample workflows that demonstrate how to use the API in workflows.

This chapter includes the following topics:

- "Configuring the SQL Plug-In," on page 51
- "Running the SQL Sample Workflows," on page 54
- "Using the SQL Plug-In Standard Workflows," on page 58

#### **Configuring the SQL Plug-In**

You can use the workflows included in the SQL plug-in and run them from the Orchestrator client to configure the SQL plug-in and to add, update, or remove a database.

#### **SQL Plug-In Configuration Workflows**

The Configuration workflow category of the SQL plug-in contains workflows that allow you to manage databases and database tables.

You can access these workflows from Library > SQL > Configuration in the Workflows view of the Orchestrator client.

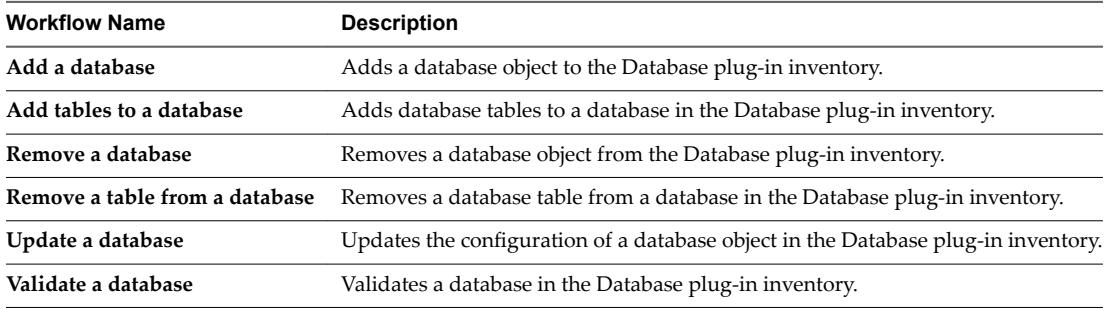

#### **Add a Database**

You can run a workflow to add a database to the Orchestrator server and configure the host connection parameters.

When you add a database that requires a secure connection, you must import the database SSL certificate. You can import the SSL certificate by using the options available in the **Network** tab in the Orchestrator configuration interface.

#### **Procedure**

- 1 Log in to the Orchestrator client as an administrator.
- 2 Click the **Workflows** view in the Orchestrator client.
- 3 In the workflows hierarchical list, select **Library > SQL > Confiuraton** and navigate to the **Add a** database workflow.
- 4 Right-click the **Add a database** workflow and select **Start workflow**.
- 5 In the **Name** text box, type the name of the database.
- 6 Select the type of the database.
- 7 In the **Connection URL** text box, type the address of the database.

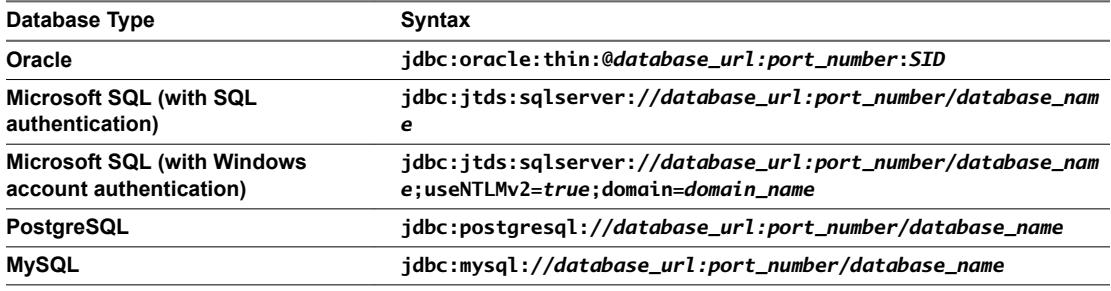

8 Select the session mode that the plug-in uses to connect to the database.

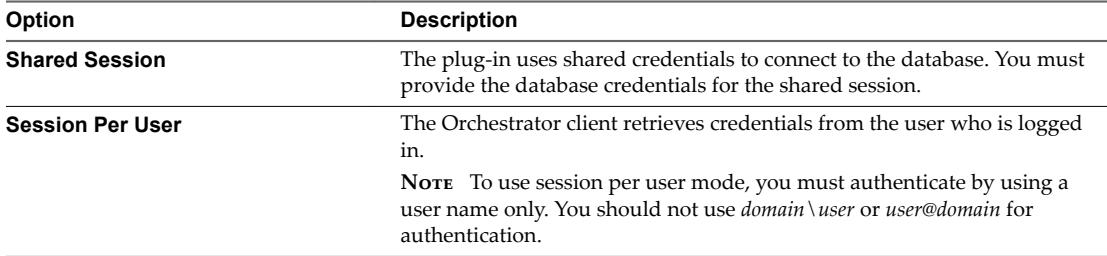

9 Click **Submit** to run the workflow.

After the workflow runs successfully, the database and all tables that belong to it appear in the **Inventory** view.

#### **Add Tables to a Database**

You can run a workflow to add tables to a database that is in the Database plug-in inventory.

#### **Prerequisites**

■ Verify that you are logged in to the Orchestrator client as an administrator.

n Verify that you have a connection to a database from the **Inventory** view.

#### **Procedure**

- 1 Click the **Workflows** view in the Orchestrator client.
- 2 In the workflows hierarchical list, select **Library > SQL > Confiuraton** and navigate to the **Add tables** to a database workflow.
- 3 Right-click the **Add tables to a database** workflow and select **Start orflo** .
- 4 Select a database to which to add tables.
- 5 Select the tables that you want to add.
- 6 Click **Submit** to run the workflow.

After the workflow runs successfully, the added database tables appear in the **Inventory** view of the Orchestrator client.

#### **Update a Database**

You can run a workflow to update the configuration of a database that is in the plug-in's inventory.

#### **Procedure**

- 1 Log in to the Orchestrator client as an administrator.
- 2 Click the **Workflows** view in the Orchestrator client.
- 3 In the **orflo s** hierarchical list, select **Library > SQL > Confiuraton** and navigate to the **Update a** database workflow.
- 4 Right-click the **Update a database** workflow and select **Start workflow**.
- 5 Select a database that you want to update.
- 6 In the **Name** text box, type the new name of the database.

The database appears in the **Inventory** view with the name that you specify.

- 7 Select the type of the database.
- 8 In the **Connection URL** text box, type the new address of the database.
- 9 Select the session mode that the plug-in uses to connect to the database.

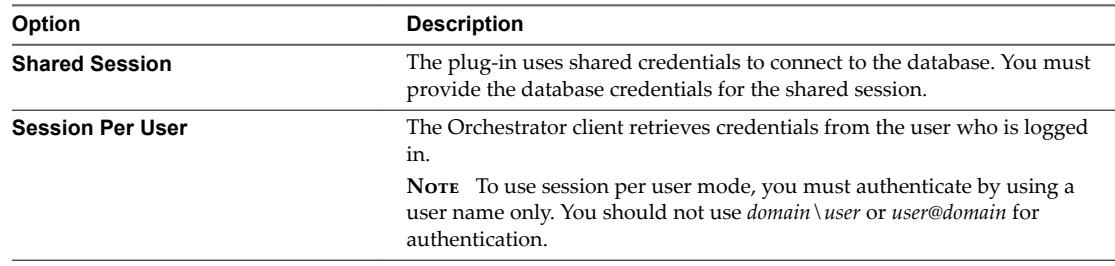

10 Click **Submit** to run the workflow.

### <span id="page-53-0"></span>**Running the SQL Sample Workflows**

You can run the SQL plug-in workflows to perform JDBC operations such as generating a JDBC URL, testing a JDBC connection, and managing rows in JDBC tables. You can also run the SQL plug-in workflows to manage databases and database tables, as well as to run SQL operations.

#### **Generate a JDBC URL**

You can run a workflow from the Orchestrator client to generate a JDBC connection URL.

#### **Prerequisites**

Log in to the Orchestrator client as a user who can run JDBC workflows.

#### **Procedure**

- 1 Click the **Workflows** view in the Orchestrator client.
- 2 In the workflows hierarchical list, open **Library > JDBC** to navigate to the JDBC URL generator workflow.
- 3 Right-click the JDBC URL generator workflow and select **Start workflow**.
- 4 Select the type of database for which to generate a URL.

Nore If you use a Microsoft database, you might have to click Next and to provide the database instance name and database user domain name.

- 5 Provide the required information to generate a database URL.
	- a Type a database server name or IP address.
	- b Type a database name.
	- c (Optional) Type a database port number.

If you do not specify a port number, the workflow uses a default port number.

- d Type a user name to access the database.
- e Type a password to access the database.
- 6 Click **Submit** to run the workflow.

#### **Test a JDBC Connection**

You can run a workflow from the Orchestrator client to test the connection to a database.

#### **Prerequisites**

Log in to the Orchestrator client as a user who can run JDBC workflows.

- 1 Click the **Workflows** view in the Orchestrator client.
- 2 In the workflows hierarchical list, open **Library > JDBC > JDBC Examples** to navigate to the JDBC connection example workflow.
- 3 Right-click the JDBC connection example workflow and select **Start workflow**.
- 4 Provide the required information to test a database connection.
	- a Type a user name to access the database.
	- b Type the URL to test.
	- c Type a password to access the database.
- 5 Click **Submit** to run the workflow.

#### **Create a Table by Using JDBC**

You can run a workflow from the Orchestrator client to create a database.

#### **Prerequisites**

Log in to the Orchestrator client as a user who can run JDBC workflows.

#### **Procedure**

- 1 Click the **Workflows** view in the Orchestrator client.
- 2 In the workflows hierarchical list, open **Library > JDBC > JDBC Examples** to navigate to the JDBC create table example workflow.
- 3 Right-click the JDBC create table example workflow and select **Start workflow**.
- 4 Provide the required information, and click **Next**.
	- a Type a password to access the database.
	- b Type a database connection URL.
	- c Type a user name to access the database.
- 5 Type an SQL create statement.

An example syntax is:

```
CREATE TABLE "table_name"
("column1" "data_type_for_column1",
"column2" "data_type_for_column2")
```
6 Click **Submit** to run the workflow.

#### **Insert a Row into a JDBC Table**

You can run a workflow from the Orchestrator client to test the insertion of a row into a JDBC table.

#### **Prerequisites**

Log in to the Orchestrator client as a user who can run JDBC workflows.

- 1 Click the **Workflows** view in the Orchestrator client.
- 2 In the workflows hierarchical list, open **Library > JDBC > JDBC Examples** to navigate to the JDBC insert into table example workflow.
- 3 Right-click the JDBC insert into table example workflow and select **Start orflo** .
- 4 Provide the required information, and click **Next**.
	- a Type a database connection URL.
	- b Type a user name to access the database.
	- c Type a password to access the database.
- 5 Type an SQL insert statement, and click **Next**.

An example syntax is:

INSERT INTO "*table\_name*" ("column1", "column2") VALUES ("value1", "value2")

- 6 Type the values to insert into the row.
- 7 Click **Submit** to run the workflow.

#### **Select Rows from a JDBC Table**

You can run a workflow from the Orchestrator client to select rows from a JDBC table.

#### **Prerequisites**

Log in to the Orchestrator client as a user who can run JDBC workflows.

#### **Procedure**

- 1 Click the **Workflows** view in the Orchestrator client.
- 2 In the workflows hierarchical list, open **Library > JDBC > JDBC Examples** to navigate to the JDBC select from table example workflow.
- 3 Right-click the JDBC select from table example workflow and select **Start orflo** .
- 4 Provide the required information, and click **Next**.
	- a Type a database connection URL.
	- b Type a user name to access the database.
	- c Type a password to access the database.
- 5 Type an SQL select statement.

An example syntax is:

SELECT \* FROM "*table\_name*"

6 Click **Submit** to run the workflow.

#### **Delete an Entry from a JDBC Table**

You can run a workflow from the Orchestrator client to test the deletion of an entry from a JDBC table.

#### **Prerequisites**

Log in to the Orchestrator client as a user who can run JDBC workflows.

- 1 Click the **Workflows** view in the Orchestrator client.
- 2 In the workflows hierarchical list, open **Library > JDBC > JDBC Examples** to navigate to the JDBC delete entry from table example workflow.
- 3 Right-click the JDBC delete entry from table example workflow and select **Start orflo** .
- 4 Provide the required information, and click **Next**.
	- a Type the first name of the user entry to be deleted.
	- b Type a user name to access the database.
	- c Type a JDBC connection URL.
	- d Type the last name of the user entry to be deleted.
	- e Type a password to access the database.
- 5 Type an SQL delete statement.

An example syntax is:

DELETE FROM "*table\_name*" where ("column1" = ?, "column2" = ?)

6 Click **Submit** to run the workflow.

#### **Delete All Entries from a JDBC Table**

You can run a workflow from the Orchestrator client to delete all entries from a JDBC table.

#### **Prerequisites**

Log in to the Orchestrator client as a user who can run JDBC workflows.

#### **Procedure**

- 1 Click the **Workflows** view in the Orchestrator client.
- 2 In the workflows hierarchical list, open **Library > JDBC > JDBC Examples** to navigate to the JDBC delete all from table example workflow.
- 3 Right-click the JDBC delete all from table example workflow and select **Start orflo** .
- 4 Provide the required information, and click **Next**.
	- a Type a database connection URL.
	- b Type a user name to access the database.
	- c Type a password to access the database.
- 5 Type an SQL delete statement.

An example syntax is:

DELETE FROM "table\_name"

6 Click **Submit** to run the workflow.

#### **Drop a JDBC Table**

You can run a workflow from the Orchestrator client to test the dropping of a JDBC table.

#### **Prerequisites**

Log in to the Orchestrator client as a user who can run JDBC workflows.

- 1 Click the **Workflows** view in the Orchestrator client.
- 2 In the workflows hierarchical list, open **Library > JDBC > JDBC Examples** to navigate to the JDBC drop table example workflow.
- 3 Right-click the JDBC drop table example workflow and select **Start workflow**.
- <span id="page-57-0"></span>4 Provide the required information, and click **Next**.
	- a Type a password to access the database.
	- b Type a database connection URL.
	- c Type a user name to access the database.
- 5 Type an SQL drop statement.

An example syntax is:

DROP TABLE "table\_name"

6 Click **Submit** to run the workflow.

#### **Run a Complete JDBC Cycle**

You can run a workflow from the Orchestrator client to test all JDBC example workflows in one full cycle.

#### **Prerequisites**

Log in to the Orchestrator client as a user who can run JDBC workflows.

#### **Procedure**

- 1 Click the **Workflows** view in the Orchestrator client.
- 2 In the workflows hierarchical list, open **Library > JDBC > JDBC Examples** to navigate to the Full JDBC cycle example workflow.
- 3 Right-click the Full JDBC cycle example workflow and select **Start workflow**.
- 4 Provide the required information, and click **Next**..
	- a Type a database connection URL.
	- b Type a user name to access the database.
	- c Type a password to access the database.
- 5 Type the values to be used as entries in the database.
- 6 Click **Submit** to run the workflow.

#### **Using the SQL Plug-In Standard Workflows**

You can use the SQL workflows to run SQL operations.

#### **SQL Plug-In Workflow Library**

You can run the SQL plug-in workflows to manage databases and database tables as well as to run SQL operations.

You can access the database configuration workflows from **Library > SQL > Configuration** in the **Workflows** view of the Orchestrator client.

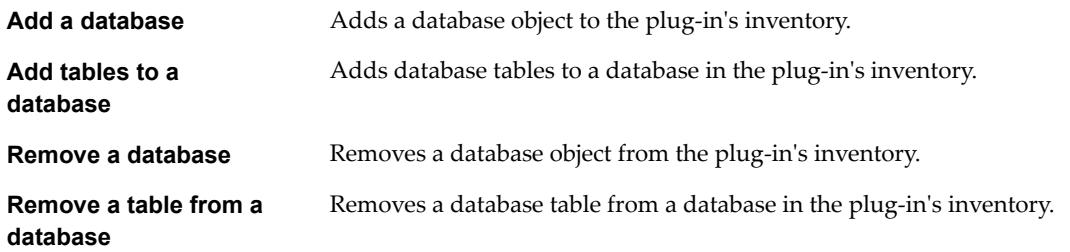

**Update a database** Updates the configuration of a database object in the plug-in's inventory. **Validate a database** Validates a database in the plug-in's inventory.

You can access the SQL operations workflows from Library > SQL in the Workflows view of the Orchestrator client.

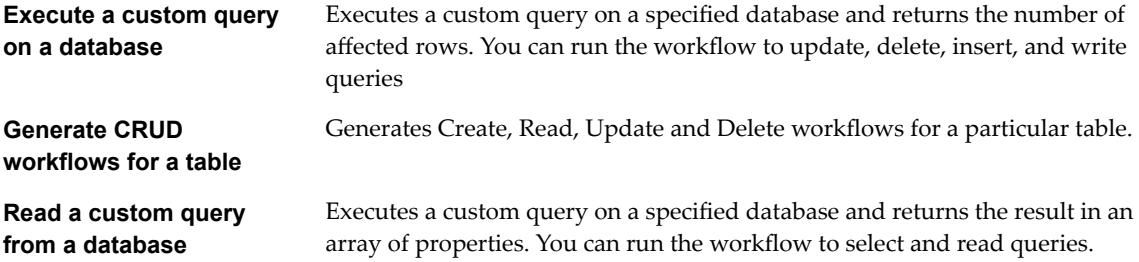

#### **Generate CRUD Workflows for a Table**

You can run a workflow to generate Create, Read, Update, and Delete workflows for a particular table.

#### **Prerequisites**

- Verify that you are logged in to the Orchestrator client as an administrator.
- n Verify that you have a connection to a database from the **Inventory** view.

#### **Procedure**

- 1 Click the **Workflows** view in the Orchestrator client.
- 2 In the workflows hierarchical list, select Library > SQL and navigate to the Generate CRUD workflows for a table workflow.
- 3 Right-click the Generate CRUD workflows for a table workflow and select Start workflow.
- 4 Select a table for which to generate the workflows.
- 5 Select the workflow folder in which to generate the workflows.
- 6 Select whether to overwrite any existing workflows.

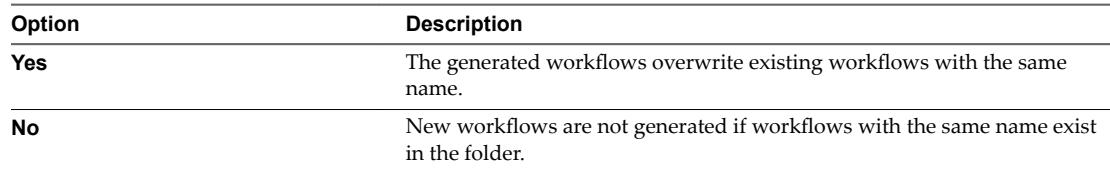

7 (Optional) Select columns that should not be populated.

You cannot edit the selected columns with the generated CRUD workflows.

8 Click **Submit** to run the workflow.

After the workflow runs successfully, the CRUD workflows appear in the selected workflow folder.

#### **What to do next**

You can run the generated workflows on the selected database table.

Using VMware vRealize Orchestrator Plug-Ins

# **Using the SSH Plug-In 7**

You can use the SSH plug-in workflows to run SSH commands on a remote host that supports SSH and transfer files between an Orchestrator server and a remote host through a secure connection.

This chapter includes the following topics:

- "Configure the SSH Plug-In," on page 61
- "Running the SSH Plug-In Sample Workflows," on page 61

#### **Configure the SSH Plug-In**

You can set up the SSH plug-in to ensure encrypted connections.

#### **Procedure**

- 1 Log in to the Orchestrator configuration interface as **vmware**.
- 2 Click **SSH**.
- 3 Click **New connection**.
- 4 In the **Host name** text box, type the host to access with SSH through Orchestrator.

Nor<sub>E</sub> No username and password are required because Orchestrator uses the credentials of the currently logged-in user to run SSH commands. You must reproduce the accounts you want to work on SSH on target hosts from the LDAP server.

5 Click **Apply changes**.

The host is added to the list of SSH connections.

- 6 (Optional) Configure an entry path on the server.
	- a Click **New root folder**.
	- b Enter the new path and click **Apply changes**.

The SSH host is available in the **Inventory** view of the Orchestrator client.

#### **Running the SSH Plug-In Sample Workflows**

You can run the SSH plug-in sample workflows from the Orchestrator client to test the connection between the Orchestrator server and the SSH host.

[Generate a Key Pair on page 62](#page-61-0)

You can run a workflow from the Orchestrator client to generate a key pair. You can use the key pair to connect to an SSH host without a password.

<span id="page-61-0"></span>■ [Change the Key Pair Passphrase on page 63](#page-62-0)

You can run a workflow from the Orchestrator client to change the passphrase for the key pair that you generated last.

n [Register an Orchestrator Public Key on an SSH Host on page 63](#page-62-0)

You can use a public key instead of a password. To register an Orchestrator public key on an SSH host, you can run a workflow from the Orchestrator client.

[Run an SSH Command on page 63](#page-62-0)

You can run a workflow from the Orchestrator client to run SSH commands on a remote SSH server.

[Copy a File from an SSH Host on page 64](#page-63-0)

You can run a workflow on the Orchestrator client to copy files from an SSH host to the Orchestrator server.

■ [Copy a File to an SSH Host on page 65](#page-64-0)

You can run a workflow from the Orchestrator client to copy files from the Orchestrator server to an SSH host.

#### **Generate a Key Pair**

You can run a workflow from the Orchestrator client to generate a key pair. You can use the key pair to connect to an SSH host without a password.

A key pair consists of a public key and a private key. Orchestrator can use the private key to connect to the public key on an SSH host. You can use a passphrase to improve security.

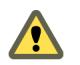

CAUTION All Orchestrator users with the right set of privileges can read, use, and overwrite your private key.

#### **Prerequisites**

- Configure the SSH plug-in in the Orchestrator configuration interface.
- Log in to the Orchestrator client as a user who can run SSH workflows.

#### **Procedure**

- 1 Click the **Workflows** view in the Orchestrator client.
- 2 In the workflows hierarchical list, open Library > SSH to navigate to the Generate key pair workflow.
- 3 Right-click the Generate key pair workflow and select Start workflow.
- 4 Provide the required information.
	- a Select the key type.
	- b Select the key size.
	- c (Optional) Type a passphrase.

#### Note You can change the passphrase later.

- d (Optional) Type a comment.
- 5 Click **Submit** to run the workflow.

If a key pair exists, the new key pair overwrites it.

#### <span id="page-62-0"></span>**Change the Key Pair Passphrase**

You can run a workflow from the Orchestrator client to change the passphrase for the key pair that you generated last.

#### **Prerequisites**

- Configure the SSH plug-in in the Orchestrator configuration interface.
- Log in to the Orchestrator client as a user who can run SSH workflows.

#### **Procedure**

- 1 Click the **Workflows** view in the Orchestrator client.
- 2 In the workflows hierarchical list, open **Library > SSH** to navigate to the Change key pair passphrase workflow.
- 3 Right-click the Change key pair passphrase workflow and select Start workflow.
- 4 Reset the key pair passphrase.
	- a Type the current passphrase.
	- b Type the new passphrase.
- 5 Click **Submit** to run the workflow.

#### **Register an Orchestrator Public Key on an SSH Host**

You can use a public key instead of a password. To register an Orchestrator public key on an SSH host, you can run a workflow from the Orchestrator client.

#### **Prerequisites**

- Configure the SSH plug-in in the Orchestrator configuration interface.
- Log in to the Orchestrator client as a user who can run SSH workflows.

#### **Procedure**

- 1 Click the **Workflows** view in the Orchestrator client.
- 2 In the workflows hierarchical list, open **Library > SSH** to navigate to the Register vCO public key on host workflow.
- 3 Right-click the Register vCO public key on host workflow and select **Start orflo** .
- 4 Provide the host and authentication information.

Note You must provide credentials that are registered on the SSH host.

5 Click **Submit** to run the workflow.

You can use public key authentication instead of password authentication when you connect to the SSH host as the registered user.

#### **Run an SSH Command**

You can run a workflow from the Orchestrator client to run SSH commands on a remote SSH server.

#### **Prerequisites**

Configure the SSH plug-in in the Orchestrator configuration interface.

<span id="page-63-0"></span>■ Log in to the Orchestrator client as a user who can run SSH workflows.

#### **Procedure**

- 1 Click the **Workflows** view in the Orchestrator client.
- 2 In the workflows hierarchical list, open Library > SSH to navigate to the Run SSH command workflow.
- 3 Right-click the Run SSH command workflow and select **Start workflow**.
- 4 Type an SSH host name or IP address, and click **Next**.
- 5 Type an SSH command to run, and click **Next**.

Note The default SSH command is uptime. It shows how long the server has been active and the user load for that period.

6 Select **Yes** to use password authentication, and click **Next**.

Note The default option is to use key file authentication.

- 7 Type a user name, and click **Next**.
- 8 Type a password if the authentication method requires a password. Otherwise, type the path to the private key and type the passphrase for the private key.
- 9 Click **Submit** to run the workflow.

#### **Copy a File from an SSH Host**

You can run a workflow on the Orchestrator client to copy files from an SSH host to the Orchestrator server.

The SSH plug-in uses the Java JCraft library, which implements SFTP. The SCP get command workflow transfers files by using SFTP.

#### **Prerequisites**

- Configure the SSH plug-in in the Orchestrator configuration interface.
- Log in to the Orchestrator client as a user who can run SSH workflows.

Nore Orchestrator must have explicit write permissions in order to write in folders.

- 1 Click the **Workflows** view in the Orchestrator client.
- 2 In the workflows hierarchical list, open Library > SSH to navigate to the SCP get command workflow.
- 3 Right-click the SCP get command workflow and select **Start workflow**.
- 4 Provide the required information, and click **Next**.
	- a Type an SSH host name or IP address.
	- b Type the SSH authentication information.
- 5 Type the file information.
	- a Type the path to the directory on the Orchestrator server into which to copy the file.
	- b Type the path to the file to get from the remote SSH host.
- 6 Click **Submit** to run the workflow.

#### <span id="page-64-0"></span>**Copy a File to an SSH Host**

You can run a workflow from the Orchestrator client to copy files from the Orchestrator server to an SSH host.

The SSH plug-in uses the Java JCraft library, which implements SFTP. The SCP put command workflow transfers files by using SFTP.

#### **Prerequisites**

- Configure the SSH plug-in in the Orchestrator configuration interface.
- Log in to the Orchestrator client as a user who can run SSH workflows.

- 1 Click the **Workflows** view in the Orchestrator client.
- 2 In the workflows hierarchical list, open Library > SSH to navigate to the SCP put command workflow.
- 3 Right-click the SCP put command workflow and select **Start workflow**.
- 4 Provide the required information, and click **Next**.
	- a Type an SSH host name or IP address.
	- b Type the SSH authentication information.
- 5 Type the file information.
	- a Type the path to the file that you want to copy from the local Orchestrator server to the remote SSH host.
	- b Type the path to the directory on the remote SSH host into which to copy the file.
- 6 Click **Submit** to run the workflow.

Using VMware vRealize Orchestrator Plug-Ins

## **Using the XML Plug-In 8**

You can use the XML plug-in to run workflows that create and modify XML documents.

The XML plug-in adds an implementation of a Document Object Model (DOM) XML parser to the Orchestrator JavaScript API. The XML plug-in also provides some sample workflows to demonstrate how you can create and modify XML documents from workflows.

Alternatively, you can use the ECMAScript for XML (E4X) implementation in the Orchestrator JavaScript API to process XML documents directly in JavaScript. For an E4X scripting example, see *Developing with VMware vRealize Orchestrator*.

For information about E4X, go to the Web site of the organization that maintains the ECMA-357 standard.

### **Running the XML Plug-In Sample Workflows**

You can run the XML plug-in sample workflows from the Orchestrator client to create and modify XML documents for testing purposes.

Because the workflows can create, read, or modify files, you must have sufficient access rights to the working directory.

Orchestrator has read, write, and execute rights to a folder named orchestrator, at the root of the server system. Although workflows have permission to read, write, and execute in this folder, you must create the folder on the server system. If you use the Orchestrator Appliance, the folder is named vco and is located at /var/run/vco.

You can allow access to other folders by changing the settings for server file system access from workflows and JavaScript. See Installing and Configuring VMware vRealize Orchestrator, Setting Server File System Access *from Workflows and Actions.* 

[Create a Simple XML Document on page 68](#page-67-0)

You can run a workflow from the Orchestrator client to create a simple XML document for testing purposes.

■ [Find an Element in an XML Document on page 68](#page-67-0)

You can run a workflow from the Orchestrator client to find an element in the XML created by the Create a simple XML document workflow.

**n** [Modify an XML Document on page 69](#page-68-0)

You can run a workflow from the Orchestrator client to modify the XML that the Create a simple XML document workflow creates.

■ [Create an Example Address Book from XML on page 69](#page-68-0)

You can run a workflow from the Orchestrator client to create an address book for testing purposes.

#### <span id="page-67-0"></span>**Create a Simple XML Document**

You can run a workflow from the Orchestrator client to create a simple XML document for testing purposes.

#### **Prerequisites**

- Log in to the Orchestrator client as a user who can run XML workflows.
- Verify that you created the c:/orchestrator folder at the root of the Orchestrator server system or set access rights to another folder.

#### **Procedure**

- 1 Click the **Workflows** view in the Orchestrator client.
- 2 In the workflows hierarchical list, open **Library > XML > Samples XML (Simple)** to navigate to the Create a simple XML document workflow.
- 3 Right-click the Create a simple XML document workflow and select **Start orflo** .
- 4 Type the filepath to the XML document to create.

For example, c:/orchestrator/*filename*.xml.

5 Click **Submit** to run the workflow.

The workflow creates an XML document that contains a list of users. The attributes for each entry are user ID and name.

#### **Find an Element in an XML Document**

You can run a workflow from the Orchestrator client to find an element in the XML created by the Create a simple XML document workflow.

#### **Prerequisites**

- Log in to the Orchestrator client as a user who can run XML workflows.
- n Verify that you created the c:/orchestrator folder at the root of the Orchestrator server system or set access rights to another folder.

#### **Procedure**

- 1 Click the **Workflows** view in the Orchestrator client.
- 2 In the workflows hierarchical list, open **Library > XML > Samples XML (Simple)** to navigate to the Find element in document workflow.
- 3 Right-click the Find element in document workflow and select **Start workflow**.
- 4 Type the filepath to the XML document.

For example, c:/orchestrator/*filename*.xml.

5 Click **Submit** to run the workflow.

The workflow searches for an element and displays the result in the system log.

#### **What to do next**

To view the result, select the completed workflow run in the Orchestrator client and click **Logs** on the **Schema** tab.

#### <span id="page-68-0"></span>**Modify an XML Document**

You can run a workflow from the Orchestrator client to modify the XML that the Create a simple XML document workflow creates.

#### **Prerequisites**

- Log in to the Orchestrator client as a user who can run XML workflows.
- Verify that you created the c:/orchestrator folder at the root of the Orchestrator server system or set access rights to another folder.

#### **Procedure**

- 1 Click the **Workflows** view in the Orchestrator client.
- 2 In the workflows hierarchical list, open **Library > XML > Samples XML (Simple)** to navigate to the Modify XML document workflow.
- 3 Right-click the Modify XML document workflow and select Start workflow.
- 4 Provide the input and output filepaths.
	- a Type the filepath to the XML document to modify.

For example, c:/orchestrator/*filename*.xml.

b Type the filepath to the modified XML document.

For example, c:/orchestrator/*filename*.xml.

Note If you type the same filepath in both fields, the workflow overwrites the original file with the modified file. If you type an output filepath to a file that does not exist, the workflow creates a modified file.

5 Click **Submit** to run the workflow.

The workflow searches for an element and modifies the entry where the element is found.

#### **Create an Example Address Book from XML**

You can run a workflow from the Orchestrator client to create an address book for testing purposes.

#### **Prerequisites**

- Log in to the Orchestrator client as a user who can run XML workflows.
- Verify that you created the c:/orchestrator folder at the root of the Orchestrator server system or set access rights to another folder.

#### **Procedure**

- 1 Click the **Workflows** view in the Orchestrator client.
- 2 In the workflows hierarchical list, open **Library > XML > Samples XML (Address Book)** to navigate to the Full address book test workflow.
- 3 Right-click the Full address book test workflow and select **Start workflow**.
- 4 Type the path to the address book folder.

For example, c:/orchestrator/*foldername*.

The workflow automatically creates the folder if it does not exist.

#### 5 Click **Submit** to run the workflow.

The workflow creates a DTD, an XML, and a CSS file, appends the stylesheet, and stores the files in the specified folder.

## **Using the Mail Plug-In 9**

You can send email messages from workflows by using the Mail plug-in, which uses the Simple Mail Transfer Protocol (SMTP). For example, you can create a workflow to send an email to a given address if the workflow requires user interaction or when it completes its run.

This chapter includes the following topics:

- "Define the Default SMTP Connection," on page 71
- "Using the Mail Plug-In Sample Workflows," on page 72

### **Define the Default SMTP Connection**

The Mail plug-in is installed together with the Orchestrator server and is used for email notifications. The only option available for this plug-in is to use default values for new mail messages. You can set the default email account.

Avoid load balancers when configuring mail in Orchestrator. You might receive SMTP\_HOST\_UNREACHABLE error.

#### **Procedure**

- 1 Log in to the Orchestrator configuration interface as **vmware**.
- 2 Click **Mail**.
- 3 Select the **Define default values** check box and fill in the required text boxes.

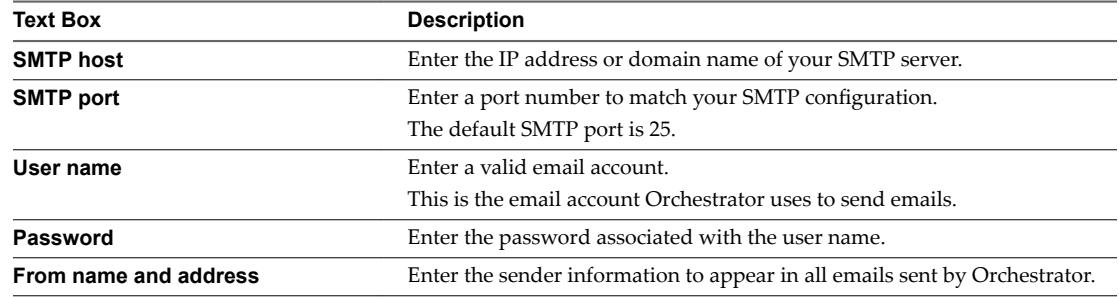

4 Click **Apply changes**.

### <span id="page-71-0"></span>**Using the Mail Plug-In Sample Workflows**

You can call the sample workflows of the Mail plug-in from custom workflows to implement email functionality. You can run an example workflow to test interaction with email.

n Access the Mail Plug-In Sample Workflows on page 72

You must use the Orchestrator client to access the Mail plug-in sample workflows.

- **n** Mail Plug-In Sample Workflows on page 72 You can enhance your custom workflows by integrating the sample Mail plug-in workflows.
- [Test an Example Interaction with Email on page 73](#page-72-0)

You can run a workflow from the Orchestrator client to send an email to respond to a query, known as a user interaction.

#### **Access the Mail Plug-In Sample Workflows**

You must use the Orchestrator client to access the Mail plug-in sample workflows.

#### **Prerequisites**

- Configure the Mail plug-in in the Orchestrator configuration interface.
- Log in to the Orchestrator client as a user who can run Mail workflows.

#### **Procedure**

- 1 Click the **Workflows** view in the Orchestrator client.
- 2 Expand the hierarchical list to **Library > Mail**.

#### **What to do next**

Review the sample workflows.

#### **Mail Plug-In Sample Workflows**

You can enhance your custom workflows by integrating the sample Mail plug-in workflows.

You can access the Mail workflows from Library > Mail in the Workflows view of the Orchestrator client.

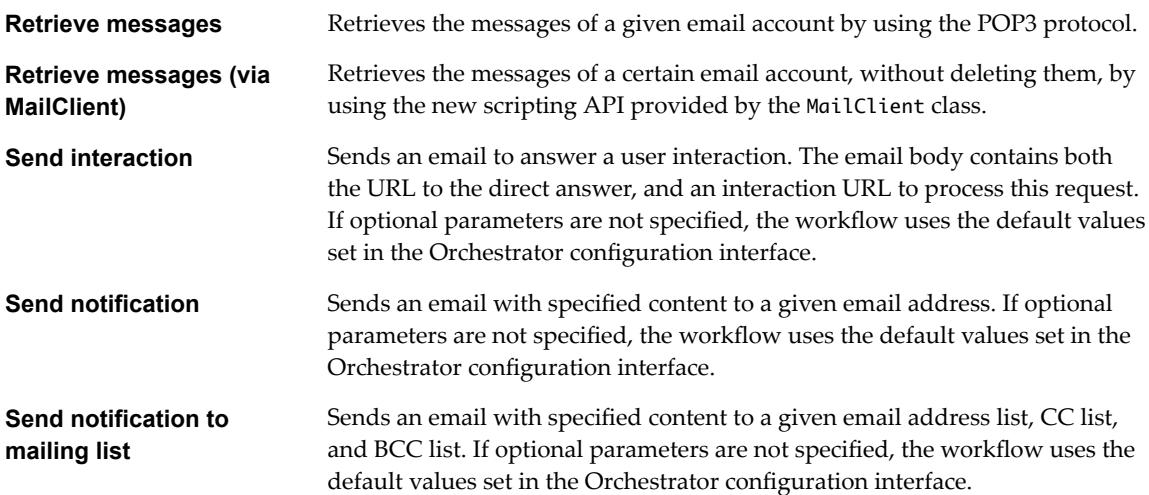
## **Test an Example Interaction with Email**

You can run a workflow from the Orchestrator client to send an email to respond to a query, known as a user interaction.

The workflow uses the default mail server configuration that you set in the Orchestrator configuration interface. See ["Define the Default SMTP Connection," on page 71](#page-70-0).

## **Prerequisites**

- Configure the Mail plug-in in the Orchestrator configuration interface.
- Log in to the Orchestrator client as a user who can run Mail workflows.

## **Procedure**

- 1 Click the **Workflows** view in the Orchestrator client.
- 2 In the workflows hierarchical list, open **Library > Mail** to navigate to the Example interaction with email workflow.
- 3 Right-click the Example interaction with email workflow and select **Start orflo** .
- 4 Provide the required information.
	- a Type a recipient address.
	- b Select an LDAP group of users who are authorized to answer the query.
- 5 Click **Submit** to run the workflow.

The workflow suspends its run and sends an email to the given address.

Using VMware vRealize Orchestrator Plug-Ins

# **Using the Net Plug-In 10**

You can use the Net plug-in to implement the Telnet, FTP, POP3, and IMAP protocols in workflows. The POP3 and IMAP implementations allow downloading and reading email. In combination with the Mail plug-in, the Net plug-in provides full email sending and receiving capabilities in workflows.

Using VMware vRealize Orchestrator Plug-Ins

# **Using the Enumeration Plug-In**

You can use the Enumeration plug-in to implement common enumerated types in workflows.

## **Time Zone Codes**

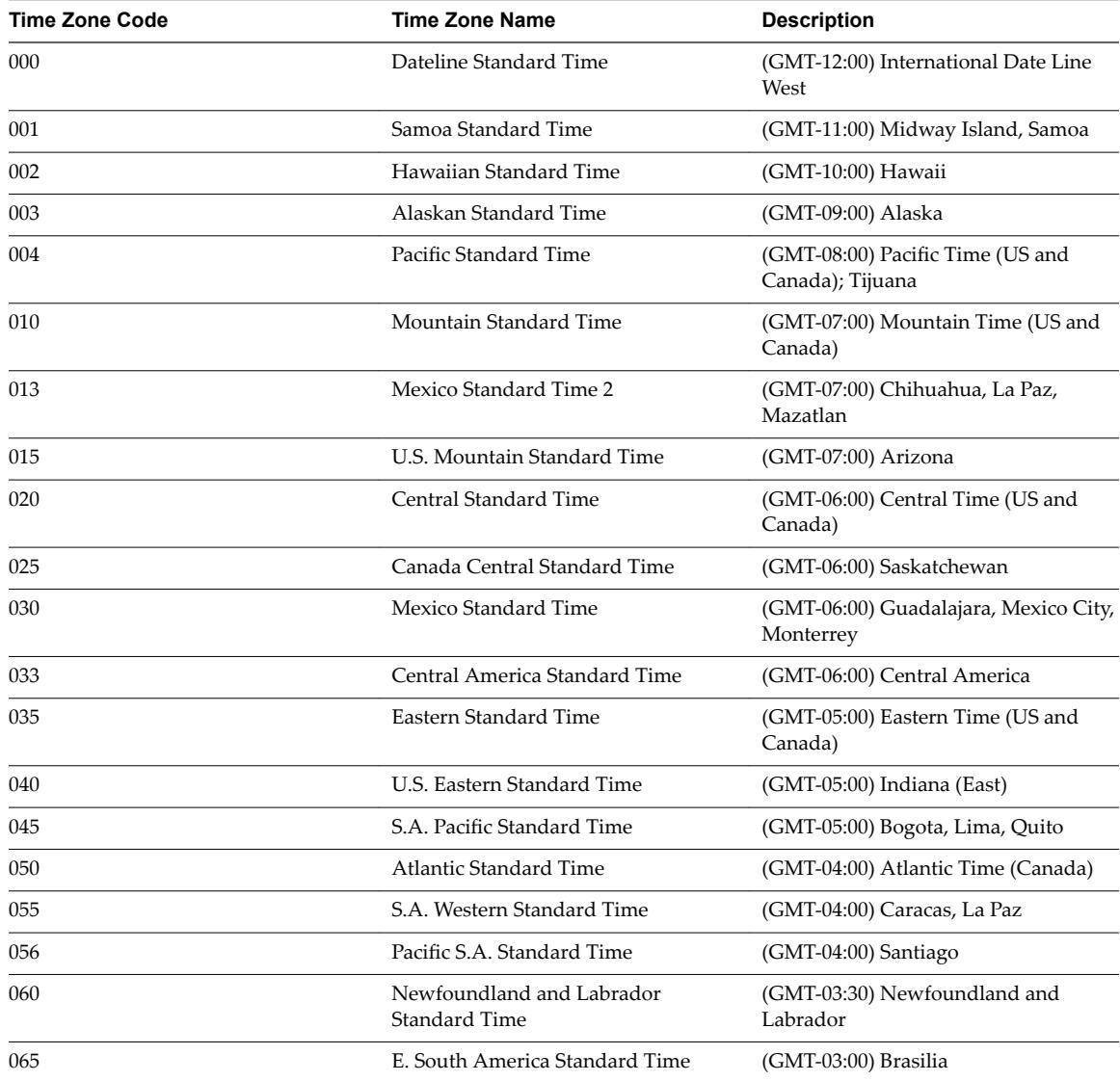

You can use the time zone codes as possible values for the Enums:MSTimeZone enumeration.

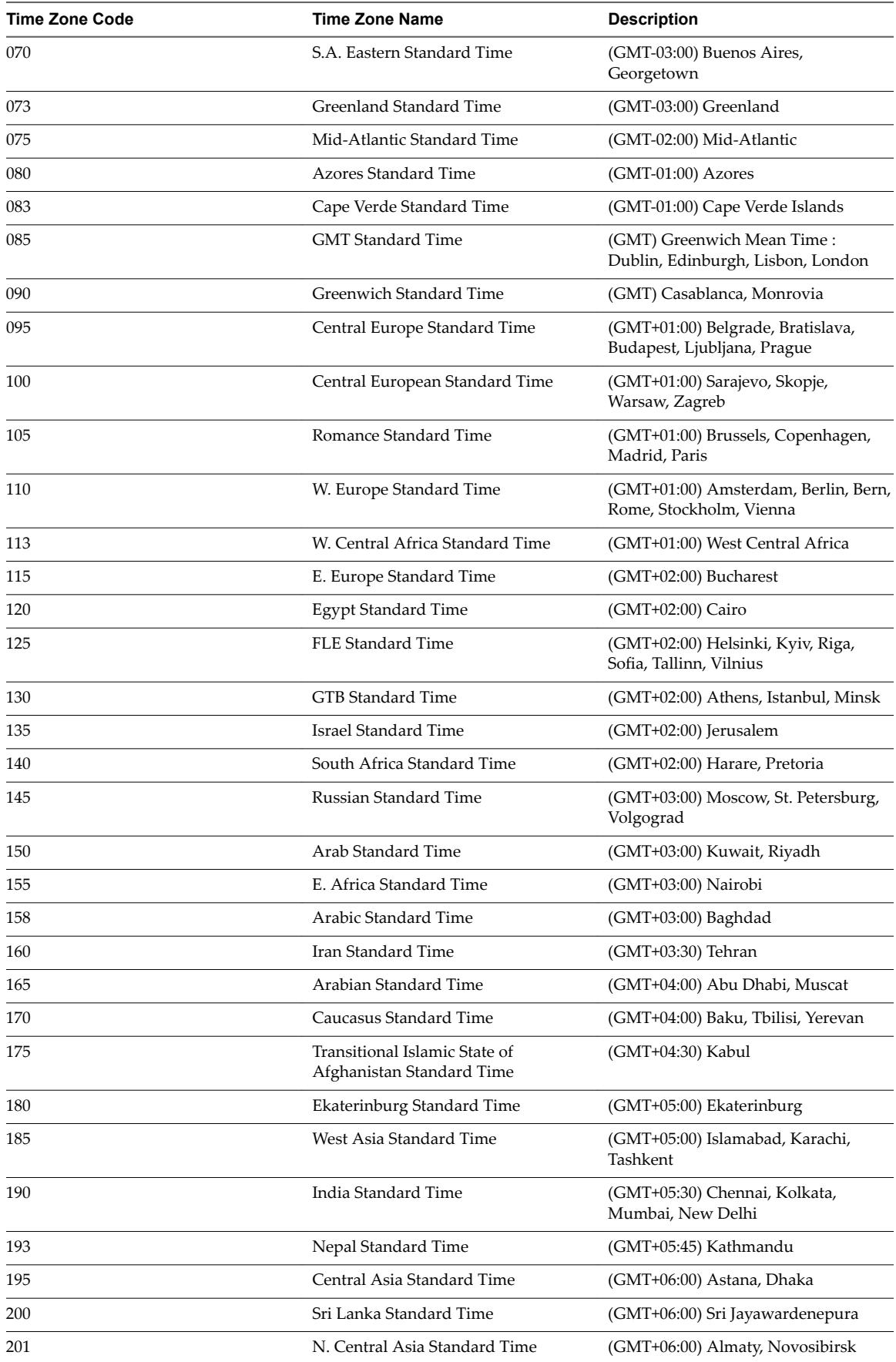

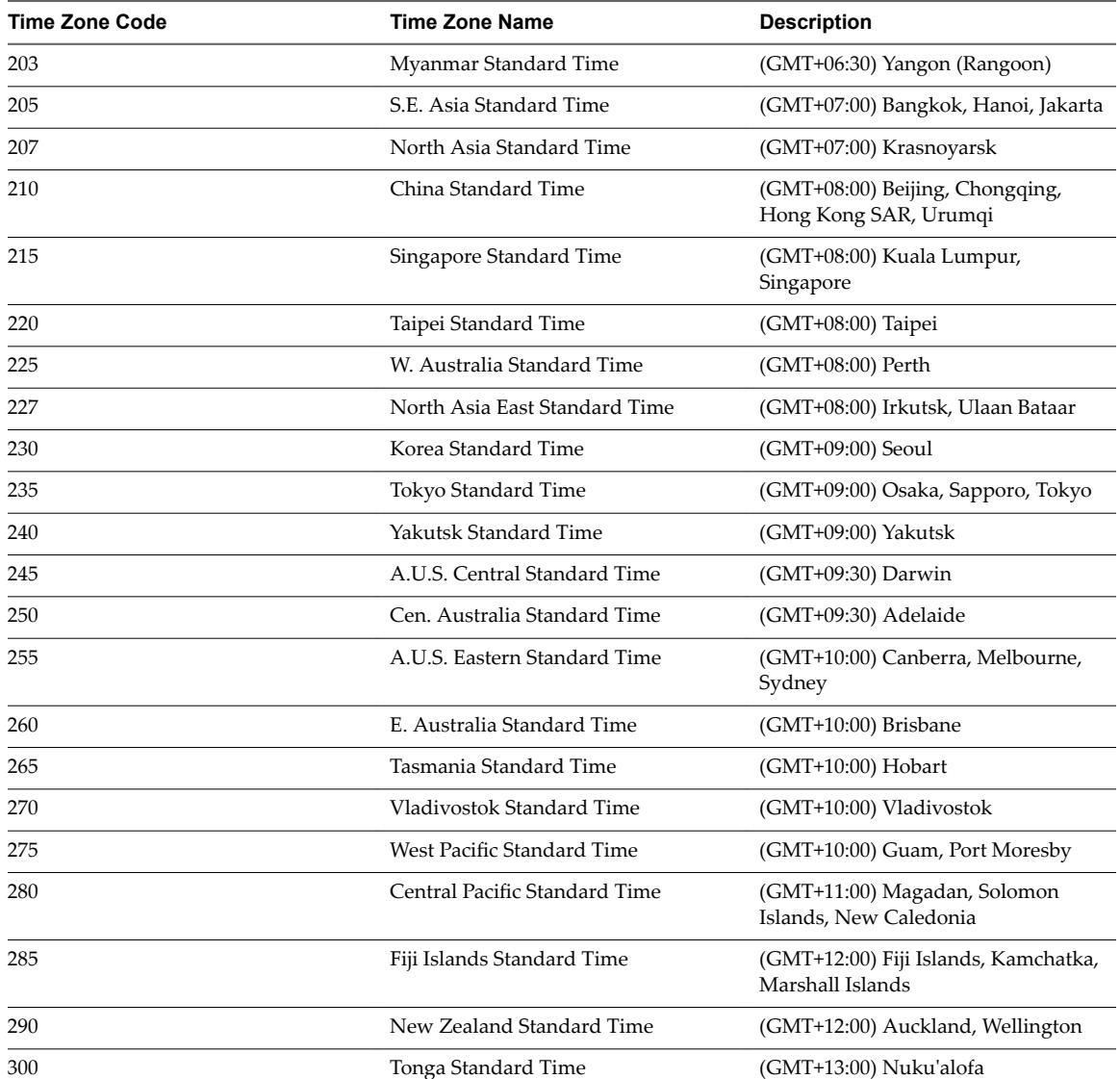

Using VMware vRealize Orchestrator Plug-Ins

## **Using the Workflow Documentation** Using the Workflow Documentation<br>Plug-In

You can use the Workflow Documentation plug-in to generate PDF documentation about a specific workflow or workflow category.

This chapter includes the following topics:

- "Workflow Library for the Workflow Documentation Plug-In," on page 81
- "Generate Workflow Documentation," on page 81

## **Workflow Library for the Workflow Documentation Plug-In**

With the Workflow Documentation plug-in workflows you can generate PDF documentation about specific workflows or workflow categories.

You can access these workflows from **Library > Workflow documentation** in the **Workflows** view of the Orchestrator client.

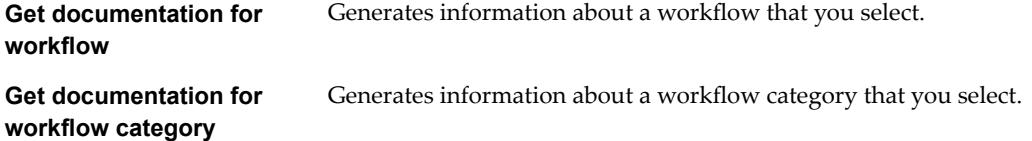

## **Generate Workflow Documentation**

You can export documentation in PDF format about a workflow or a workflow folder that you select at any time.

The exported document contains detailed information about the selected workflow or the workflows in the folder. The information about each workflow includes name, version history of the workflow, attributes, parameter presentation, workflow schema, and workflow actions. In addition, the documentation also provides the source code for the used actions.

- 1 From the drop-down menu in the Orchestrator client, select **Run** or **Design**.
- 2 Click the **Workflows** view.
- 3 Navigate to the workflow or workflow folder for which you want to generate documentation and rightclick it.
- 4 Select **Generate documentation**.
- 5 Browse to locate the folder in which to save the PDF file, provide a file name, and click **Save**.

The PDF file containing the information about the selected workflow, or the workflows in the folder, is saved on your system.

# **Using the HTTP-REST Plug-In 13**

The HTTP-REST plug-in allows you to manage REST Web services by providing interaction between vRealize Orchestrator and REST hosts. You can define REST services and their operations as inventory objects by running configuration workflows, and perform REST operations on the defined objects.

The plug-in contains a set of standard workflows related to managing REST hosts and invoking REST operations. You can also generate custom workflows to automate tasks in a REST environment.

This chapter includes the following topics:

- "Configuring the HTTP-REST Plug-In," on page 83
- ["Generate a New Workflow from a REST Operation," on page 86](#page-85-0)
- ["Invoke a REST Operation," on page 87](#page-86-0)

## **Configuring the HTTP-REST Plug-In**

You must use the Orchestrator client to configure the HTTP-REST plug-in.

## **Configuration Workflows**

The Configuration workflow category contains workflows that allow you to manage REST hosts.

You can access these workflows from Library > HTTP-REST > Configuration on the Workflows view in the Orchestrator client.

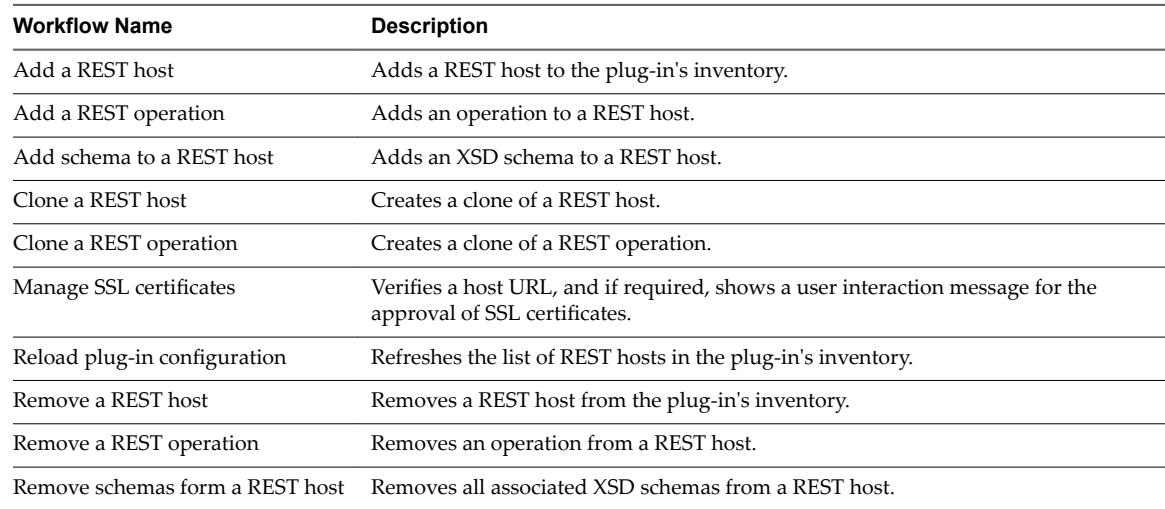

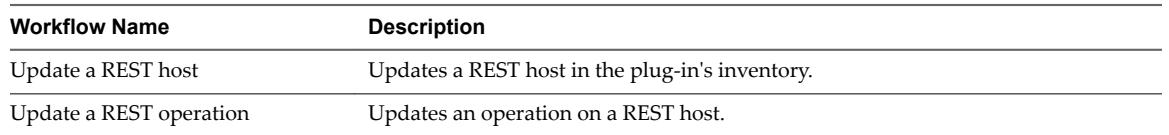

## **Configure Kerberos Authentication**

You can use Kerberos authentication when you add a host.

The krb5.conf file contains the following information:

- Kerberos configuration information
- Locations of Key Distribution Centers (KDC) and administration servers for the Kerberos realms of interest
- n Default values for the current realm and for Kerberos applications
- n Mappings of host names onto Kerberos realms

## **Procedure**

Create a krb5.conf file and save it to the following location.

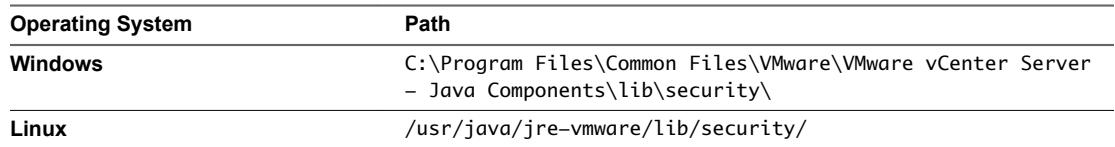

A krb5.conf file has the following structure:

```
[libdefaults] 
default realm = YOURDOMAIN.COM
udp_preference_limit = 1[realms] 
YOURDOMAIN.COM = {
kdc = kdc.yourdomain.com 
default_domain = yourdomain.com 
} 
[domain_realms] 
.yourdomain.com=YOURDOMAIN.COM
yourdomain.com=YOURDOMAIN.COM
```
Nore The Kerberos authentication requires a Fully Qualified Domain Name (FQDN) host address.

**IMPORTANT** When you add or modify the krb5.conf file, you must restart the Orchestrator server service.

## **Add a REST Host**

You can run a workflow to add a REST host and configure the host connection parameters.

- 1 Log in to the Orchestrator client as an administrator.
- 2 Click the **Workflows** view in the Orchestrator client.
- 3 In the workflows hierarchical list, select **Library > HTTP-REST > Confiuraton** and navigate to the Add a REST host workflow.
- 4 Right-click the Add a REST host workflow and select **Start workflow**.
- 5 In the **Name** text box, type the name of the host.
- 6 In the **URL** text box, type the address of the host.

NorE The Kerberos authentication requires a Fully Qualified Domain Name (FQDN) host address.

- 7 In the **Connection timeout** text box, type the number of seconds before a connection times out.
- 8 In the **Operation timeout** text box, type the number of seconds before an operation times out.
- 9 Select the authentication type.

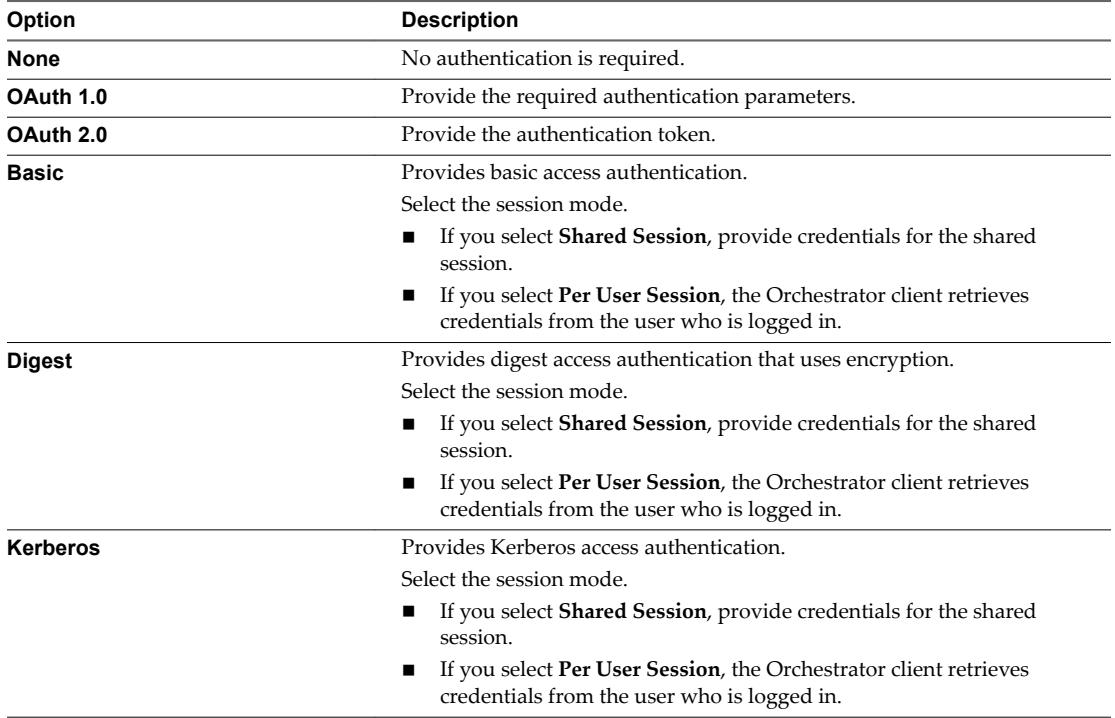

10 Click **Submit** to run the workflow

After the workflow runs successfully, the REST host appears in the **Inventory** view.

#### **What to do next**

You can add opearations and XSD schema to the REST host, and run workflows from the **Inventory** view.

## **Add a REST Operation**

You can run a workflow to add an operation to a REST host from the plug-in's inventory.

## **Prerequisites**

- Verify that you are logged in to the Orchestrator client as an administrator.
- n Verify that you have a connection to a REST host from the **Inventory** view.

- 1 Click the **Workflows** view in the Orchestrator client.
- 2 In the workflows hierarchical list, select **Library > HTTP-REST > Confiuraton** and navigate to the Add a REST operation workflow.
- <span id="page-85-0"></span>3 Right-click the Add a REST operation workflow and select **Start workflow**.
- 4 Select the host to which you want to add the operation.
- 5 In the **Name** text box, type the name of the operation.
- 6 In the **Template URL** text box, type only the operation part of the URL.

You can include placeholders for parameters that are provided when you run the operation.

The following is an example URL syntax.

### **/customer/{id}/orders?date={date}**

7 Select the HTTP method that the operation uses.

If you select **POST** or **PUT**, you can provide content type for the method.

8 Click **Submit** to run the workflow.

## **What to do next**

You can run workflows on the operation from the **Inventory** view.

## **Add a Schema to a REST Host**

You can run a workflow to add an XSD schema to a REST host from the plug-in's inventory.

The XSD schema describes the XML documents that are used as input and output content from Web services. By associating such a schema with a host, you can specify the XML element that is required as an input when you are generating a workflow from a REST operation.

## **Prerequisites**

- Verify that you are logged in to the Orchestrator client as an administrator.
- n Verify that you have a connection to a REST host from the **Inventory** view.

#### **Procedure**

- 1 Click the **Workflows** view in the Orchestrator client.
- 2 In the workflows hierarchical list, select **Library > HTTP-REST > Confiuraton** to navigate to the Add a schema to a REST host workflow.
- 3 Right-click the Add a schema to a REST host workflow and select **Start workflow**.
- 4 Select the host to which you want to add the XSD schema.
- 5 Select whether to load the schema from URL.

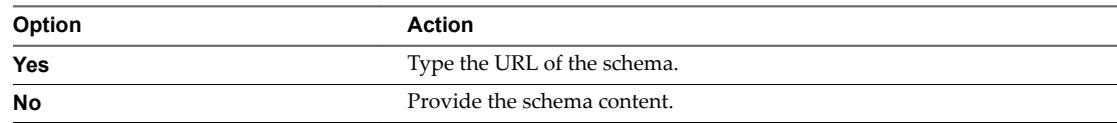

6 Click **Submit** to run the workflow.

## **Generate a New Workflow from a REST Operation**

You can create a custom workflow from a REST operation.

You can integrate custom-generated workflows into high-level workflows. For more information about workflow development, see the *vRealize OrchestratorDeveloper's Guide*.

### <span id="page-86-0"></span>**Prerequisites**

- Verify that you are logged in to the Orchestrator client as an administrator.
- n Verify that you have a connection to a REST host from the **Inventory** view.

### **Procedure**

- 1 Click the **Workflows** view in the Orchestrator client.
- 2 In the workflows hierarchical list, expand **Library > HTTP-REST** and navigate to the Generate a new workflow from a REST operation workflow.
- 3 Right-click the Generate a new workflow from a REST operation workflow and select **Start orflo** .
- 4 Select the REST operation from the list of available operations.

If the operation takes input and XSD schemas are added to its host, you can specify the request input type.

- 5 In the **Name** text box, type the name of the workflow to generate.
- 6 Select the workflow folder in which to generate the new workflow.

You can select any existing folder from the workflow library.

7 Click **Submit** to run the workflow.

## **Invoke a REST Operation**

You can call a REST operation directly, without generating a new workflow.

## **Prerequisites**

- Verify that you are logged in to the Orchestrator client as an administrator.
- n Verify that you have a connection to a REST host from the **Inventory** view.

- 1 Click the **Workflows** view in the Orchestrator client.
- 2 In the workflows hierarchical list, select **Library > HTTP-REST** and navigate to the Invoke a REST operation workflow.
- 3 Right-click the Invoke a REST operation workflow and select **Start workflow**.
- 4 Select the REST operation from the list of available operations.
- 5 Provide the input parameters and content that the operation requires.
- 6 Click **Submit** to run the workflow.

Using VMware vRealize Orchestrator Plug-Ins

# Using the SOAP Plug-In

The SOAP plug-in allows you to manage SOAP Web services by providing interaction between vRealize Orchestrator and SOAP hosts. You can define SOAP services as inventory objects by running configuration workflows, and perform SOAP operations on the defined objects.

The plug-in contains a set of standard workflows related to managing SOAP hosts and invoking SOAP operations. You can also generate custom workflows to automate tasks in a SOAP environment.

This chapter includes the following topics:

- "Configuring the SOAP Plug-In," on page 89
- ["Generate a New Workflow from a SOAP Operation," on page 92](#page-91-0)
- ["Invoke a SOAP Operation," on page 93](#page-92-0)

## **Configuring the SOAP Plug-In**

You must use the Orchestrator client to configure the SOAP plug-in.

## **Configuration Workflows**

The Configuration workflow category contains workflows that allow you to manage SOAP hosts.

You can access these workflows from Library > SOAP > Configuration on the Workflows view in the Orchestrator client.

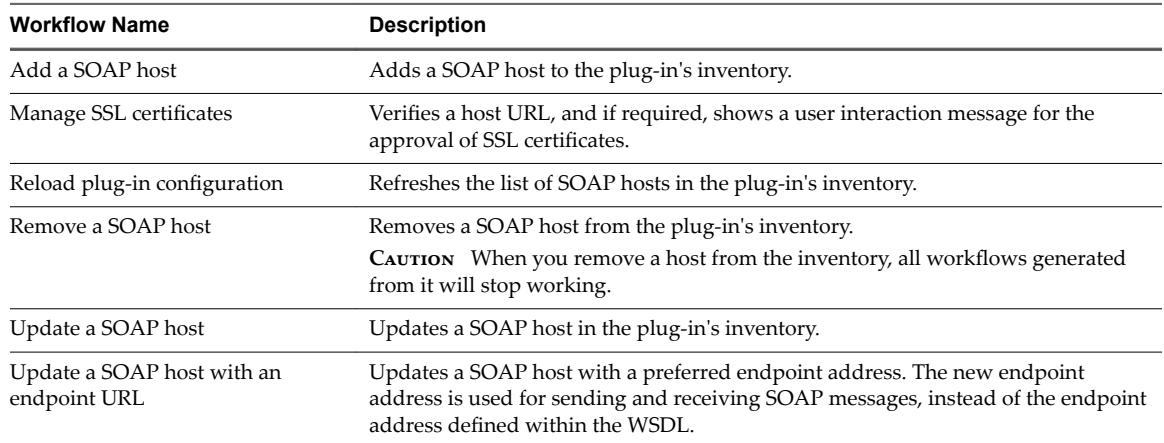

## **Add a SOAP Host**

You can run a workflow to add a SOAP host and configure the host connection parameters.

#### **Procedure**

- 1 Log in to the Orchestrator client as an administrator.
- 2 Click the **Workflows** view in the Orchestrator client.
- 3 In the workflows hierarchical list, select **Library > SOAP > Confiuraton** and navigate to the **Add a SOAP** host workflow.
- 4 Right-click the Add a SOAP host workflow and select Start workflow.
- 5 In the **Name** text box, type the name of the host.
- 6 Select whether to provide the WSDL content as text.

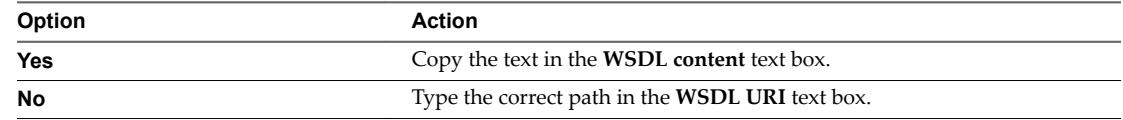

- 7 In the **Connection timeout** text box, specify the number of seconds before a connection times out.
- 8 In the **Request timeout** text box, specify the number of seconds before a request times out.
- 9 Select whether to use proxy.

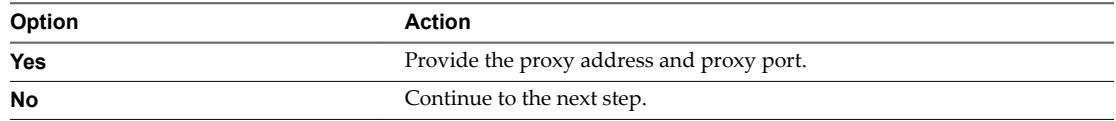

10 Select the authentication type.

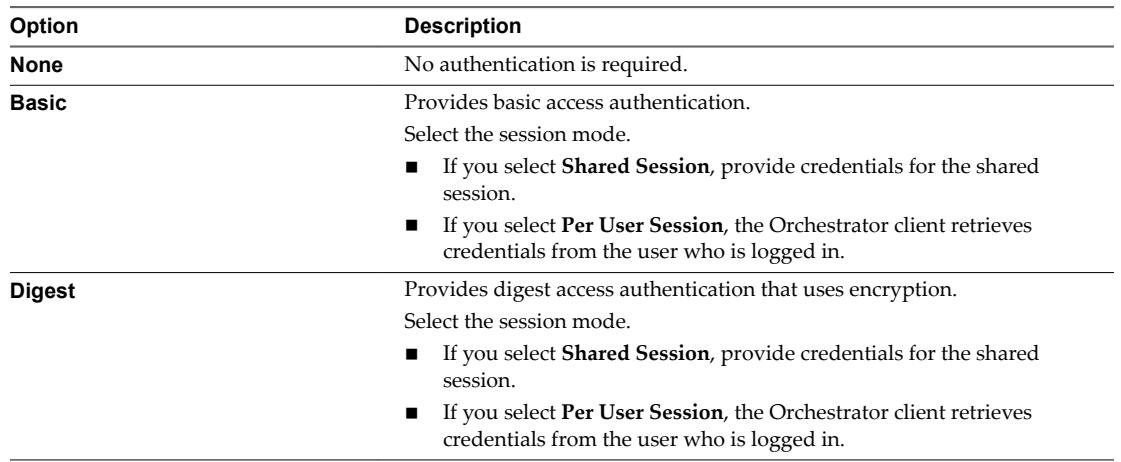

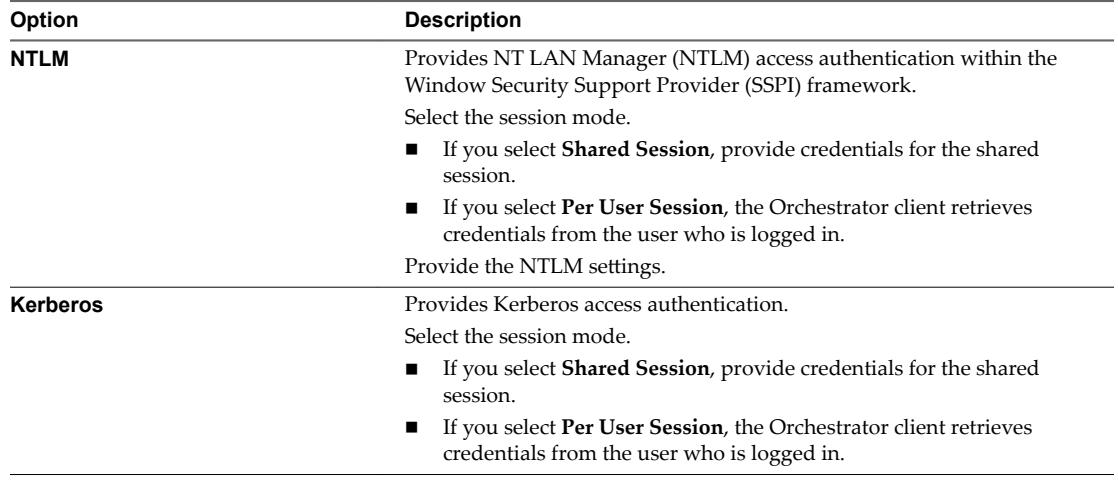

## 11 Click **Submit** to run the workflow.

After the workflow runs successfully, the SOAP host appears in the **Inventory** view.

## **What to do next**

You can explore the SOAP host objects and run workflows on them from the **Inventory** view.

## **Configure Kerberos Authentication**

You can use Kerberos authentication when you add a host.

The krb5.conf file contains the following information:

- Kerberos configuration information
- Locations of Key Distribution Centers (KDC) and administration servers for the Kerberos realms of interest
- Default values for the current realm and for Kerberos applications
- Mappings of host names onto Kerberos realms

## **Procedure**

Create a krb5.conf file and save it to the following location.

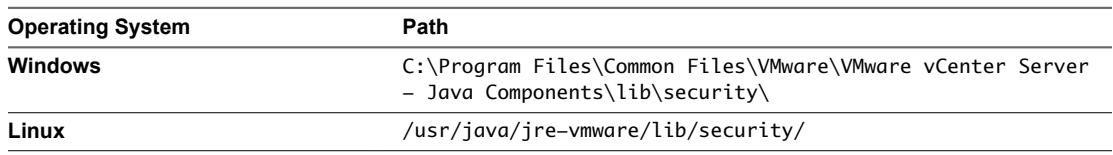

A krb5.conf file has the following structure:

```
[libdefaults] 
default_realm = YOURDOMAIN.COM 
udp_preference_limit = 1
[realms] 
YOURDOMAIN.COM = {
kdc = kdc.yourdomain.com 
default_domain = yourdomain.com
```
<span id="page-91-0"></span>} [domain\_realms] .yourdomain.com=YOURDOMAIN.COM yourdomain.com=YOURDOMAIN.COM

Note The Kerberos authentication requires a Fully Qualified Domain Name (FQDN) host address.

**IMPORTANT** When you add or modify the krb5.conf file, you must restart the Orchestrator server service.

## **Generate a New Workflow from a SOAP Operation**

You can create a custom workflow from a SOAP operation.

You can integrate custom-generated workflows into high-level workflows. For more information about workflow development, see the *vRealize OrchestratorDeveloper's Guide*.

#### **Prerequisites**

- Verify that you are logged in to the Orchestrator client as an administrator.
- n Verify that you have a connection to a SOAP host from the **Inventory** view.

#### **Procedure**

- 1 Click the **Workflows** view in the Orchestrator client.
- 2 In the workflows hierarchical list, expand **Library > SOAP** to navigate to the Generate a new workflow from a SOAP operation workflow.
- 3 Right-click the Generate a new workflow from a SOAP operation workflow and select **Start workflow**.
- 4 Select the SOAP operation from the list of available operations.
- 5 In the **Name** text box, type the name of the workflow to generate.
- 6 Select the workflow folder in which to generate the new workflow.

You can select any existing folder from the workflow library.

7 Click **Submit** to run the workflow.

## **What to do next**

You can test the generated workflow.

## **Test a Custom-Generated Workflow**

You can run a custom workflow generated from a SOAP operation to get the output parameters of the operation.

## **Prerequisites**

- Verify that you are logged in to the Orchestrator client as an administrator.
- n Verify that you have a connection to a SOAP host from the **Inventory** view.

- 1 Click the **Workflows** view in the Orchestrator client.
- 2 Navigate to the workflow location.
- 3 Right-click the custom workflow and select **Start workflow**.
- <span id="page-92-0"></span>4 Provide the input parameters that the SOAP operation requires.
- 5 Click **Submit** to run the workflow.
- 6 (Optional) In the **Logs** tab, review the list of available output parameters.

## **Invoke a SOAP Operation**

You can call a SOAP operation directly, without generating a new workflow.

## **Prerequisites**

- Verify that you are logged in to the Orchestrator client as an administrator.
- n Verify that you have a connection to a SOAP host from the **Inventory** view.

- 1 Click the **Workflows** view in the Orchestrator client.
- 2 In the workflows hierarchical list, select **Library > SOAP** and navigate to the Invoke a SOAP operation workflow.
- 3 Right-click the Invoke a SOAP operation workflow and select **Start workflow**.
- 4 Select the SOAP operation from the list of available operations.
- 5 Provide the input parameters that the SOAP operation requires.
- 6 Click **Submit** to run the workflow.
- 7 (Optional) In the **Logs** tab, review the list of available output parameters.

Using VMware vRealize Orchestrator Plug-Ins

# **Using the AMQP Plug-In 15**

The AMQP plug-in allows you to interact with Advanced Message Queuing Protocol (AMQP) servers also known as brokers. You can define AMQP brokers and queue subscriptions as inventory objects by running configuration workflows, and perform AMQP operations on defined objects.

The plug-in contains a set of standard workflows related to managing AMQP brokers and calling AMQP operations.

This chapter includes the following topics:

- "Configuring the AMQP Plug-In," on page 95
- "Using the AMQP Plug-In Standard Workflows," on page 97

## **Configuring the AMQP Plug-In**

You must use the Orchestrator client to configure the AMQP plug-in.

## **Configuration Workflows**

The Configuration workflow category contains workflows that allow you to manage AMQP brokers.

You can access these workflows from Library > AMQP > Configuration on the Workflows view in the Orchestrator client.

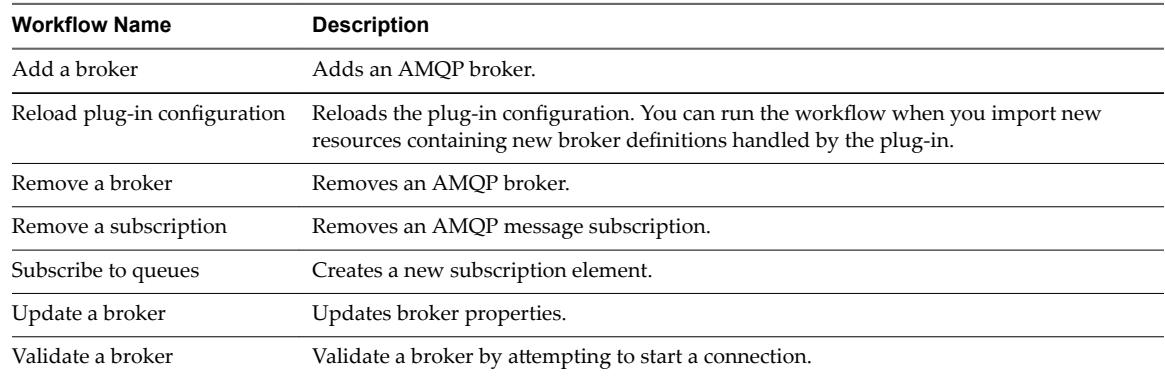

## **Add a Broker**

You can run a workflow to add an AMQP broker.

## **Procedure**

1 Log in to the Orchestrator client as an administrator.

- 2 Click the **Workflows** view in the Orchestrator client.
- 3 In the hierarchical list of workflows, select Library > AMQP > Configuration and navigate to the Add a broker workflow.
- 4 Right-click the Add a broker workflow and select **Start workflow**.
- 5 Provide the information required for the Add a broker workflow.

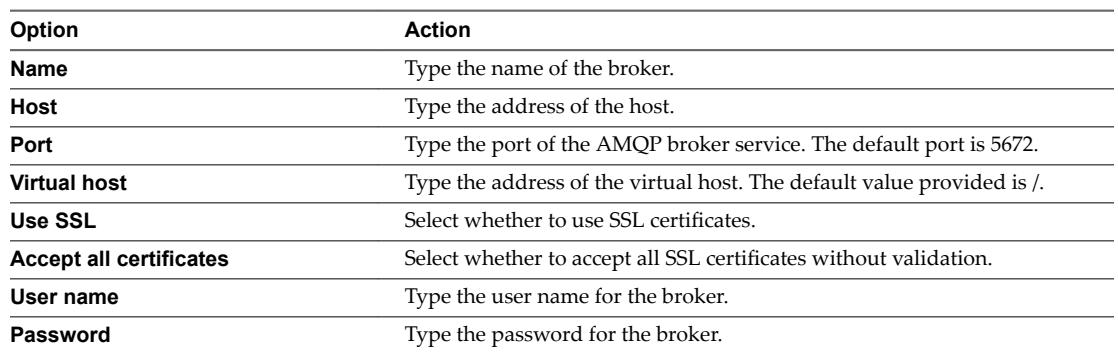

6 Click **Submit** to run the workflow.

After the workflow runs successfully, the AMQP broker appears in the **Inventory** view.

## **What to do next**

You can run a Validate a broker workflow. If an error occurs, use the Update a broker workflow to change the broker's properties before validating again.

## **Subscribe to Queues**

You can run a workflow to create a new subscription elements.

#### **Prerequisites**

- Verify that you are logged in to the Orchestrator client as an administrator.
- n Verify that you have a connection to an AMQP broker from the **Inventory** view.
- Verify that the AMQP broker has all queues included in the subscription declared.

#### **Procedure**

- 1 Click the **Workflows** view in the Orchestrator client.
- 2 In the hierarchical list of workflows, select Library > AMQP > Configuration and navigate to the Subscribe to queues workflow.
- 3 Right-click the Subscribe to queues workflow and select **Start workflow**.
- 4 In the **Name** text box, type the name of the queue to display.
- 5 Select the broker to which you want to add the subscription.
- 6 Select all the queues for message subscription.
- 7 Click **Submit** to run the workflow.

After the workflow runs successfully a child of the broker appears in the **Inventory** view.

## **What to do next**

You can create a policy.

## <span id="page-96-0"></span>**Update a Broker**

You can run a workflow to update the broker properties.

#### **Prerequisites**

- Verify that you are logged in to the Orchestrator client as an administrator.
- n Verify that you have a connection to an AMQP broker from the **Inventory** view.

## **Procedure**

- 1 Click the **Workflows** view in the Orchestrator client.
- 2 In the hierarchical list of workflows, select Library > AMQP and navigate to the Update a broker workflow.
- 3 Right-click the Update a broker workflow and select **Start workflow**.
- 4 Select the broker that you want to update.

Current properties of the broker appear.

- 5 Edit the properties that you want.
- 6 Click **Submit** to run the workflow.

## **Using the AMQP Plug-In Standard Workflows**

The AMQP workflow category contains workflows that allow you to run AMQP operations.

You can access these workflows from Library > AMQP on the Workflows view in the Orchestrator client.

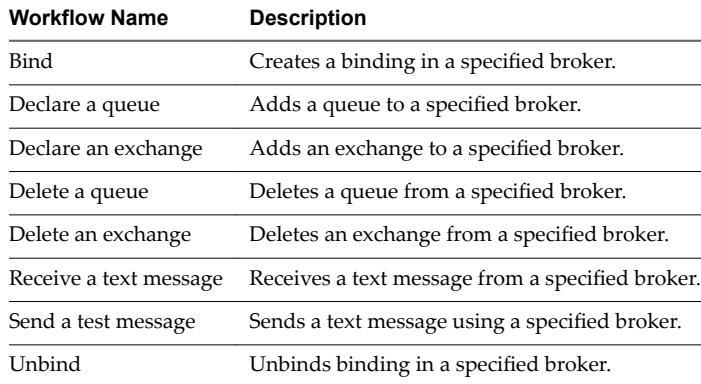

## **Declare a Binding**

You can run a workflow to create a binding in a specified broker.

### **Prerequisites**

- Verify that you are logged in to the Orchestrator client as an administrator.
- n Verify that you have a connection to an AMQP broker from the **Inventory** view.

- 1 Click the **Workflows** view in the Orchestrator client.
- 2 In the hierarchical list of workflows, select Library > AMQP and navigate to the Bind workflow.
- 3 Right-click the Bind workflow and select **Start workflow**.
- 4 Select a broker in which you want create a binding.
- 5 Provide information about the binding.

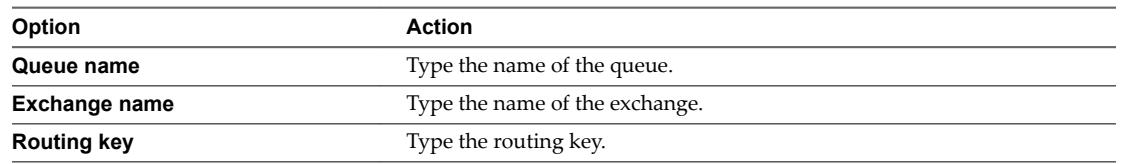

6 Click **Submit** to run the workflow.

## **Declare a Queue**

You can run a workflow to add a queue to a specified broker.

## **Prerequisites**

- Verify that you are logged in to the Orchestrator client as an administrator.
- n Verify that you have a connection to an AMQP broker from the **Inventory** view.

## **Procedure**

- 1 Click the **Workflows** view in the Orchestrator client.
- 2 In the hierarchical list of workflows, select **Library > AMQP** and navigate to the Declare a queue workflow.
- 3 Right-click the Declare a queue workflow and select **Start workflow**.
- 4 Select a broker to which you want to add the queue.
- 5 In the **Name** text box, type the name of the queue to display.
- 6 Select whether the queue is durable.

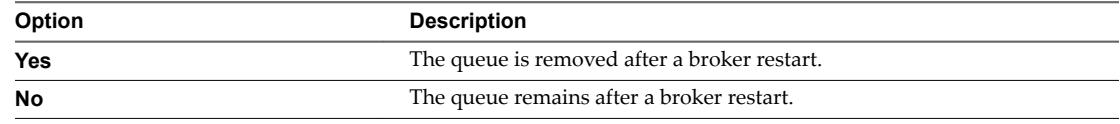

7 Select whether an exclusive client is set for the specific queue.

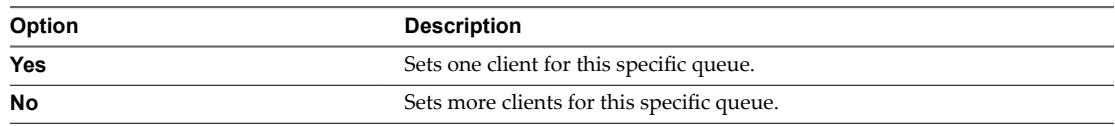

8 Select whether to automatically delete the queue with activated subscription.

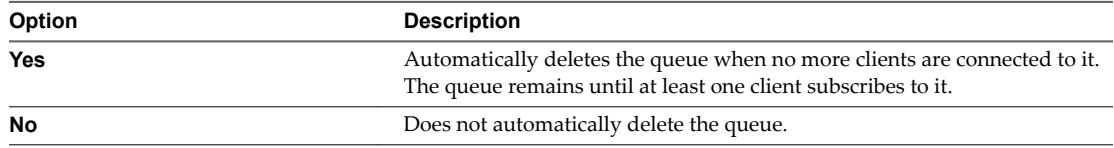

9 Click **Submit** to run the workflow.

## **Declare an Exchange**

You can run a workflow to add an exchange in a specified broker.

#### **Prerequisites**

- Verify that you are logged in to the Orchestrator client as an administrator.
- n Verify that you have a connection to an AMQP broker from the **Inventory** view.

## **Procedure**

- 1 Click the **Workflows** view in the Orchestrator client.
- 2 In the hierarchical list of workflows, select Library > AMQP and navigate to the Declare an exchange workflow.
- 3 Right-click the Declare an exchange workflow and select **Start workflow**.
- 4 Select a broker to which you want to add the exchange.
- 5 In the **Name** text box, type a name for the exchange.
- 6 Select the exchange type.

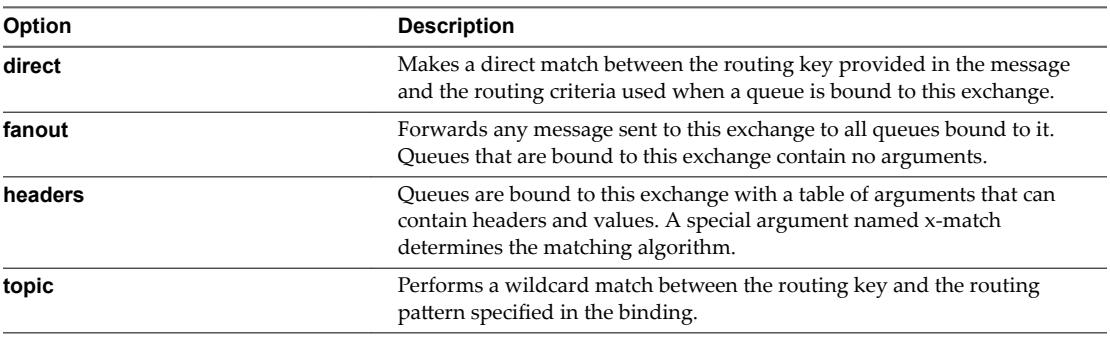

7 Select whether the exchange is durable.

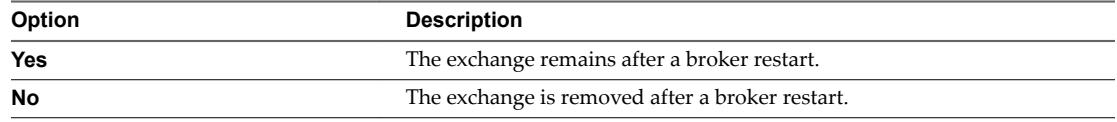

8 Select whether to automatically delete the exchange with activated subscription.

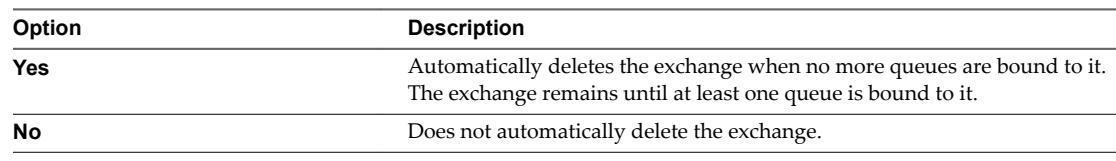

9 Click **Submit** to run the workflow.

## **Send a Text Message**

You can run a workflow to send a text message using a specified broker.

#### **Prerequisites**

■ Verify that you are logged in to the Orchestrator client as an administrator.

■ Verify that you have a connection to an AMQP broker from the **Inventory** view.

### **Procedure**

- 1 Click the **Workflows** view in the Orchestrator client.
- 2 In the hierarchical list of workflows, select Library > AMQP and navigate to the Send a text message workflow.
- 3 Right-click the Send a text message workflow and select **Start workflow**.
- 4 Select a broker from which you want to send a message.
- 5 In the **Exchange name** text box, specify the name of the exchange.
- 6 In the **Routing key** text box, specify the routing key.
- 7 In the **Content** text box, type the message you want to send.
- 8 Click **Submit** to run the workflow.

## **Delete a Binding**

You can run a workflow to delete a binding in a specified broker.

## **Prerequisites**

- Verify that you are logged in to the Orchestrator client as an administrator.
- Verify that you have a connection to an AMQP broker from the **Inventory** view.

## **Procedure**

- 1 Click the **Workflows** view in the Orchestrator client.
- 2 In the hierarchical list of workflows, select Library > AMQP and navigate to the Unbind workflow.
- 3 Right-click the Unbind workflow and select **Start workflow**.
- 4 Select a broker to remove the binding from.
- 5 Provide information about the binding.

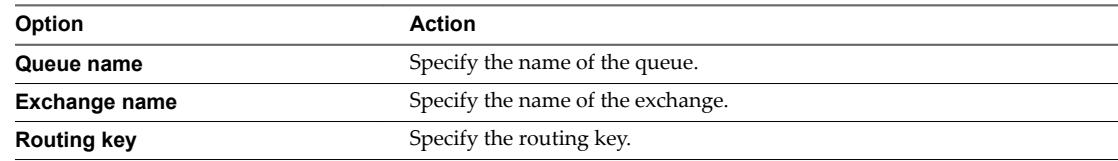

6 Click **Submit** to run the workflow.

# **Using the SNMP Plug-In 16**

The SNMP plug-in allows vRealize Orchestrator to connect and receive information from SNMP-enabled systems and devices. You can define SNMP devices as inventory objects by running workflows, and perform SNMP operations on the defined objects.

You can use the plug-in to connect to SNMP devices such as routers, switches, network printers, and UPS devices. The plug-in can also receive events from vCenter Server over the SNMP protocol.

The SNMP plug-in provides two methods of communication with the SNMP devices.

- Queries for the values of specific SNMP variables.
- Listening for events (SNMP traps) that are generated from the devices and pushed to the registered SNMP managers.

The plug-in contains a set of standard workflows related to managing SNMP devices, queries, the trap host, and performing SNMP operations. You can also create custom workflows to automate tasks in an SNMP environment.

This chapter includes the following topics:

- "Managing SNMP Devices," on page 101
- ["Managing SNMP Queries," on page 102](#page-101-0)
- ["Managing the SNMP Trap Host," on page 103](#page-102-0)
- ["Receiving SNMP Traps," on page 104](#page-103-0)
- "Generic SNMP Request Workflows," on page 106

## **Managing SNMP Devices**

You can run workflows to register SNMP devices with Orchestrator, edit the settings for existing devices, and unregister devices.

## **Device Management Workflows**

The Device Management workflow category contains workflows that allow you to manage SNMP devices.

You can access these workflows from **Library > SNMP > Device Management** on the **Workflows** view in the Orchestrator client.

<span id="page-101-0"></span>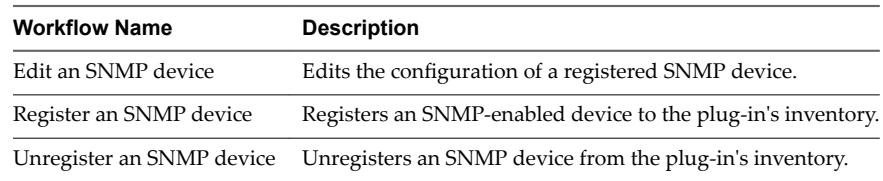

## **Register an SNMP Device**

You can run a workflow to register an SNMP device and optionally configure advanced connection parameters.

## **Procedure**

- 1 Log in to the Orchestrator client as an administrator.
- 2 Click the **Workflows** view in the Orchestrator client.
- 3 In the workflows hierarchical list, select **Library > SNMP > Device Management** and navigate to the Register an SNMP device workflow.
- 4 Right-click the Register an SNMP device workflow and select **Start workflow**.
- 5 In the **Device address** text box, type the IP address or DNS name of the SNMP device.

NOTE To establish a more reliable connection, you should use IP address.

6 (Optional) In the **Name** text box, type a name for the device as you want it to appear in the **Inventory** view.

If you leave the text box blank, the device address is used to generate a name automatically.

- 7 (Optional) To configure the advanced connection parameters, select **Yes**.
	- a In the **Port** text box, specify the connection port.

The default port is 161.

b From the **Version** drop-down menu, select the SNMP version that you want to use and provide the credentials.

Note The support for SNMPv3 is limited to the AuthPriv security level with MD5 authentication. The DES passphrase is the same as the MD5 password.

8 Click **Submit** to run the workflow.

After the workflow runs successfully, the SNMP device appears in the **Inventory** view.

## **What to do next**

You can add queries to the SNMP device and run workflows from the **Inventory** view.

## **Managing SNMP Queries**

You can add queries to SNMP devices, run, copy, and edit existing queries, and remove queries from SNMP devices.

## **Query Management Workflows**

The Query Management workflow category contains workflows that allow you to manage SNMP queries.

You can access these workflows from Library > SNMP > Query Management on the Workflows view in the Orchestrator client.

<span id="page-102-0"></span>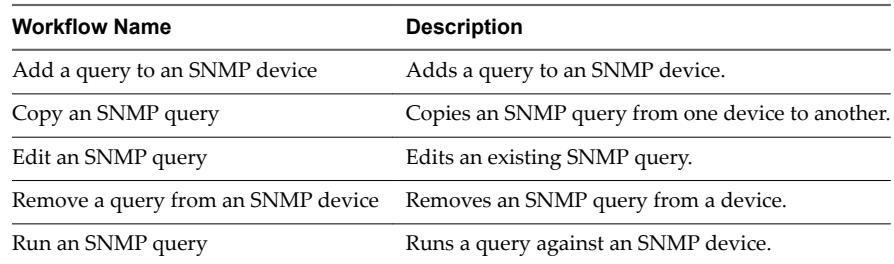

## **Add a Query to an SNMP Device**

You can run a workflow to add a query to an SNMP device from the plug-in's inventory.

## **Prerequisites**

- Verify that you are logged in to the Orchestrator client as an administrator.
- Verify that you have a connection to an SNMP device from the Inventory view.

### **Procedure**

- 1 Click the **Workflows** view in the Orchestrator client.
- 2 In the workflows hierarchical list, select **Library > SNMP > Query Management** and navigate to the Add a query to an SNMP device workflow.
- 3 Right-click the Add a query to an SNMP device workflow and select **Start orflo** .
- 4 Select the device to which you want to add the query.
- 5 From the **Type** drop-down menu, select the query type.
- 6 In the **OID** text box, type the object identifier of the variable that you want to query.

The following are example OID values.

- n **1.3.6.1.2.1.1.5.0**
- n **.1.3.6.1.2.1.1.5.0**
- n **iso.3.6.1.2.1.1.5.0**

Nor<sub>E</sub> The plug-in supports only OID values that are numerical or that begin with iso and continue with numbers.

7 (Optional) In the **Name** text box, type a name for the query.

If you leave the text box blank, the type and OID parameters are used to generate a name automatically.

8 Click **Submit** to run the workflow.

## **What to do next**

You can run workflows on the query from the **Inventory** view.

## **Managing the SNMP Trap Host**

You can start and stop the SNMP trap host, and change the port on which Orchestrator listens for SNMP traps.

The SNMP plug-in supports SNMPv1 and SNMPv2c traps.

## <span id="page-103-0"></span>**Trap Host Management Workflows**

The Trap Host Management workflow category contains workflows that allow you to manage the SNMP trap host.

You can access these workflows from Library > SNMP > Trap Host Management on the Workflows view in the Orchestrator client.

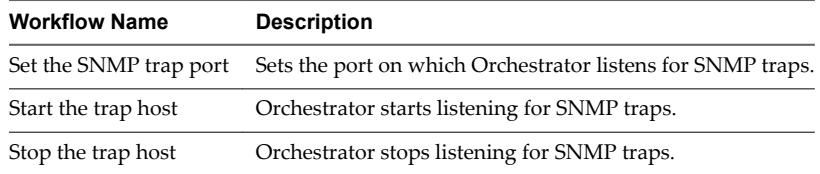

## **Set the SNMP Trap Port**

You can run a workflow to set the port on which Orchestrator listens for SNMP traps.

The default port for SNMP traps is 162. However, on Linux systems, you can open ports bellow 1024 only with superuser privileges. To ensure better compatibility, the default port for listening to SNMP traps in the SNMP plug-in is set to 4000.

## **Prerequisites**

- Verify that you are logged in to the Orchestrator client as an administrator.
- Verify that you have a connection to an SNMP device from the Inventory view.

## **Procedure**

- 1 Click the **Workflows** view in the Orchestrator client.
- 2 In the workflows hierarchical list, select **Library > SNMP > Trap Host Management** and navigate to the Set the SNMP trap port workflow.
- 3 Right-click the Set the SNMP trap port workflow and select **Start workflow**.
- 4 In the **Port** text box, type the port number on which Orchestrator should listen for SNMP traps.
- 5 Click **Submit** to run the workflow.

The workflow stops the trap host, sets the new port, and starts the trap host again.

## **Receiving SNMP Traps**

The SNMP plug-in can receive SNMP traps by running a workflow, which waits for a single trap message, or with a policy, which can handle traps continuously. The plug-in supports SNMPv1 and SNMPv2c traps.

## **Wait for a Trap on an SNMP Device**

You can run a workflow that waits to recieve an SNMP trap from a specified device.

This workflow features a trigger, which stops the run of the workflow and waits for an SNMP trap before continuing. When a trap is received, the workflow run resumes. You can use the workflow as part of more complex workflows, or as a sample that you can customize or extend for a specific need.

## **Prerequisites**

- Verify that you are logged in to the Orchestrator client as an administrator.
- Verify that you have a connection to an SNMP device from the Inventory view.

## **Procedure**

- 1 Click the **Workflows** view in the Orchestrator client.
- 2 In the workflows hierarchical list, select **Library > SNMP** and navigate to the Wait for a trap on an SNMP device workflow.
- 3 Right-click the Wait for a trap on an SNMP device workflow and select **Start workflow**.
- 4 Select the device on which you want to wait for an SNMP trap.
- 5 (Optional) In the **OID** text box, type the object identifier of a specific trap.

Note If you leave the text box empty, the workflow run resumes after receiving any trap from the specified SNMP device.

6 Click **Submit** to run the workflow.

## **Set a Trap Policy**

You can set a policy to continuously listen for traps from an SNMP device.

## **Prerequisites**

- Verify that you are logged in to the Orchestrator client as an administrator.
- n Verify that you have a connection to an SNMP device from the **Inventory** view.

### **Procedure**

- 1 Click the **Policy Templates** view in the Orchestrator client.
- 2 In the workflows hierarchical list, select **Library > SNMP** and navigate to the SNMP Trap policy template.
- 3 Right-click the SNMP Trap policy template and select **Apply Policy**.
- 4 In the **Policy name** text box, type a name for the policy that you want to create.
- 5 (Optional) In the **Policy description** text box, type a description for the policy.
- 6 Select an SNMP device for which to set the policy.
- 7 Click **Submit** to create the policy.
- 8 On the **Policies** view, right-click the policy that you created and select **Start policy**.

The trap policy starts to listen for SNMP traps.

## **What to do next**

You can edit the trap policy.

## **Edit a Trap Policy**

You can edit a trap policy to customize it for a specific use case. When you edit a trap policy, you can change its priority and startup settings, as well as customize the scripting and permissions associated with the policy.

## **Prerequisites**

- Verify that you are logged in to the Orchestrator client as an administrator.
- Verify that you have a connection to an SNMP device from the Inventory view.

## <span id="page-105-0"></span>**Procedure**

- 1 Click the **Policies** view in the Orchestrator client.
- 2 If the policy that you want to edit is running, right-click the policy and select **Stop policy**.
- 3 Right-click the policy and select **Edit**.
- 4 From the **General** tab, edit the startup settings, priority, and description of the policy.
- 5 (Optional) From the **Scripting** tab, you can associate a specific workflow or scripting code with the policy, for integration in a more complex scenario.

You can set the policy to trigger a custom workflow when a trap is received.

6 (Optional) From the **Permissions** tab, you can modify the access rights.

You can give a user or a group permissions to start the policy, without giving perimissions to edit the policy.

- 7 Click **Save and close** to apply the edited settings.
- 8 On the **Policies** view, right-click the policy that you edited and select **Start policy**.

## **Generic SNMP Request Workflows**

The SNMP workflow category contains workflows that allow you to perform basic SNMP requests without having to create a query.

You can access these workflows from Library > SNMP on the Workflows view in the Orchestrator client.

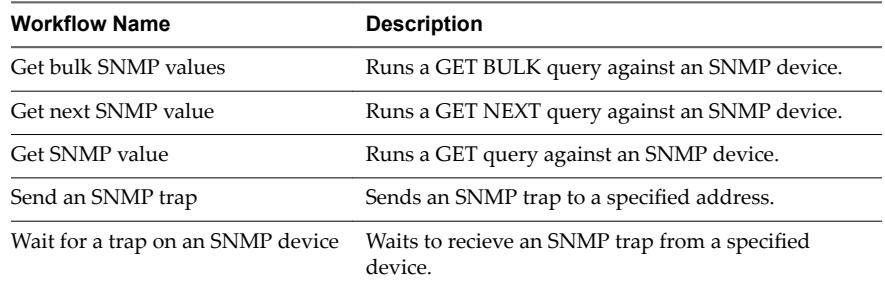

# **Using the Active Directory Plug-In 17**

The Active Directory plug-in (VMware vRealize Orchestrator plug-in for Microsoft Active Directory) allows interaction between vRealize Orchestrator and Microsoft Active Directory. You can use the plug-in to run Orchestrator workflows that automate Active Directory processes.

The plug-in contains a set of standard workflows. You can also create custom workflows that implement the plug-in API to automate tasks in your Active Directory environment.

This chapter includes the following topics:

- "Configuring the Active Directory Plug-In," on page 107
- "Using the Active Directory Plug-In Workflow Library," on page 107

## **Configuring the Active Directory Plug-In**

To connect to a Microsoft Active Directory instance by using the Active Directory plug-in, you must configure the connection parameters for the Microsoft Active Directory instance.

You can configure Active Directory by running the configuration workflows included in the plug-in.

## **Active Directory Configuration Workflows**

The Configuration workflow category of the Active Directory plug-in contains workflows that allow you to configure Active Directory servers and manage SSL certificates.

You can access these workflows from **Library > Microsoft > Active Directory > Configuration** in the **Workflows** view of the Orchestrator client.

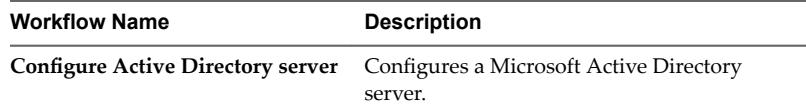

## **Using the Active Directory Plug-In Workflow Library**

The Active Directory plug-in workflow library contains workflows that allow you to run automated processes related to the management of Microsoft Active Directory objects.

The workflows are grouped into categories depending on object type. You can integrate standard workflows from the workflow library in custom workflows.

## **Using the Active Directory Plug-In Inventory**

The Active Directory plug-in exposes all objects in the connected Microsoft Active Directory instance in the **Inventory** view. You can use the **Inventory** view to add authorization elements or to run workflows on Microsoft Active Directory objects.

To display the workflows that are available for an inventory object, navigate to **Tools > User preferences > Inventory** and select the **Use contextual menu in inventory** check box. After the option is enabled, when you right-click an object in the Orchestrator inventory, all available workflows for the object are displayed.

## **Access the Active Directory Plug-In Workflow Library**

You must use the Orchestrator client to access the elements from the Active Directory plug-in workflow library.

#### **Procedure**

- 1 Log in to the Orchestrator client as an administrator.
- 2 Click the **Workflows** view.

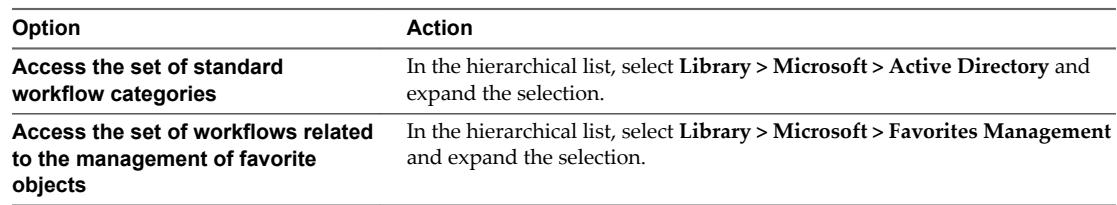

## **Active Directory Plug-In Workflows**

The Active Directory plug-in contains a set of standard workflows that cover the most common LDAP functionality. You can use the workflows as building blocks for creating complex custom solutions. By combining standard workflows, you can automate multistep processes in the Active Directory enironment.

## **Computer Workflows**

The Computer workflow category contains workflows related to Active Directory computer management.

You can access these workflows from **Library > Microsoft > Active Directory > Computer**.

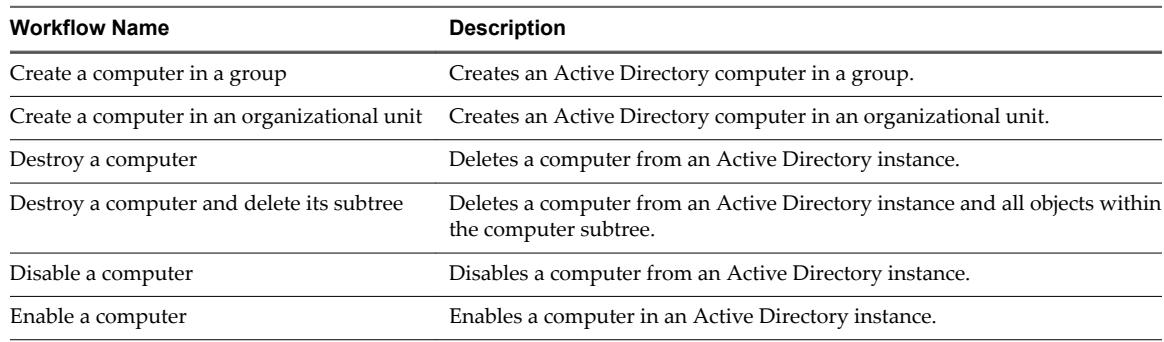

## **Organizational Unit Workflows**

The Organizational Unit workflow category contains workflows related to Active Directory organizational unit management.

You can access these workflows from **Library > Microsoft > Active Directory > Organizational Unit**.
<span id="page-108-0"></span>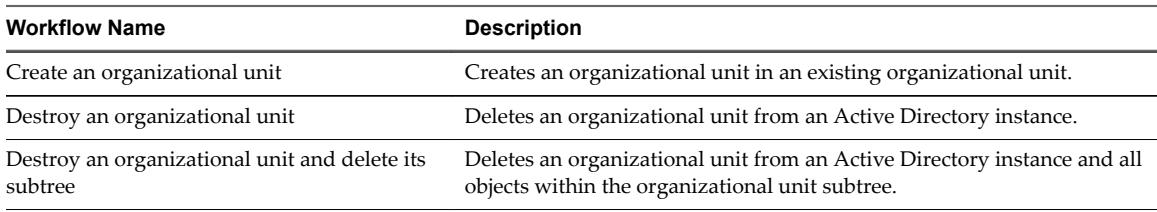

#### **User Workflows**

The User workflow category contains workflows related to Active Directory user management.

You can access these workflows from **Library > Microsoft > Active Directory > User**.

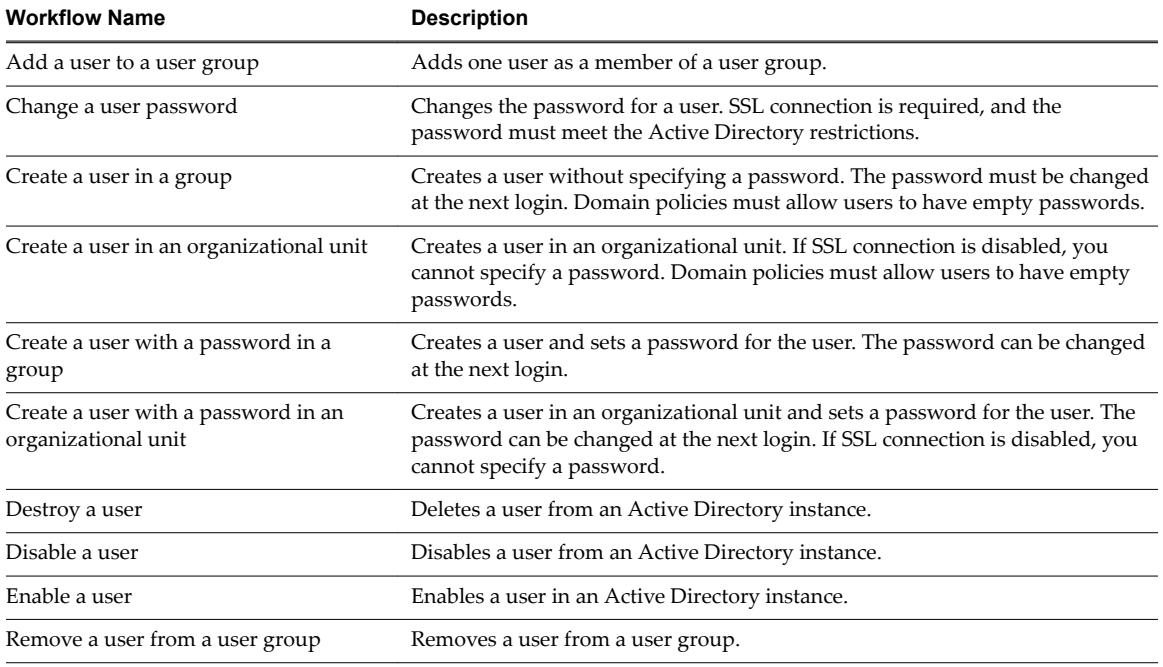

## **User Group Workflows**

The User Group workflow category contains workflows related to Active Directory user group management.

You can access these workflows from **Library > Microsoft > Active Directory > User Group**.

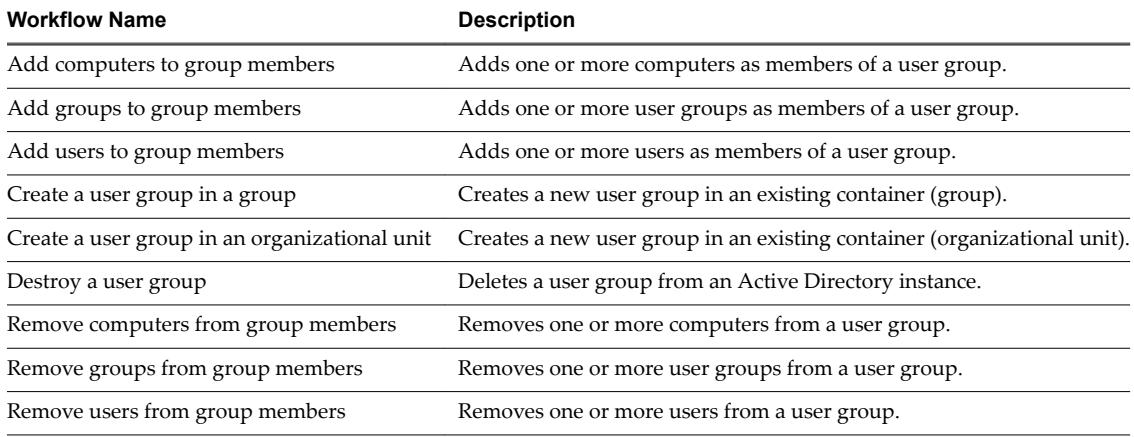

## <span id="page-109-0"></span>**Favorites Management Workflows**

The Favorites Management workflow category contains workflows related to the management of favorite Active Directory objects.

You can access these workflows from **Library > Microsoft > Favorites Management**.

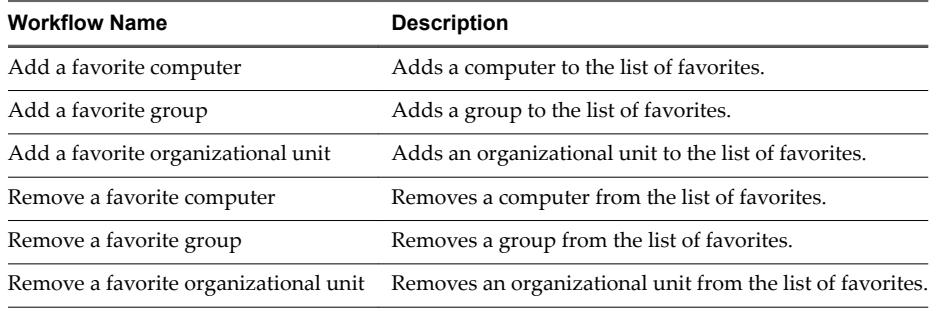

You can access the list of favorite objects from the **Inventory** view in the Orchestrator client.

# <span id="page-110-0"></span>**Using the Dynamic Types Plug-In**

The Orchestrator Dynamic Types plug-in lets you define dynamic types, create objects of these types, and set relations between them.

The definition of a dynamic type contains the descriptions of its properties and a set of finder workflows and actions which can be used to find dynamic objects of this type. Runtime instances of dynamic types are called dynamic objects. You can run workflows on the dynamic objects you create and perform different operations on them.

Each dynamic type must be defined in a namespace. Namespaces are helper dynamic objects that let you group dynamic types in containers.

You can use the Dynamic Types plug-in together with the HTTP-REST plug-in to integrate third-party REST API services into the Orchestrator and expose third-party objects as Orchestrator types.

- 1 Define a new dynamic type and its properties by running the Define Namespace and Define Type workflows from the Dynamic Types plug-in. In result, you obtain a set of finder and inventory workflows for finding objects of the new dynamic type and their relations with other objects.
- 2 Modify the new finder and inventory workflows, so that they receive their input from the third-party REST API.
	- a Create REST operations by using the Add a REST Operation workflow from the HTTP-REST plugin and map these operations to the corresponding REST API methods.
	- b Modify the finder and inventory workflows to invoke these REST operations and consume their outputs.

## **Dynamic Types Configuration Workflows**

The workflows in the Configuration package of the Dynamic Types plug-in let you create dynamic types, export and import type definitions from an XSD file, and define relations between the dynamic types you created.

You can access these workflows from **Library > Dynamic Types > Configuration** in the **Workflows** view of the Orchestrator client.

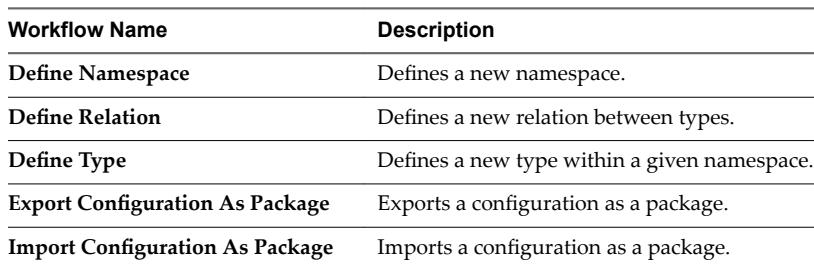

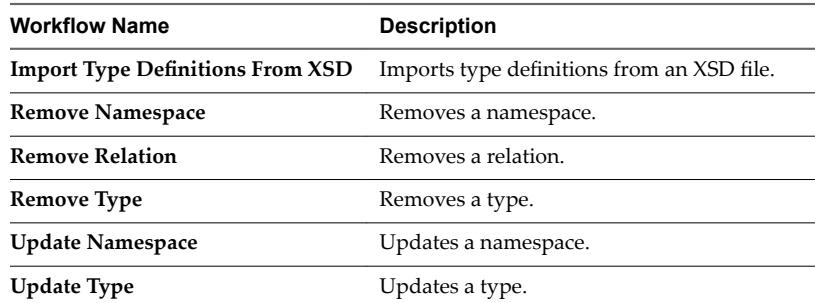

# <span id="page-112-0"></span>**Using the PowerShell Plug-In**

The PowerShell plug-in workflow library contains workflows that allow you to manage PowerShell hosts and run custom PowerShell operations.

You can use the **Inventory** view in the Orchestrator client to manage the available PowerShell resources. You can use the scripting API of the plug-in to develop custom workflows.

This chapter includes the following topics:

- "Using the PowerShell Plug-In Inventory," on page 113
- ["Configuring the PowerShell Plug-In," on page 114](#page-113-0)
- ["Running PowerShell Scripts," on page 116](#page-115-0)
- ["Generating Actions," on page 117](#page-116-0)
- ["Passing Invocation Results Between Actions," on page 119](#page-118-0)
- ["PowerCLI Integration with the PowerShell Plug-In," on page 119](#page-118-0)
- "Sample Workflows," on page 119
- ["Access the PowerShell Plug-In API," on page 120](#page-119-0)
- ["Working with PowerShell Results," on page 120](#page-119-0)
- ["Examples of Scripts for Common PowerShell Tasks," on page 121](#page-120-0)
- ["Troubleshooting," on page 123](#page-122-0)

## **Using the PowerShell Plug-In Inventory**

The PowerShell plug-in exposes all objects in the connected PowerShell hosts in the **Inventory** view. You can use the **Inventory** view to add authorization elements or to run workflows on PowerShell objects.

Within the inventory of the plug-in, you can monitor PowerShell hosts and their snap-ins and cmdlets. Each remote host can contain snap-ins and each snap-in can contain cmdlets.

To display the workflows that are available for an inventory object, navigate to **Tools > User preferences > Inventory** and select the **Use contextual menu in inventory** check box. After the option is enabled, when you right-click an object in the Orchestrator inventory, all available workflows for the object are displayed.

## <span id="page-113-0"></span>**Configuring the PowerShell Plug-In**

You must use the Orchestrator client to configure the PowerShell plug-in.

## **Configuration Workflows**

The Configuration workflow category contains workflows that allow you to manage PowerShell hosts.

You can access these workflows from Library > PowerShell > Configuration on the Workflows view in the Orchestrator client.

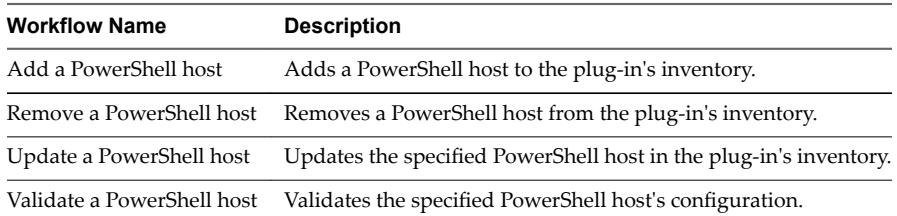

## **Configure Kerberos Authentication**

You can use Kerberos authentication when you add a host.

The krb5.conf file contains the following information:

- Kerberos configuration information
- n Locations of Key Distribution Centers (KDC) and administration servers for the Kerberos realms of interest
- n Default values for the current realm and for Kerberos applications
- n Mappings of host names onto Kerberos realms

#### **Procedure**

Create a krb5.conf file and save it to the following location.

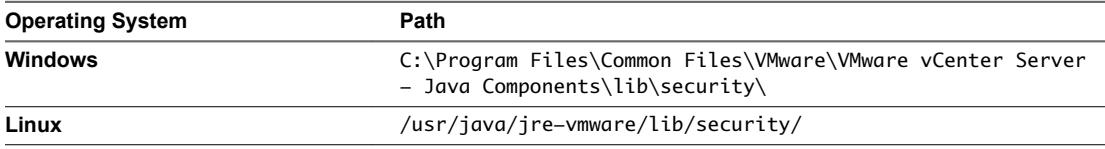

A krb5.conf file has the following structure:

```
[libdefaults] 
default_realm = YOURDOMAIN.COM 
udp_preference_limit = 1
[realms] 
YOURDOMAIN.COM = {
kdc = kdc.yourdomain.com 
default_domain = yourdomain.com
```

```
} 
[domain_realms] 
.yourdomain.com=YOURDOMAIN.COM
yourdomain.com=YOURDOMAIN.COM
```
Note The Kerberos authentication requires a Fully Qualified Domain Name (FQDN) host address.

**IMPORTANT** When you add or modify the krb5.conf file, you must restart the Orchestrator server service.

#### **Add a PowerShell Host**

You can run a workflow to add a PowerShell host and configure the host connection parameters. You can set up a connection to a remote or a local PowerShell host.

#### **Procedure**

- 1 Log in to the Orchestrator client as an administrator.
- 2 Click the **Workflows** view in the Orchestrator client.
- 3 In the workflows hierarchical list, select **Library > PowerShell > Confiuraton** and navigate to the Add a PowerShell host workflow.
- 4 Right-click the Add a PowerShell host workflow and select **Start workflow**.
- 5 In the **Name** text box, type the name of the host.
- 6 In the **Host / IP** text box, type the address of the host.

Note The Kerberos authentication requires a Fully Qualified Domain Name (FQDN) host address.

- 7 (Optional) In the **Port** text box, type the port of the host.
- 8 Select the PowerShell host type that the plug-in connects to.
	- a Select a transport protocol.

Nore If you use the HTTPS transport protocol, the certificate of the remote PowerShell host is imported into the Orchestrator keystore.

b Select the authentication type.

**IMPORTANT** If you want to use Kerberos authentication, you must enable it on the WinRM service.

9 Select the type of session mode that the plug-in uses to connect to the PowerShell host.

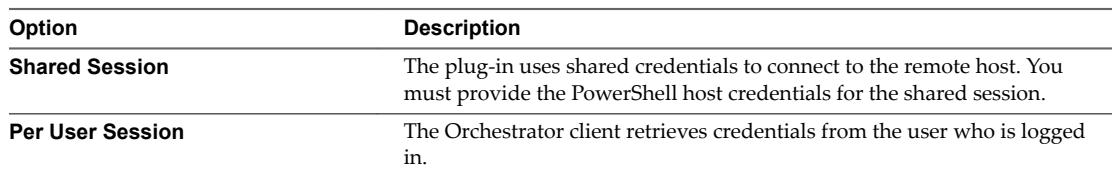

10 Click **Submit** to run the workflow.

After the workflow runs successfully, the PowerShell host appears in the **Inventory** view.

## <span id="page-115-0"></span>**Running PowerShell Scripts**

You can run workflows to invoke an external or custom script on a PowerShell host.

## **Invoke a PowerShell Script**

You can run an existing or custom PowerShell script on a host in the plug-in's inventory.

#### **Prerequisites**

- Verify that you are logged in to the Orchestrator client as an administrator.
- n Verify that you have a connection to a PowerShell host from the **Inventory** view.

#### **Procedure**

- 1 Click the **Workflows** view in the Orchestrator client.
- 2 In the workflows hierarchical list, select **Library > PowerShell** and navigate to the Invoke a PowerShell script workflow.
- 3 Right-click the Invoke a PowerShell script workflow and select Start workflow.
- 4 Select a PowerShell host on which to run the scrpt.
- 5 In the **Script** text box, type or paste the PowerShell script that you want to run.
- 6 Click **Submit** to run the workflow.

## **Invoke an External Script**

You can run an external PowerShell script on a host in the plug-in's inventory.

External PowerShell scripts are contained in .ps1 files. The .ps1 file that you want to run must be located on the PowerShell host.

#### **Prerequisites**

- Verify that you are logged in to the Orchestrator client as an administrator.
- n Verify that you have a connection to a PowerShell host from the **Inventory** view.
- Verify that you have acces to other .ps1 files that the script might reference.

#### **Procedure**

- 1 Click the **Workflows** view in the Orchestrator client.
- 2 In the workflows hierarchical list, select **Library > PowerShell** and navigate to the Invoke an external script workflow.
- 3 Right-click the Invoke an external script workflow and select **Start workflow**.
- 4 Select a PowerShell host on which to run the scrpt.
- 5 In the **Name** text box, type the filename of the external .ps1 script that you want to run.

Note If the .ps1 file is not in the default folder, you must type the absolute filepath. You can use system environment variables to specify script paths. For example, **\$env:HOMEPATH\test1.ps1**.

6 In the **Arguments** text box, type the script arguments.

The valid syntax is the same as that used in the PowerShell console.

7 Click **Submit** to run the workflow

## <span id="page-116-0"></span>**Generating Actions**

You can run workflows to generate actions based on a PowerShell script or a PowerShell cmdlet. You can use the generated actions as building blocks for custom workflows.

## **Generate an Action from a PowerShell Script**

You can run a workflow to generate an action from a PowerShell script that you provide. You can optionally generate a sample workflow that can run the generated action.

You can customize the script of the action that you generate by using placeholders. For each placeholder, the workflow creates a corresponding action parameter of type string in the generated action. When you run the action, you can provide an actual value as the action parameter. The value that you provide replaces the placeholder.

#### **Prerequisites**

- Verify that you are logged in to the Orchestrator client as an administrator.
- n Verify that you have a connection to a PowerShell host from the **Inventory** view.

#### **Procedure**

- 1 Click the **Workflows** view in the Orchestrator client.
- 2 In the workflows hierarchical list, select **Library > PowerShell > Generate** and navigate to the Generate an action from a PowerShell script workflow.
- 3 Right-click the Generate an action from a PowerShell script workflow and select **Start orflo** .
- 4 In the **Script** text box, type or paste the PowerShell script from which to generate the action.

Nor<sub>E</sub> You can use {#ParamName#} as a placeholder for user input. If the placeholder is of type string, you must use double quotes to pass the value of the placeholder to the action.

The following script is an example of how to link the generated action parameter to a script parameter.

```
param($name={#ParamName#})
echo $name;
```
- 5 In the **Name** text box, type a name for the action that you want to generate.
- 6 Select an existing module in which to generate the action.
- 7 Select whether to generate a workflow.

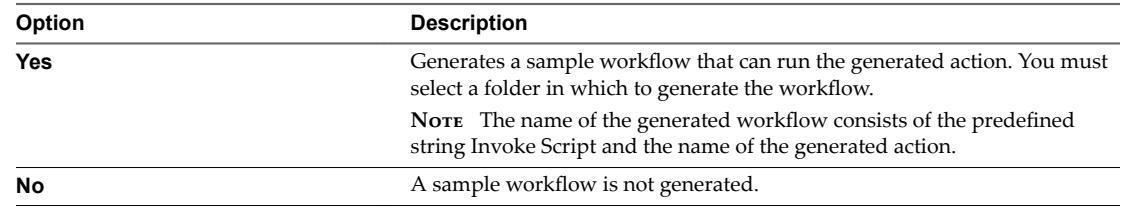

8 Click **Submit** to run the workflow.

#### **What to do next**

You can integrate the generated action in custom workflows.

## <span id="page-117-0"></span>**Generate an Action for a PowerShell Cmdlet**

You can run a workflow to generate an action for a PowerShell cmdlet and parameter set that you provide. With this action, you can use PowerShell functionality in Orchestrator. You can optionally generate a sample workflow that can run the generated action.

You can use a large set of data types with the PowerShell script engine. The data types that you can use include primitive types such as Integer, Boolean, Char, any type available from the .NET assembly, or userdefined types. When generating actions based on PowerShell cmdlet definitions, the input and output cmdlet parameters are represented by types that the Orchestrator platform supports. The PowerShell plugin defines the type mappings. In general, primitive types are mapped to the corresponding Orchestrator types, and complex types are represented by the PowerShellRemotePSObject object.

#### **Prerequisites**

- Verify that you are logged in to the Orchestrator client as an administrator.
- Verify that you have a connection to a PowerShell host from the Inventory view.

#### **Procedure**

- 1 Click the **Workflows** view in the Orchestrator client.
- 2 In the workflows hierarchical list, select **Library > PowerShell > Generate** and navigate to the Generate an action for a PowerShell cmdlet workflow.
- 3 Right-click the Generate an action for a PowerShell cmdlet workflow and select **Start orflo** .
- 4 Select a PowerShell cmdlet to run when using the action that you generate.
- 5 Select a parameter set for the cmdlet.

The parameter set definition values appear in the **Parameter set definition** text box.

Norg You cannot modify the parameter set definition values by editing the string in the **Parameter set** definition text box. You can review the string for information about the parameters that the parameter set contains.

- 6 In the **Name** text box, type a name for the action that you want to generate.
- 7 Select an existing module in which to generate the action.
- 8 Select whether to generate a workflow.

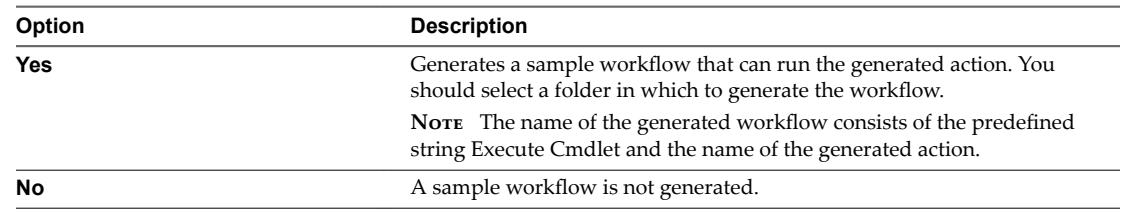

9 Click **Submit** to run the workflow.

#### **What to do next**

You can integrate the generated action in custom workflows.

## <span id="page-118-0"></span>**Passing Invocation Results Between Actions**

The PowerShell plug-in supports passing of results as parameters from one PowerShell script invocation to another. To pass results correctly, both invocations must happen in the same session.

## **PowerCLI Integration with the PowerShell Plug-In**

You can use functionality that is available in a third-party snap-in, such as VMware vSphere PowerCLI, with the PowerShell plug-in.

To use the third-party snap-in functionality, the snap-in must be available on the PowerShell host. To load the snap-in in the current session, you must also call the AddPsSnapin action. When using PowerCLI, you must set the name of the snap-in to VMware.VimAutomation.Core.

The PowerShell plug-in does not provide pre-generated actions for third-party snap-ins. You can generate actions for third-party snap-ins by running the Generate an action for a PowerShell cmdlet workflow. See ["Generate an Action for a PowerShell Cmdlet," on page 118](#page-117-0).

The com.vmware.library.powershell.converter package contains basic building blocks that allow conversion from a VC:<SomeObjectType> object, to the corresponding object from PowerCLI. This feature allows workflows from the vCenter Server plug-in to interact with workflows from the PowerShell plug-in and to pass parameters between the two plug-ins.

## **Converter Workflows**

You can use the sample workflows from the Converter workflow category to test the integration between the PowerShell plug-in and PowerCLI. To test the integration, PowerCLI must be installed on the PowerShell host.

The Converter sample workflows demonstrate the conversion functionality available in the plug-in.

Note The PowerShell plug-in does not support all types that are available in PowerCLI and the vCenter Server plug-in. Unsupported types return an exception.

You can access these workflows from **Library > PowerShell > Samples > Converter** on the **Workflows** view in the Orchestrator client.

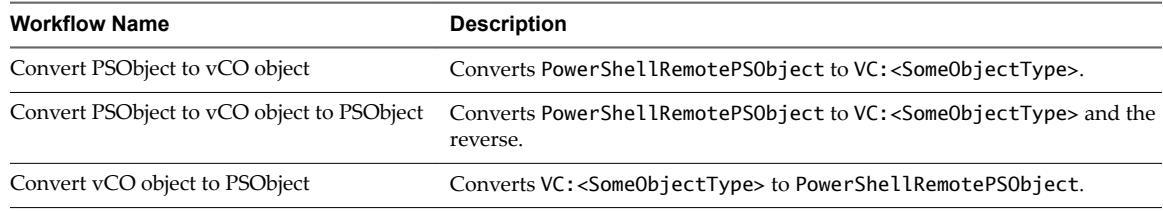

## **Sample Workflows**

The Samples workflow category contains workflows that allow you to test basic use cases.

You can access these workflows from Library > PowerShell > Samples on the Workflows view in the Orchestrator client.

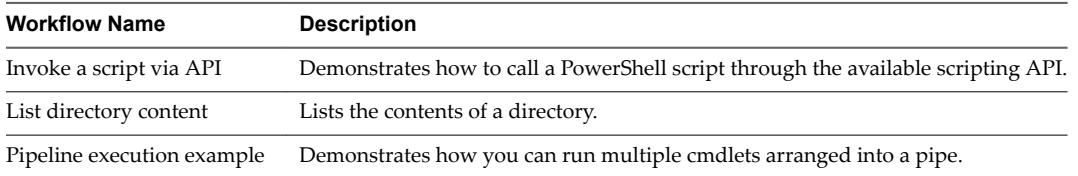

<span id="page-119-0"></span>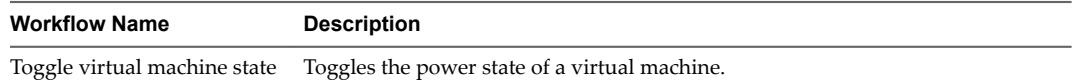

## **Access the PowerShell Plug-In API**

Orchestrator provides an API Explorer to allow you to search the PowerShell plug-in API and see the documentation for JavaScript objects that you can use in scripted elements.

#### **Procedure**

- 1 Log in to the Orchestrator client as an administrator.
- 2 Access the API Explorer from either the Orchestrator client or from the **Scripting** tabs of the workflow, policy, and action editors.
	- n To access the API Explorer from the Orchestrator client, click **Tools > API Explorer** in the Orchestrator client toolbar.
	- To access the API Explorer from the **Scripting** tabs of the workflow, policy, and action editors, click **Search API** on the left.
- 3 To expand the hierarchical list of PowerShell plug-in API objects, double-click the **PowerShell** module in the left pane.

#### **What to do next**

You can copy code from API elements and paste it into scripting boxes. For more information about API scripting, see *Developing with VMware vRealize Orchestrator*.

## **Working with PowerShell Results**

You can use objects from the API of the PowerShell plug-in to work with results that Windows PowerShell returns.

You can use the methods from the PowerShellInvocationResult class to get information about a script that you run.

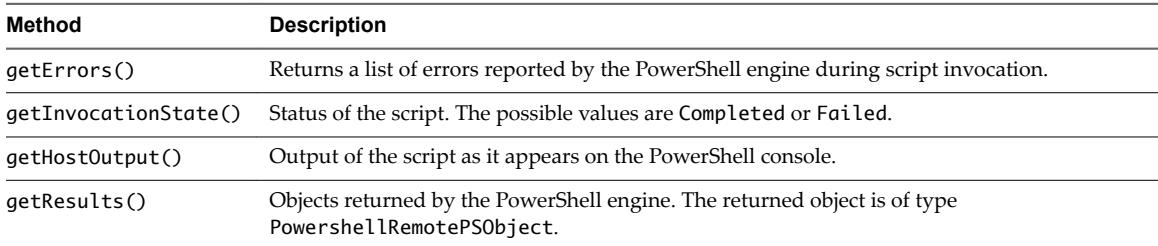

PowershellRemotePSObject is a remote representation of objects returned by the PowerShell engine. PowershellRemotePSObject contains XML serialization of the result that can be accessed by calling the getXml() method.

The PowerShell plug-in also provides an object model that wraps the XML result and provides easier access to particular object properties. The getRootObject() method provides access to the object model. In general, the getRootObject() method maps the PowerShell types to types available in Orchestrator, by using the following rules.

- If the returned object is of a primitive PowerShell type, the object is mapped to the corresponding Orchestrator primitive type.
- If the returned object is of type collection, the object is represented as ArrayList.
- If the returned object is of type dictionary, the object is represented as Hashtable.

n If the returned object is of type complex, the object is represented as PSObject.

## <span id="page-120-0"></span>**Examples of Scripts for Common PowerShell Tasks**

You can cut, paste, and edit the JavaScript examples to write scripts for common PowerShell tasks.

For more information about scripting, see the *vRealize Orchestrator Developer's Guide*.

#### **Example: Run a PowerShell Script Through the API**

You can use JavaScript to run a PowerShell script through the API of the plug-in.

This example script performs the following actions.

- Opens a session to a PowerShell host.
- Provides a script to run.
- Checks invocation results.
- Closes the session.

```
var sess;
try {
      //Open session to PowerShell host
      var sess = host.openSession()
      //Set executed script
      var result = sess.invokeScript('dir')
      //Check for errors
      if (result.invocationState == 'Failed'){
           throw "PowerShellInvocationError: Errors found while executing script \n" + 
result.getErrors();
      }
      //Show result
      System.log( result.getHostOutput() );
} catch (ex){
      System.error (ex)
} finally {
      if (sess) {
      //Close session
      host.closeSession( sess.getSessionId() );
      }
}
```
#### **Example: Work with Result**

You can use JavaScript to work with the result of a PowerShell script run.

This example script performs the following actions.

- Checks the invocation state.
- $\blacksquare$  Extracts a value from the result.
- Checks the RemotePSObject type.

```
var sess = host.openSession()
sess.addCommandFromString("dir " + directory)
var invResult = sess.invokePipeline();
//Show result
System.log( invResult.getHostOutput() );
```

```
//Check for errors
if (invResult.invocationState == 'Failed'){
System.error(invResult.getErrors());
     } else {
     //Get PowerShellRemotePSObject
     var psObject = invResult.getResults();
     var directories = psObject.getRootObject();
     var isList = directories instanceof Array
     if ( isList ){
           for (idx in directories){
                var item = directories[idx];
                if ( item.instanceOf('System.IO.FileInfo') ){//Check type of object
                     System.log( item.getProperty('FullName') );//Extract value from result
 }
          }
     } else {
                System.log( directories.getProperty('FullName') );//Extract value from result
     }
}
```
host.closeSession( sess.getSessionId());

#### **Example: Connect with Custom Credentials**

You can use JavaScript to connect to a PowerShell host with custom credentials.

```
var sess;
try {
      sess = host.openSessionAs(userName, password);
      var invResult = sess.invokeScript('$env:username');
      //Check for errors
      if (invResult.invocationState == 'Failed'){
                System.error(invResult.getErrors());
      } else {
                //Show result
                System.log( invResult.getHostOutput() );
      }
} catch (ex){
      System.error (ex)
} finally {
      if (sess) {
                 host.closeSession( sess.getSessionId());
      }
}
```
## <span id="page-122-0"></span>**Troubleshooting**

If you encounter problems when running or using PowerShell plug-in, you can use a troubleshooting topic to understand and solve the problem, if there is a workaround.

## **Servers Not Found in Kerberos Database**

After you add servers with Kerberos authentication, the servers might not be found because they are not added correctly.

#### **Problem**

When you try to connect to a server, the server is not found in Kerberos database.

No valid credentials provided (Mechanism level: No valid credentials provided (Mechanism level: Server not found in Kerberos database (7)))

#### **Cause**

This error might be caused by domain or mapping problems, or because of a DNS problem where the service principal name is not built correctly. Kerberos authentication does not workwhen the destination is an IP address.

#### **Solution**

When you add a PowerShell host using the Kerberos authentication type a DNS or NetBIOS destination.

#### **Unable to Obtain a Kerberos Ticket**

When you provide wrong credentials, the plug-in fails to obtain a Kerberos ticket.

#### **Problem**

You are unable to add a host to the plug-in's inventory and the result is the following error message.

Pre-authentication information was invalid (24)

#### **Cause**

You have provided wrong credentials.

#### **Solution**

Provide the correct credentials.

## **Kerberos Authentication Fails Due to Time Differences**

System time differences in the environment that uses Kerberos configuration might lead to authentication failure.

#### **Problem**

Attempts to use Kerberos for initial authentication of a host or for resource access fail and the following error message appears.

Clock Skew

#### **Cause**

If the system time on the computers in the environment deffers with more than 5 minutes from the client computer or from one another, the Kerberos authentication fails.

#### <span id="page-123-0"></span>**Solution**

Synchronize the system times in the environment.

#### **Kerberos Authentication Session Mode Fails**

When you use Kerberos authentication with Shared Session or Session per User, adding the PowerShell host might fail.

#### **Problem**

When you attempt to add a PowerShell host to the plug-in's inventory using Shared Session or Session per User, the workflow fails, and the following error appears.

Null realm name (601) - default realm not specified (Dynamic Script Module name : addPowerShellHost#16)

#### **Cause**

The default realm is not specified in the Kerberos configuration file krb5.conf neither provided as a part of the user name.

#### **Solution**

Provide a default realm in your Kerberos configuration file or specify the realm in your user name when authenticating Kerberos.

## **Unable to Reach a Key Distribution Center for a Realm**

Any misspelling in the krb5.conf file might cause a failure when you add a host.

#### **Problem**

When you are adding a host, the Kerberos authentication is unable to reach a Key Distribution Center (KDC) for *yourrealm*.

Cannot get kdc for realm *YOURREALM.COM*

#### **Cause**

The libdefaults and realms sections in the krb5.conf file might be misspelled.

#### **Solution**

Verify that the libdefaults and realms sections in your krb5.conf file are spelled correctly.

# <span id="page-124-0"></span>**Using the Multi-Node Plug-In 20**

The Multi-Node plug-in workflow library contains workflows for hierarchical orchestration, management of Orchestrator instances, and scale-out of Orchestrator activities.

This chapter includes the following topics:

- "Introduction to the vRealize Orchestrator Multi-Node Plug-In," on page 125
- ["Configuring the Multi-Node Plug-In," on page 126](#page-125-0)
- "Using Proxy Workflows," on page 127
- ["Using the Multi-Node Plug-In Inventory," on page 129](#page-128-0)
- ["Access the Multi-Node Plug-In API," on page 130](#page-129-0)
- *"Multi-Node Plug-In Use Cases,"* on page 130

## **Introduction to the vRealize Orchestrator Multi-Node Plug-In**

The Multi-Node plug-in creates a master-slave relation between vRealize Orchestrator servers, which extends in the areas of package management and workflow execution.

**Figure 20**‑**1.** Multi-Node Plug-In Schema

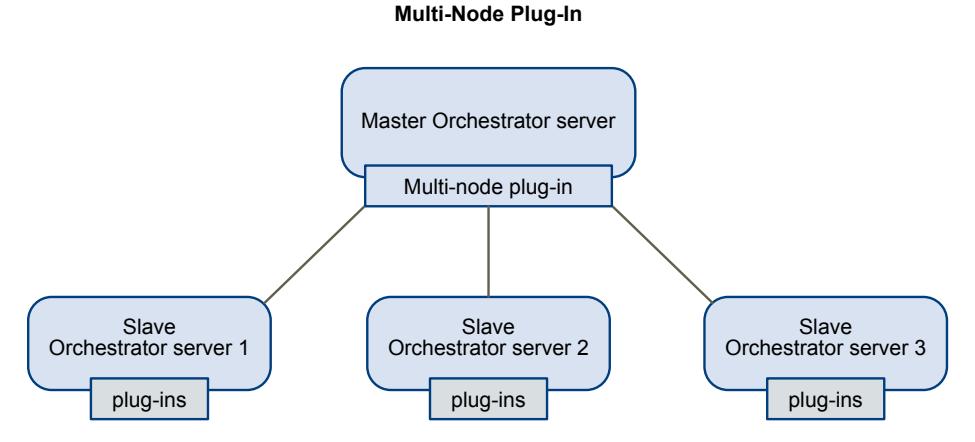

The plug-in contains a set of standard workflows for hierarchical orchestration, management of Orchestrator instances, and scale-out of Orchestrator activities.

## <span id="page-125-0"></span>**Configuring the Multi-Node Plug-In**

You must use the Orchestrator client to configure the Multi-Node plug-in.

## **Servers Configuration Workflows**

The Servers Configuration workflow category contains workflows that allow you to configure the connected Orchestrator servers.

You can access these workflows from Library > Orchestrator > Servers Configuration on the Workflows view in the Orchestrator client.

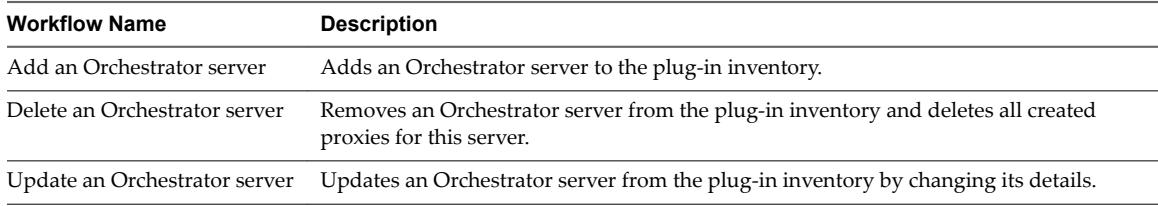

## **Add an Orchestrator Server**

You can run a workflow to establish a connection to a new vRealize Orchestrator server.

#### **Prerequisites**

Verify that the master and slave Orchestrator servers are the same version.

#### **Procedure**

- 1 Log in to the Orchestrator client as an administrator.
- 2 Click the **Workflows** view in the Orchestrator client.
- 3 In the hierarchical list of workflows, expand Library > Orchestrator > Servers Configuration and navigate to the Add an Orchestrator server workflow.
- 4 Right-click the Add an Orchestrator server workflow and select Start workflow.
- 5 Provide the new server details.
- 6 Select whether the connection is shared.

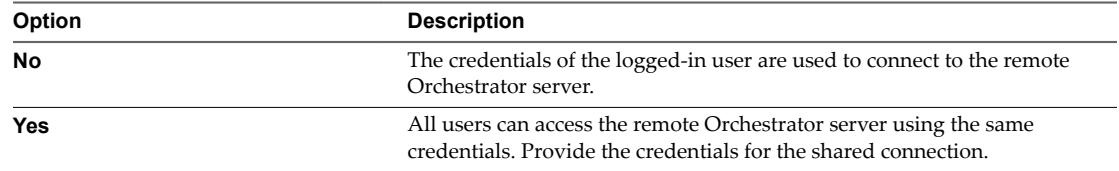

#### 7 Click **Submit** to run the workflow.

## <span id="page-126-0"></span>**Using Proxy Workflows**

You can use proxy workflows to manage the interaction between the local Orchestrator server and workflows on a remote Orchestrator server.

You can use the Multi-Node plug-in to generate local workflows which interact with remote workflows. These local workflows are called proxy workflows. A proxy workflow takes the input parameters from the inventory of the Multi-Node plug-in. When you run the proxy workflow, it converts the parameters to the types required by the remote workflow. When the remote workflow completes its run, the output parameters are converted back to the local representation on the master Orchestrator server.

## **Synchronous Proxy Workflows**

The synchronous type of proxy workflows preserve the API and the operation contract of the remote workflows.

The schema of all synchronous proxy workflows is the same, but contains different scripting.

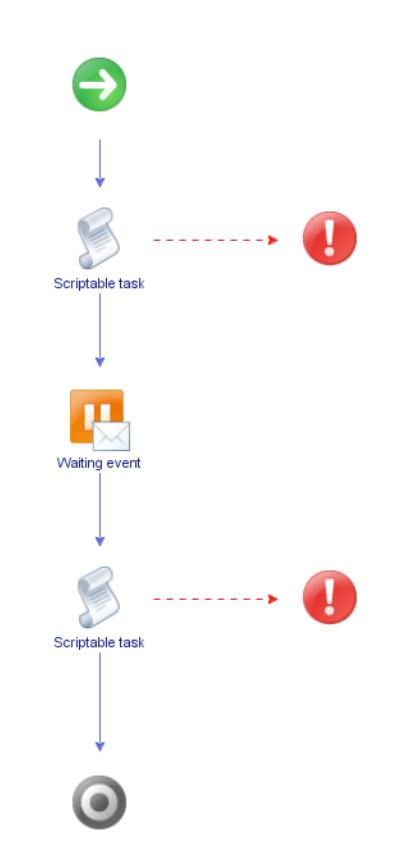

The synchronous proxy workflow completes the run after the remote workflow completes and provides output parameters.

The local workflow consumes no server resources while waiting for the results of the remote workflow.

At the end of a successful run the output parameters of the proxy workflow contain a local representation of the remote workflow token. The output parameters can be used directly by other workflows on the local Orchestrator server when they are of simple type, such as, boolean, number, string, and similar.

## <span id="page-127-0"></span>**Asynchronous Proxy Workflows**

You can use asynchronous proxy workflows to optimize the run of remote workflows.

The schema of all asynchronous proxy workflows is the same, but contains different scripting.

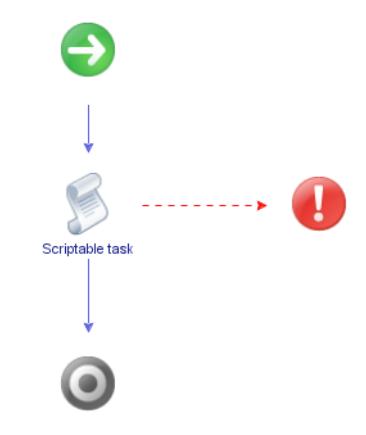

An asynchronous proxy workflow returns immediately a result that is a local wrapper of the remote workflow token object. The proxy workflow uses this token to check the state of the run and to retrieve the output parameters when the remote workflow completes its run. The output parameters can be used directly by other workflows on the local Orchestrator server when they are of simple type, such as, boolean, number, string, and similar.

## **Remote Execution Workflows**

The Remote Execution workflow category contains workflows that allow you to manage proxy workflows.

#### **Remote Execution Standart Workflows**

You can access the workflows to create proxy workflows from **Library > Orchestrator > Remote Execution** on the **Workflows** view in the Orchestrator client.

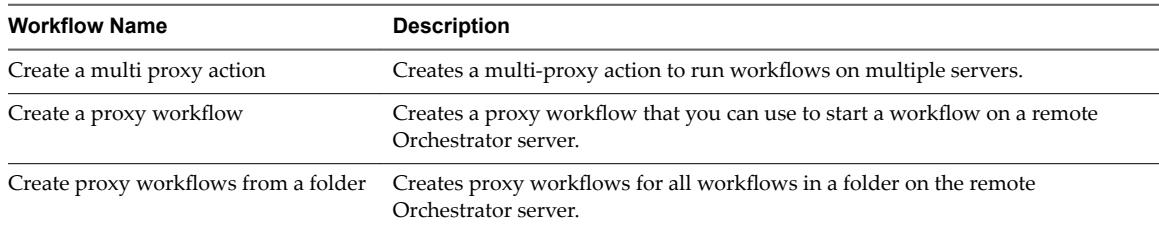

#### **Server Proxies**

You can access the workflows for managing server proxies from **Library > Orchestrator > Remote Execution**  $>$  **Server Proxies** on the **Workflows** view in the Orchestrator client.

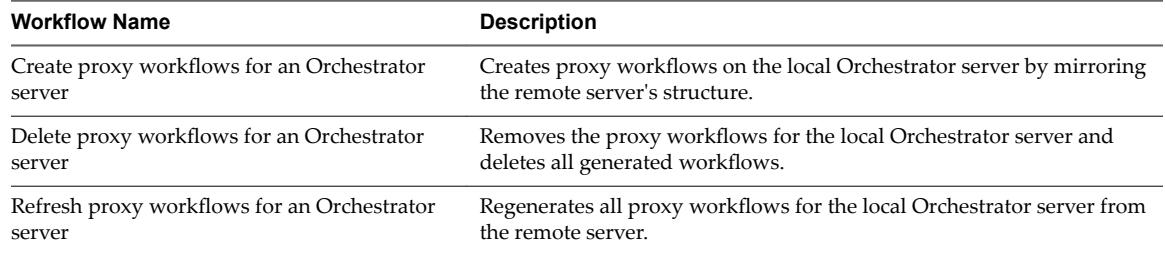

## <span id="page-128-0"></span>**Using the Multi-Node Plug-In Inventory**

The Multi-Node plug-in mirrors all inventories of the connected vRealize Orchestrator servers in the **Inventory** view. You can use the **Inventory** view to add authorization elements or to run workflows on remote Orchestrator servers.

To display the workflows that are available for an inventory object, navigate to **Tools > User preferences > Inventory** and select the **Use contextual menu in inventory** check box. After the option is enabled, when you right-click an object in the Orchestrator inventory, all available workflows for the object are displayed.

The inventory for a single remote server consist of two major parts, system objects and plug-in objects. Both objects are wrappers of the remote objects into locally usable types:

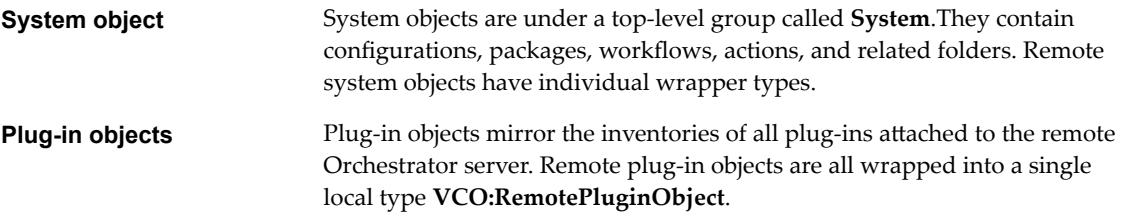

## **Remote Management Workflows**

The Remote Management workflow category contains workflows that allow you to manage packages and workflows on remote Orchestrator instances.

#### **Packages**

You can access the workflows for managing remote packages from **Library > Orchestrator > Remote** Management > Packages on the Workflows view in the Orchestrator client.

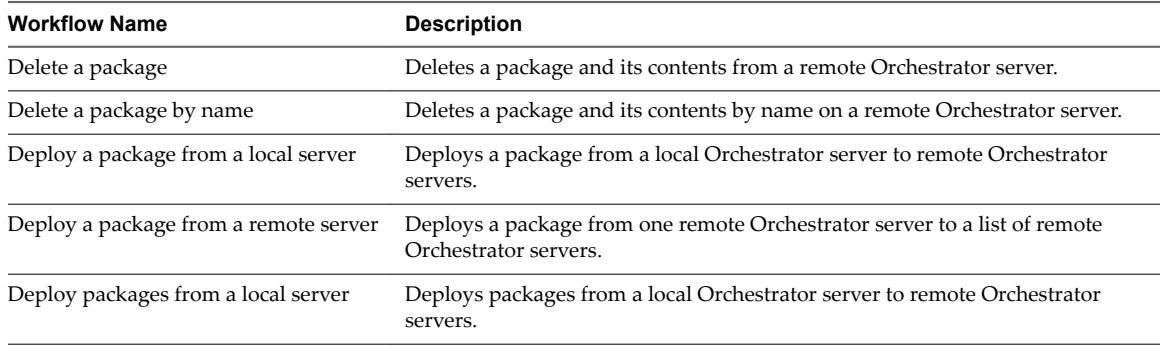

#### **Workflows**

You can access the workflows for managing remote workflows from **Library > Orchestrator > Remote Management > Workflows** on the **Workflows** view in the Orchestrator client.

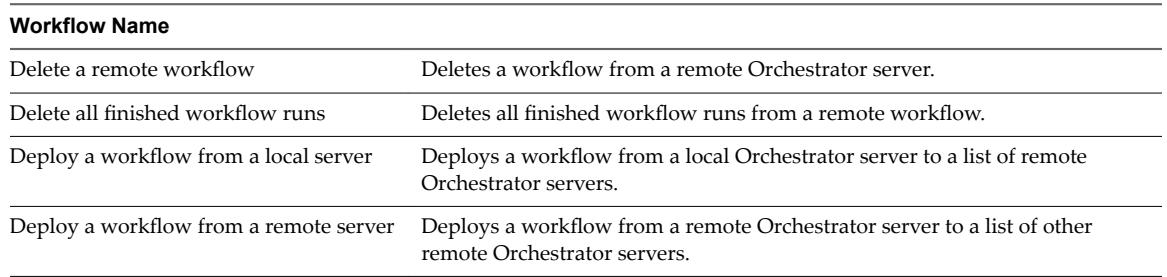

## <span id="page-129-0"></span>**Access the Multi-Node Plug-In API**

Orchestrator provides an API Explorer to allow you to search the Multi-Node plug-in API and see the documentation for JavaScript objects that you can use in scripted elements.

#### **Procedure**

- 1 Log in to the Orchestrator client as an administrator.
- 2 Access the API Explorer from either the Orchestrator client or from the **Scripting** tabs of the workflow, policy, and action editors.
	- n To access the API Explorer from the Orchestrator client, click **Tools > API Explorer** in the Orchestrator client toolbar.
	- To access the API Explorer from the **Scripting** tabs of the workflow, policy, and action editors, click **Search API** on the left.
- 3 To expand the hierarchical list of Multi-Node plug-in API objects, double-click the **VCO** module in the left pane.

#### **What to do next**

You can copy code from API elements and paste it into scripting boxes. For more information about API scripting, see *Developing with VMware vRealize Orchestrator*.

## **Multi-Node Plug-In Use Cases**

The Multi-Node plug-in use cases include user scenarios such as importing a package from the local Orchestrator server to the remote servers, using multi proxy actions, as well as information about maintenance of remote and proxy workflows.

## **Create a Multi-Proxy Action**

You can run the Create a multi-proxy action workflow to run a workflow on several servers.

You can create an action, so that you can run a workflow on a remote Orchestrator server at a later stage.

#### **Procedure**

- 1 Log in to the Orchestrator client as an administrator.
- 2 Click the **Workflows** view in the Orchestrator client.
- 3 In the hierarchical list of workflowsǰ expand **Library > Orchestrator > Remote Execution** and navigate to the Create a multi-proxy action workflow.
- 4 Right-click the Create a multi-proxy action workflow and select **Start workflow**.
- 5 In the **Action name** text box, type the name of the action.

The action name must contain only alpha-numeric characters without spaces.

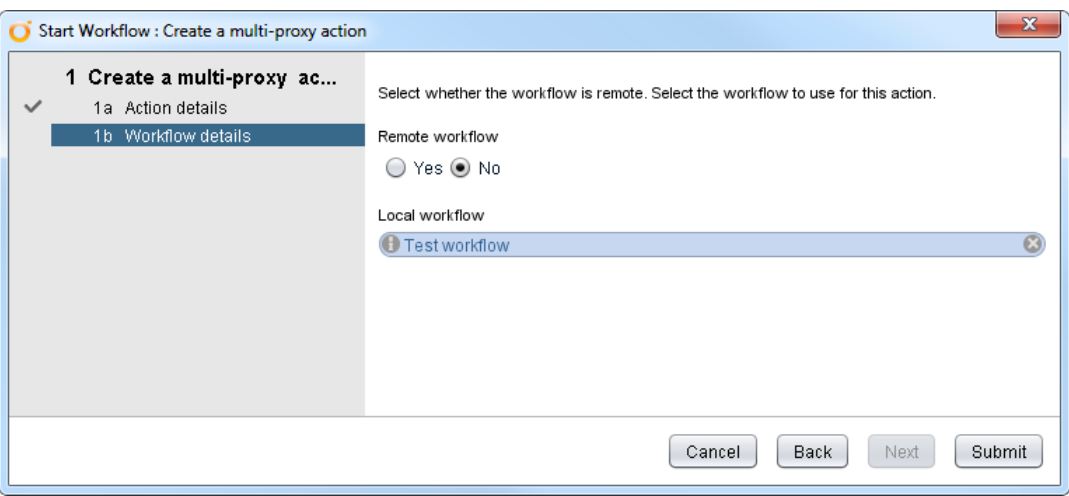

A new action is created even if another action with the same name exists.

- 6 Select a module in which to add the action.
- 7 Select whether the workflow is local or remote.

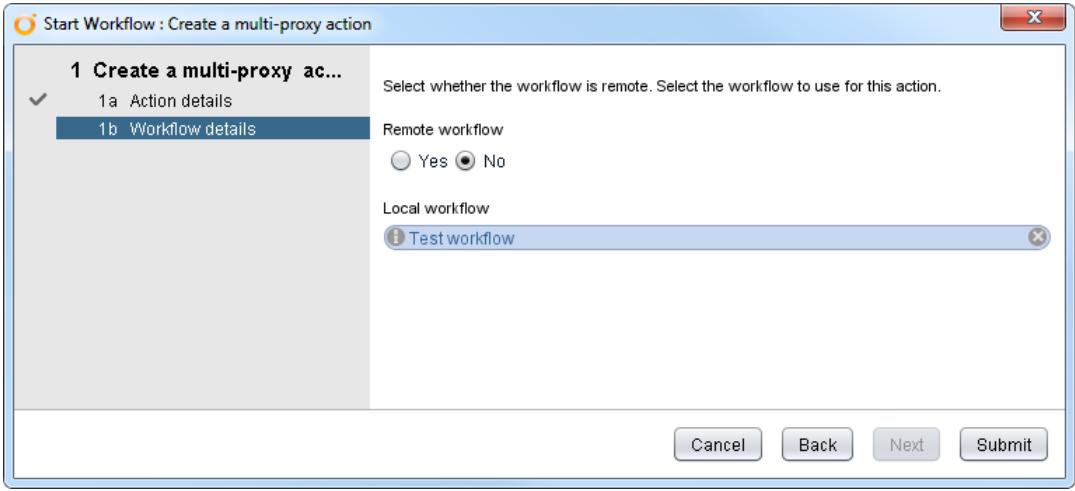

- 8 Select the workflow that you want to use for this action.
- 9 Click **Submit** to run the workflow.

The generated action accepts the same parameters as the source workflow but promotes the parameters to an array in case of multi-selection of objects. The values in the array are indexed.

<span id="page-131-0"></span>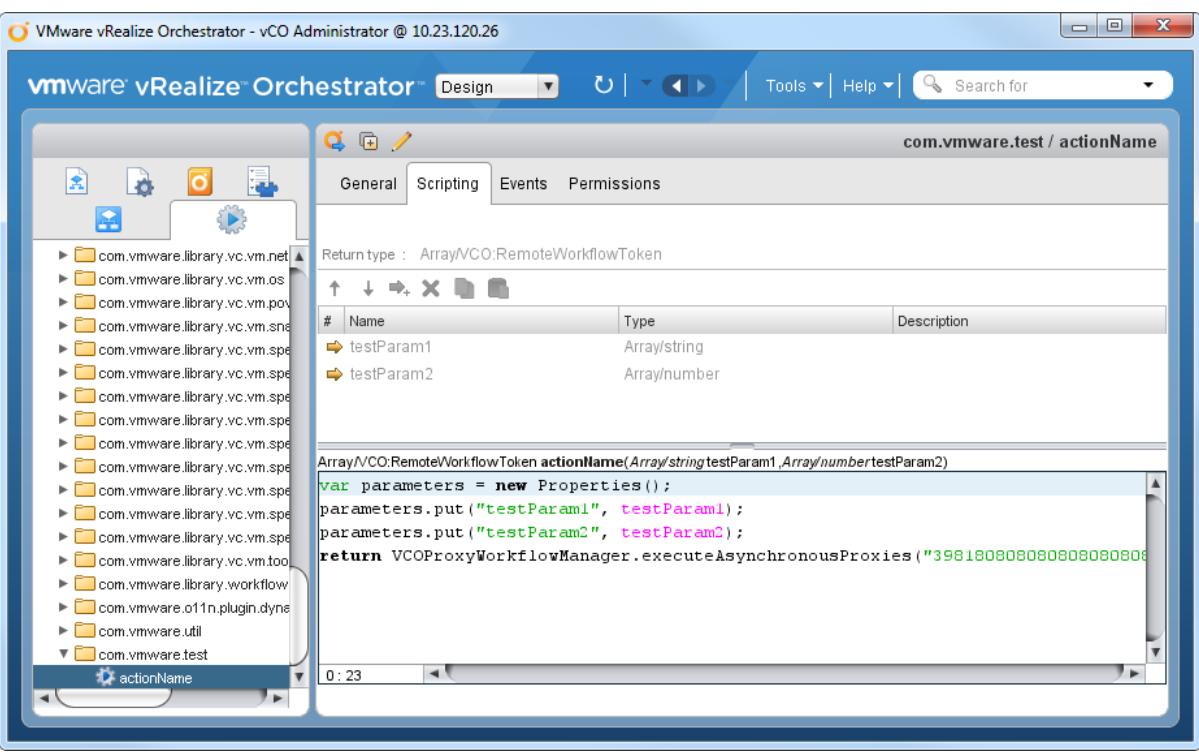

## **Maintenance of Remote and Proxy Workflows**

If the remote and proxy workflows change, you might want to update the proxies or to delete them if you do not need them anymore. For maintenance purposes, the Multi-Node plug-in provides workflows that allow you to update or delete proxy and remote workflow information.

You can access the workflows for managing the proxy workflows from **Library > Orchestrator > Remote Execution > Server Proxies** in the **Workflows** view in the Orchestrator client.

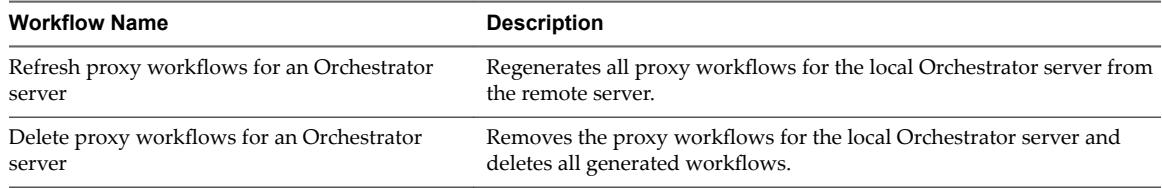

You can access wokflows for further maintenance of the proxy workflows from **Library > Orchestrator > Remote Management > Workflows** in the **Workflows** view of the Orchestrator client.

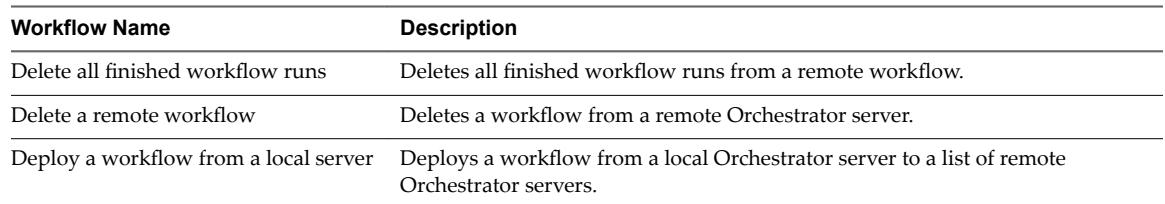

## **Deploy a Package from a Local Server**

You can run a workflow to deploy a package from a local Orchestrator server to remote Orchestrator servers.

In this example, you can deploy a package from a local server to an array of remote servers.

#### **Procedure**

- 1 Log in to the Orchestrator client as an administrator.
- 2 Click the **Workflows** view in the Orchestrator client.
- 3 In the hierarchical list of workflowsǰ select **Library > Orchestrator > Remote Management** and navigate to the Deploy a package from a local server workflow.
- 4 Right-click the Deploy a package from a local server and select **Start workflow**.

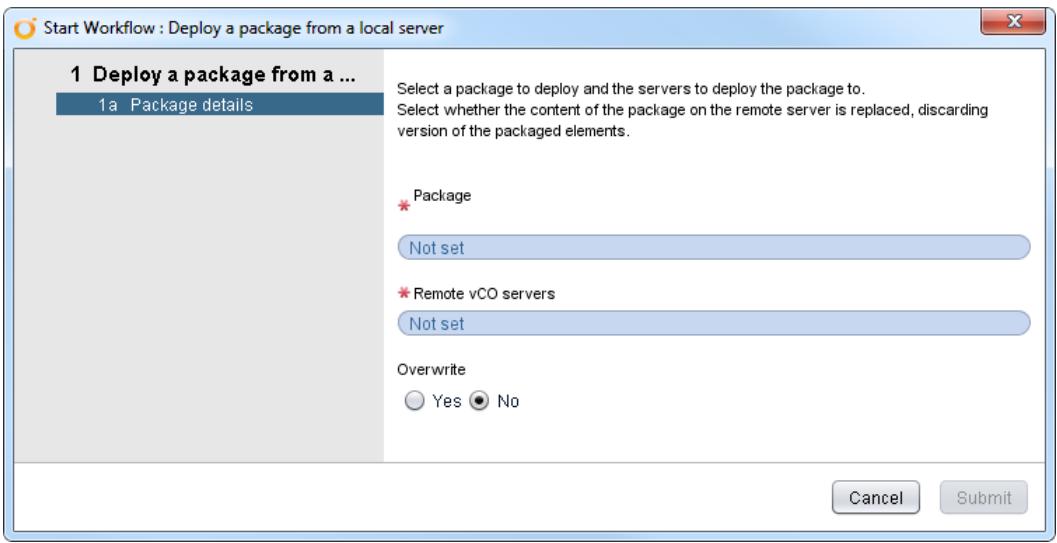

- 5 Select the package to deploy from the local storage.
- 6 Select the remote servers to deploy the package to.
- 7 Select whether you want to overwrite the remote server packages.

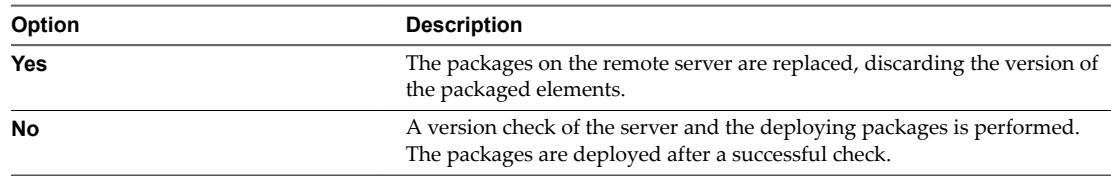

8 Click **Submit** to run the workflow.

After running the workflow, the status information is displayed in the log view and in the inventory of the plug-in.

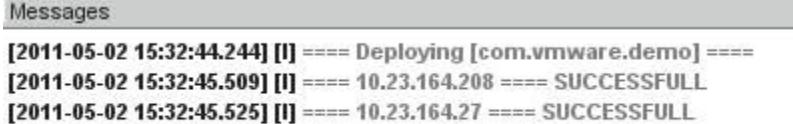

Using VMware vRealize Orchestrator Plug-Ins

## **Index**

## **A**

action generation **[117](#page-116-0)** Active Directory plug-in **[107](#page-106-0)** Active Directory plug-in configuration **[107](#page-106-0)** add a database **[58](#page-57-0)** add a vCenter Server instance **[22](#page-21-0)** add an Orchestrator server **[126](#page-125-0)** add tables to a database **[58](#page-57-0)** adding a database **[52](#page-51-0)** adding a PowerShell host **[115](#page-114-0)** adding a REST host **[84](#page-83-0)** adding a REST operation **[85](#page-84-0)** adding a SOAP host **[90](#page-89-0)** adding an AMQP broker **[95](#page-94-0)** adding an SNMP query **[103](#page-102-0)** adding an XSD schema to a REST host **[86](#page-85-0)** adding tables to a database **[52](#page-51-0)** AMQP broker **[95](#page-94-0)** AMQP plug-in **[95](#page-94-0)** API, working with results **[120](#page-119-0)** API Explorer, accessing **[17](#page-16-0)** API access **[120](#page-119-0), [130](#page-129-0)** asynchronous **[128](#page-127-0)** audience **[9](#page-8-0)** authentication, Kerberos **[84,](#page-83-0) [91,](#page-90-0) [114](#page-113-0)**

## **B**

basic host management workflows **[32](#page-31-0)** basic virtual machine workflows **[37](#page-36-0)** batch workflows **[27](#page-26-0)**

## **C**

clone workflows **[38](#page-37-0)** cluster and compute resource workflows **[28](#page-27-0)** Configuration **[45](#page-44-0)** Configuration plug-in library accessing **[45](#page-44-0)** workflow library **[45](#page-44-0)** workflow library access **[45](#page-44-0)** workflow library accessing **[45](#page-44-0)** configuration, default plug-ins **[19](#page-18-0)** configuration workflows **[83,](#page-82-0) [89](#page-88-0)** create a multi-proxy action **[130](#page-129-0)** creating new subscription elements **[96](#page-95-0)**

custom attributes workflows **[29](#page-28-0)**

## **D**

database **[52](#page-51-0)** database plug-in, workflow library **[58](#page-57-0)** Database plug-in, usage **[51](#page-50-0)** Database plug-in sample workflows **[54](#page-53-0)** datacenter folder management folder **[30](#page-29-0)** datacenter workflows **[29](#page-28-0)** datastore and files workflows **[30](#page-29-0)** declare a bidning **[97](#page-96-0)** declare a queue **[98](#page-97-0)** declare an exchange **[99](#page-98-0)** default plug-ins **[14](#page-13-0)** delete a binding **[100](#page-99-0)** delete a remote workflow **[132](#page-131-0)** delete proxy workflows **[132](#page-131-0)** delete workflow runs **[132](#page-131-0)** deploy **[132](#page-131-0)** device management **[101](#page-100-0)** device management workflows **[41](#page-40-0)** distributed virtual port group workflows **[33](#page-32-0)** distributed virtual switch workflows **[34](#page-33-0)** documentation **[81](#page-80-0)** dynamic types **[111](#page-110-0)** Dynamic Types configuration **[111](#page-110-0)**

## **E**

editing an SNMP trap policy **[105](#page-104-0)** Enumeration plug-in Enums:MSTimeZone values **[77](#page-76-0)** usage **[77](#page-76-0)** external script, call **[116](#page-115-0)**

## **G**

Generate an action for a PowerShell cmdlet **[118](#page-117-0)** Generate an action from a PowerShell script **[117](#page-116-0)** generate, workflow documentation **[81](#page-80-0)** generating CRUD workflows **[59](#page-58-0)** guest operation files workflows **[31](#page-30-0)** guest operation processes workflows **[32](#page-31-0)**

## **H**

host configure **[114](#page-113-0)** manage **[114](#page-113-0)** host folder management workflows **[30](#page-29-0)** host management registration workflows **[33](#page-32-0)** HTTP-REST plug-in **[83](#page-82-0)**

## **I**

introduction **[13,](#page-12-0) [125](#page-124-0)** Inventory **[108](#page-107-0), [113,](#page-112-0) [129](#page-128-0)** invocation result passing **[119](#page-118-0)** Invoke a PowerShell script **[116](#page-115-0)** Invoke an external script **[116](#page-115-0)**

## **J**

JDBC connection, testing **[54](#page-53-0)** JDBC dropping, testing **[57](#page-56-0)** JDBC entry deletion, testing **[56,](#page-55-0) [57](#page-56-0)** JDBC full cycle, testing **[58](#page-57-0)** JDBC plug-in, usage **[51](#page-50-0)** JDBC row insertion, testing **[55](#page-54-0)** JDBC row selection, testing **[56](#page-55-0)** JDBC sample workflows **[54](#page-53-0)** JDBC table creation, testing **[55](#page-54-0)** JDBC URL generator **[54](#page-53-0)**

## **L**

linked clone workflows **[39](#page-38-0)** Linux customization clone workflows **[39](#page-38-0)** load balancing **[71](#page-70-0)**

## **M**

Mail plug-in sample workflows access **[72](#page-71-0)** usage **[71](#page-70-0)** Mail plug-in sample workflows **[72](#page-71-0)** Mail plug-in workflows, example interaction with email **[73](#page-72-0)** maintenance workflows **[132](#page-131-0)** move and migrate workflows **[41](#page-40-0)**

## **N**

Net plug-in, usage **[75](#page-74-0)** networking workflows **[33](#page-32-0)**

## **O**

Orchestrator architecture **[13](#page-12-0)** overview of Configuration plug-in **[14](#page-13-0)** Enumeration plug-in **[14](#page-13-0)** Mail plug-in **[14](#page-13-0)** Net plug-in **[14](#page-13-0)** SQL plug-in **[14](#page-13-0)**

SSH plug-in **[14](#page-13-0)** vCenter Server plug-in **[14](#page-13-0)** vCO Library plug-in **[14](#page-13-0)** XML plug-in **[14](#page-13-0)**

## **P**

package **[132](#page-131-0)** passing invocation results between actions **[119](#page-118-0)** PDF **[81](#page-80-0)** plug-ins **[19](#page-18-0)** plug-ins configuration Mail plug-in **[71](#page-70-0)** SSH plug-in **[61](#page-60-0)** vCenter Server plug-in **[22](#page-21-0)** power host management workflows **[32](#page-31-0)** power management workflows **[43](#page-42-0)** PowerCLI integration **[119](#page-118-0)** PowerShell host adding **[115](#page-114-0)** registering **[115](#page-114-0)** PowerShell scripts invoke **[116](#page-115-0)** run **[116](#page-115-0)** proxy workflow **[127,](#page-126-0) [128](#page-127-0)**

## **Q**

query management **[102](#page-101-0)**

## **R**

refresh proxy workflows **[132](#page-131-0)** registering a PowerShell host **[115](#page-114-0)** registering an SNMP device **[102](#page-101-0)** remove a database **[58](#page-57-0)** remove a table from a database **[58](#page-57-0)** resource pool workflows **[35](#page-34-0)**

## **S**

script, call **[116](#page-115-0)** scripting examples **[121](#page-120-0)** send a text message **[99](#page-98-0)** setting the SNMP trap policy **[105](#page-104-0)** setting the SNMP trap port **[104](#page-103-0)** SFTP **[64](#page-63-0), [65](#page-64-0)** SMTP connection **[71](#page-70-0)** snapshot workflows **[44](#page-43-0)** SNMP device, adding **[102](#page-101-0)** SNMP plug-in **[101](#page-100-0)** SNMP query, adding **[103](#page-102-0)** SNMP traps, receive **[104](#page-103-0)** SOAP plug-in **[89](#page-88-0)** SQL operations **[58](#page-57-0)** SQL plug-in, usage **[51](#page-50-0)**

SQL plug-in configuration **[51](#page-50-0)** SSH commands, running **[63](#page-62-0)** SSH file copy SCP get command **[64](#page-63-0)** SCP put command **[65](#page-64-0)** SSH plug-in, usage **[61](#page-60-0)** SSH plug-in sample workflows **[61](#page-60-0)** SSH workflows changing a key pair passphrase **[63](#page-62-0)** generating a key pair **[62](#page-61-0)** registering a public key **[63](#page-62-0)** standard virtual switch workflows **[34](#page-33-0)** storage DRS workflows **[36](#page-35-0)** storage workflows **[35](#page-34-0)** synchronous **[127](#page-126-0)**

#### **T**

tools clone workflows **[40](#page-39-0)** trap host management **[103](#page-102-0)** troubleshooting Kerberos aauthentication **[123](#page-122-0)** Kerberos authentication **[123](#page-122-0), [124](#page-123-0)** Key Distribution Center **[124](#page-123-0)** servers not found **[123](#page-122-0)** ticket **[123](#page-122-0)** time difference **[123](#page-122-0)** Troubleshooting Kerberos Authentication **[124](#page-123-0)** Shared Session **[124](#page-123-0)**

#### **U**

update a broker **[97](#page-96-0)** update a database **[58](#page-57-0)** updated information **[11](#page-10-0)** updating a database **[53](#page-52-0)** usage **[113](#page-112-0), [125](#page-124-0)** use cases **[130](#page-129-0)** using proxy workflows **[127](#page-126-0)**

#### **V**

vCenter Server configuration **[28](#page-27-0)** vCenter Server plug-in configuration **[21](#page-20-0)** Inventory **[23](#page-22-0)** library accessing **[24](#page-23-0)** scripting API **[23](#page-22-0)** usage **[21](#page-20-0)** workflow library **[25](#page-24-0)** workflow library access **[24](#page-23-0)** workflow library accessing **[24](#page-23-0)** vCO Library plug-in usage **[49](#page-48-0)** workflows **[49](#page-48-0)**

Virtual SAN **[35](#page-34-0)** virtual machine folder management workflows **[31](#page-30-0)** Virtual SAN network traffic **[35](#page-34-0)** Virtual SAN disk groups **[37](#page-36-0)** VMware Tools workflows **[44](#page-43-0)** VSAN **[35,](#page-34-0) [37](#page-36-0)** VSAN disk groups **[37](#page-36-0)** VSAN network traffic **[35](#page-34-0)**

#### **W**

wait for a trap on an SNMP device **[104](#page-103-0)** windows customization clone workflows **[40](#page-39-0)** workflow documentation **[81](#page-80-0)** workflow documentation plug-in **[81](#page-80-0)** Workflow Documentation plug-in, workflow library **[81](#page-80-0)** workflow library **[107](#page-106-0), [125](#page-124-0)** workflow library access **[108](#page-107-0)** workflows Active Directory configuration **[107](#page-106-0)** basic host management **[32](#page-31-0)** basic virtual machine **[37](#page-36-0)** batch **[27](#page-26-0)** clone **[38](#page-37-0)** cluster and compute resource **[28](#page-27-0)** computer **[108](#page-107-0)** configuration **[83,](#page-82-0) [89,](#page-88-0) [95,](#page-94-0) [97,](#page-96-0) [114](#page-113-0)** Converter **[119](#page-118-0)** custom attributes **[29](#page-28-0)** database configuration **[51](#page-50-0)** datacenter **[29](#page-28-0)** datacenter folder management **[30](#page-29-0)** datastore and files **[30](#page-29-0)** device management **[41](#page-40-0), [101](#page-100-0)** distributed virtual port group **[33](#page-32-0)** distributed virtual switch **[34](#page-33-0)** favorites management **[110](#page-109-0)** Generate a new workflow from a REST operation **[86](#page-85-0)** Generate a new workflow from a SOAP operation **[92](#page-91-0)** generic SNMP requests **[106](#page-105-0)** guest operation files **[31](#page-30-0)** guest operation processes **[32](#page-31-0)** host folder management **[30](#page-29-0)** host management registration **[33](#page-32-0)** Invoke a REST operation **[87](#page-86-0)** Invoke a SOAP operation **[93](#page-92-0)** linked clone **[39](#page-38-0)** Linux customization clone **[39](#page-38-0)** move and migrate **[41](#page-40-0)**

networking **[33](#page-32-0)** organizational unit **[108](#page-107-0)** other **[42](#page-41-0)** power host management **[32](#page-31-0)** power management **[43](#page-42-0)** query management **[102](#page-101-0)** remote execution **[128](#page-127-0)** remote management **[129](#page-128-0)** resource pool **[35](#page-34-0)** sample **[119](#page-118-0)** servers configuration **[126](#page-125-0)** snapshot **[44](#page-43-0)** standard workflows **[58](#page-57-0)** standard virtual switch **[34](#page-33-0)** storage **[35](#page-34-0)** Storage DRS **[36](#page-35-0)** testing a custom generated workflow **[92](#page-91-0)** tools clone **[40](#page-39-0)** trap host management **[104](#page-103-0)** user **[109](#page-108-0)** user group **[109](#page-108-0)** vCenter Server configuration **[21](#page-20-0)** virtual machine folder management **[31](#page-30-0)** VMware Tools **[44](#page-43-0)** windows customization clone **[40](#page-39-0)**

## **X**

XML DOM **[67](#page-66-0)** E4X **[67](#page-66-0)** XML plug-in, usage **[67](#page-66-0)** XML plug-in sample workflows creating a simple XML document **[68](#page-67-0)** creating an address book **[69](#page-68-0)** finding an element **[68](#page-67-0)** modifying an XML document **[69](#page-68-0)** xpath expressions **[23,](#page-22-0) [24](#page-23-0)**